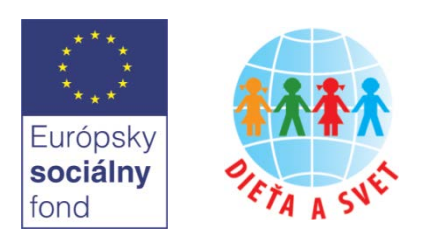

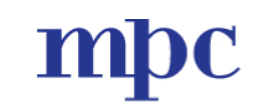

METODICKO-PEDAGOGICKÉ CENTRUM

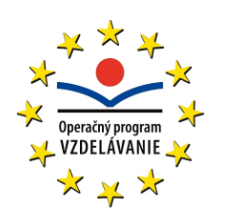

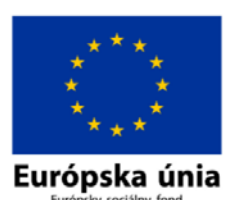

**Moderné vzdelávanie pre vedomostnú spoločnosť/Projekt je spolufinancovaný zo zdrojov ESF**

# **Digitálne technológie v materskej škole 8**

**Práca s internetom 2 Práca s tabuľkami Digitálne hračky 2**

#### **Abstrakt**

Cieľom prvej časti je naučiť sa vytvoriť jednoduchú webovú stránku pre potreby prezentácie materskej školy a poskytovania informácií rodičom v potrebnom rozsahu, oboznámiť sa s bezpečnosťou na internete a vedieť si nájsť na internete potrebné informácie v súvislosti s prácou riaditeľky materskej školy. Záver prvej časti je venovaný efektívnemu využívaniu e-mailovej schránky (triedenie pošty, vytváranie skupín kontaktov, zasielanie emailov skupine kontaktov).

Obsahom druhej časti je tvorba a využívanie tabuliek (formát buniek, čísel), vytváranie jednoduchých vzorcov, vkladanie a formátovanie diagramov a tlač tabuliek.

Tretia časť je venovaná rôznym digitálnym technológiám (digitálnym hračkám, edukačnému softvéru a digitálnym technológiám pre deti so špeciálnymi potrebami). Pri digitálnych hračkách sa najviac venuje robotickej včele Bee-Bot, pre ktorú sú v materiáli uvedené aj aktivity. V rámci edukačného softvéru je podrobne opísaná práca s programom Cirkus šaša Tomáša. Záver časti je venovaný webovým portálom určených pre predškolákov.

#### **Autori študijného materiálu**

PaedDr. Daniela Bezáková, PhD., Katedra základov a vyučovania informatiky, FMFI UK v Bratislave (2. kapitola) PaedDr. Andrea Hrušecká, PhD., Katedra základov a vyučovania informatiky, FMFI UK v Bratislave (2. kapitola) PaedDr. Martina Chalachánová, EdeaPartners, a. s. (1. kapitola)

PaedDr. Milan Moravčík, PhD., Katedra základov a vyučovania informatiky, FMFI UK v Bratislave (3. kapitola) PaedDr. Jana Pekárová, PhD., Katedra základov a vyučovania informatiky, FMFI UK v Bratislave (3. kapitola)

### **Doplňujúce informácie**

#### **Práca s internetom 2**

Pri vzdelávaní sa nepožaduje žiaden špeciálny softvér okrem internetového prehliadača, pričom je jedno, ktorý použijeme. Je potrebné pripojenie na internet.

#### **Práca s tabuľkami**

Pri vzdelávaní sa používa program MS Office Excel, verzia 2007, a nasledujúce pomocné súbory:

- UdajeZiakov.docx,
- MTzabezpecenie.xlsx,
- Rozpocet.xlsx,
- DochadzkaZaMesiac.xlsx,
- DochadzkaZaRok.xlsx,
- Kruzky. xlsx,
- diplom-tlac.docx.

Je vhodné, ak si pred vzdelávaním účastníci nakopírujú pomocné súbory do počítača do priečinka **Moje dokumenty**. Pripojenie na internet nie je potrebné.

#### **Digitálne hračky 2**

Na každom počítači musí byť nainštalovaný softvér *Cirkus šaša Tomáša*, podľa zváženia lektora odporúčame ešte vyskúšať s účastníkmi aspoň jeden zo softvérov: *TuxPaint*, *Gcompris* alebo *IBM KidSmart*.

Je vhodné, ak si účastníci na vzdelávanie prinesú robotickú včelu (*Bee-Bot*), prípadne iné digitálne hračky.

## <span id="page-2-0"></span>**Obsah**

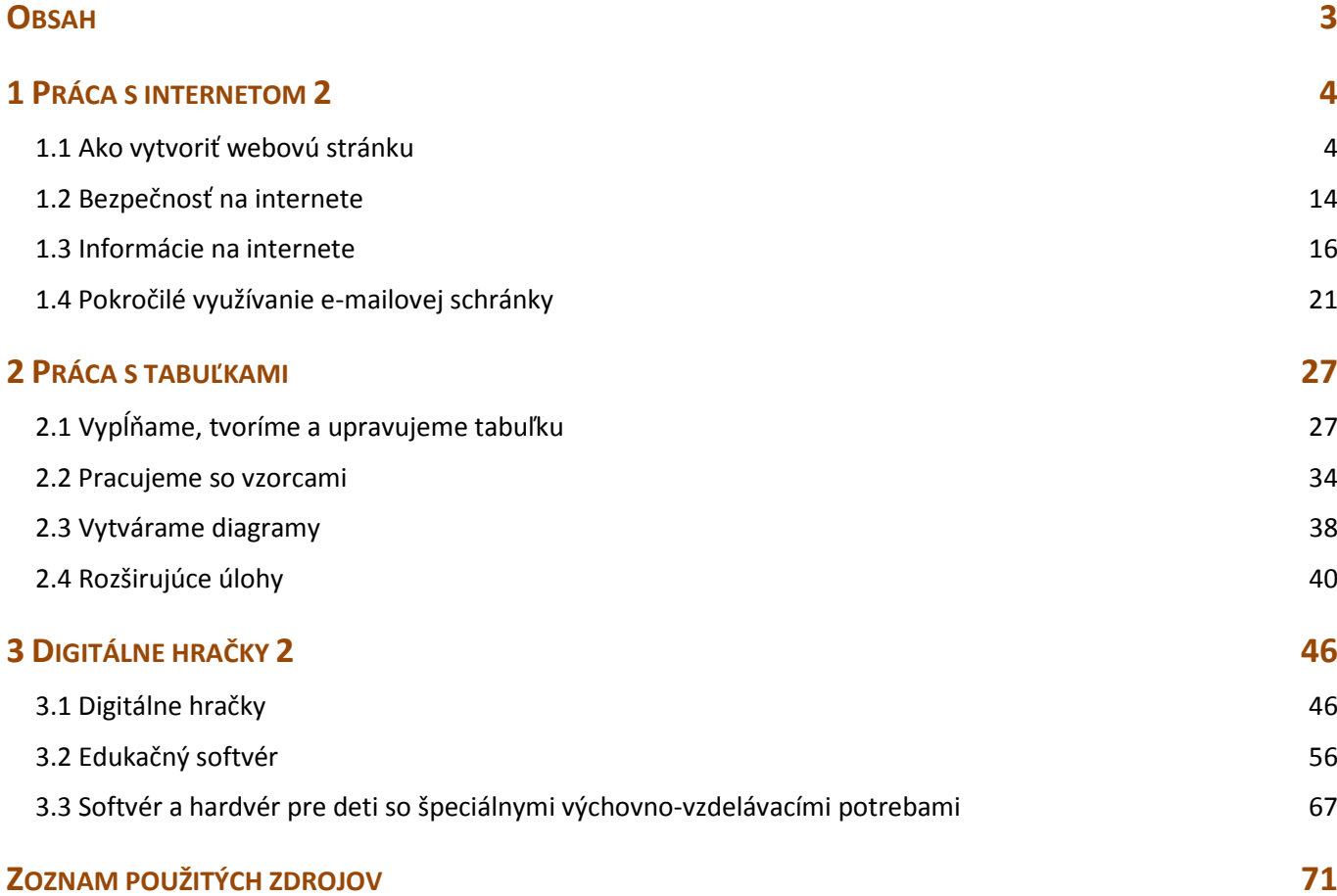

## <span id="page-3-0"></span>**1 Práca s internetom 2**

#### <span id="page-3-1"></span>**1.1 Ako vytvoriť webovú stránku**

Každá materská škola by mala mať vlastnú webovú stránku, prostredníctvom ktorej informuje rodičovskú verejnosť, prezentuje svoje smerovanie a aktivity, ktoré v rámci predprimárneho vzdelávania realizuje.

**Diskusia** Máte predstavu o obsahu budúcej webovej stránky vašej materskej školy? Na čo by mala slúžiť, čo by mala obsahovať? Porozmýšľajte a v skupinách vytvorte návrh jej štruktúry. Jednotlivé návrhy prezentujte pred ostatnými skupinami a spoločne prediskutujte.

Existuje množstvo voľne prístupných serverov, ktoré umožňujú jednoducho vytvárať webové stránky [\(www.webnode.sk,](http://www.webnode.sk/) [www.webzdarma.sk,](http://www.webzdarma.sk/) [www.svet](http://www.svet-stranek.cz/)-stranek.cz, [www.estranky.sk.](http://www.estranky.sk/)..), často však k vytvoreným stránkam pridávajú reklamy. Jeden z tých, ktoré reklamu do bezplatných stránok nepridávajú, je Webnode. Preto si ukážeme, ako jednoducho môžeme v tomto prostredí vytvoriť webovú stránku našej materskej školy.

### **Registrácia**

Na stránke [www.webnode.sk](http://www.webnode.sk/) sa zaregistrujeme. Vyplníme všetky položky webového formulára, pričom **Adresa stránok** je webová adresa našej novej stránky. Priebežne sa nám objavujú inštrukcie aj informácie, či je spomínaná adresa voľná. Po vyplnení stlačíme tlačidlo **Registrovať a vytvoriť nový web**.

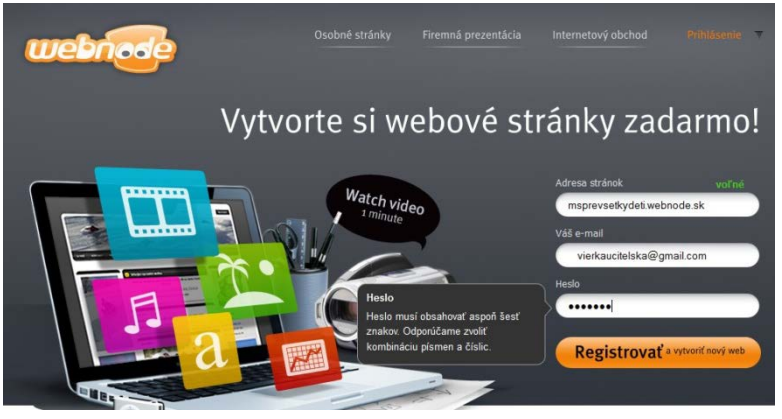

Niekedy sa pri registrácii objaví okno s predpísanými znakmi, ktoré pre dokončenie registrácie musíme prepísať.

Je to ochrana pred zneužívaním stránky tzv. pirátskymi softvérovými robotmi. Znaky pozorne odpíšeme a potvrdíme.

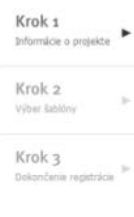

Zvoľte typ stránok

 $\mathbf{a}$ 

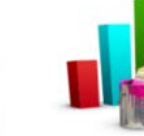

· Osobné stránky **Eiremné stránky** 

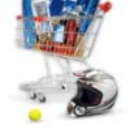

□ E-shop

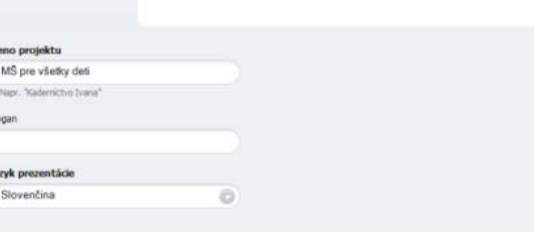

V prvom kroku **Sprievodcu registráciou**  si volíme typ stránky. My budeme stránku používať na nekomerčné účely, preto volíme osobné stránky, ktoré sú do určitej dátovej veľkosti bezplatné.

Ak by sme sa časom rozhodli využívať na stránke väčší dátový priestor, vieme si aktivovať niektorý z ponúkaných balíčkov (napríklad Mini za necelé 4 € mesačne). Často si však vystačíme s voľne dostupným objemom dát.

Pokračovať

Doplníme meno projektu – názov našej materskej školy. Ak máme, môžeme použiť aj nejaký slogan. Jazyk nemeníme. Klikneme na tlačidlo **Pokračovať**.

V druhom kroku vytvárania webovej stránky si vyberieme z ponuky **šablón** – t. j. pozadí a štýlov, ktoré sa použijú na našej stránke. Máme široký výber, z ktorého môžeme voliť. Okrem zobrazených piatich stránok so šablónami si môžeme kliknutím na tlačidlo **Ďalší** nájsť ďalšiu bohatú ponuku.

Keďže tvoríme stránku materskej školy, hľadáme šablónu s obrázkom detí alebo kreslených postavičiek či zvieratiek a pod. Po označení šablóny opäť klikneme na tlačidlo **Pokračovať**.

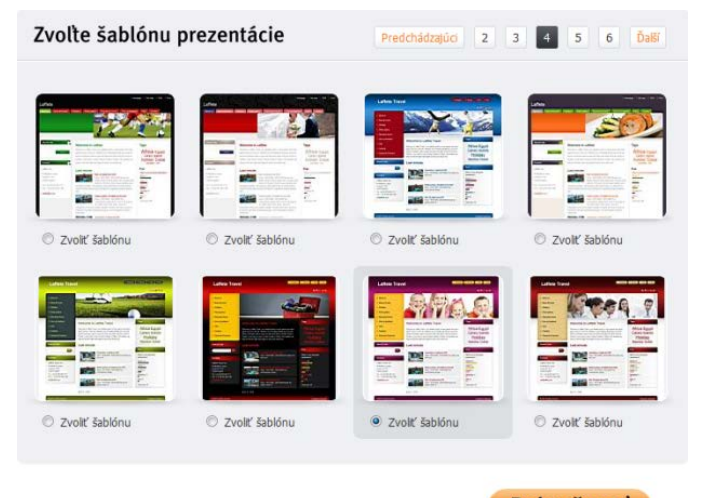

**Pokračovať** 

#### Vytvoriť stránky

Zvoľte prosím stránky, ktoré si prajete na Vašom webe teraz vytvoriť. Tieto stránky je samozrejme možné vytvoriť i kedykoľvek neskôr.

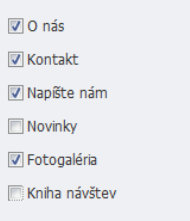

 $\triangledown$  Blog Produkty  $\blacksquare$  Náš tím Otázky a odpovede √ Kalendár akcií Referencie

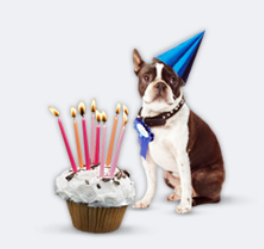

V treťom kroku si vyberieme a označíme stránky, ktoré majú byť súčasťou nášho webu. Na základe predchádzajúcej diskusie si môžeme vybrať tu označené časti a klikneme na tlačidlo **Dokončiť registráciu**.

#### Dokončiť registráciu

Čakajte prosím...

Stránka sa nám začne generovať, musíme chvíľku počkať.

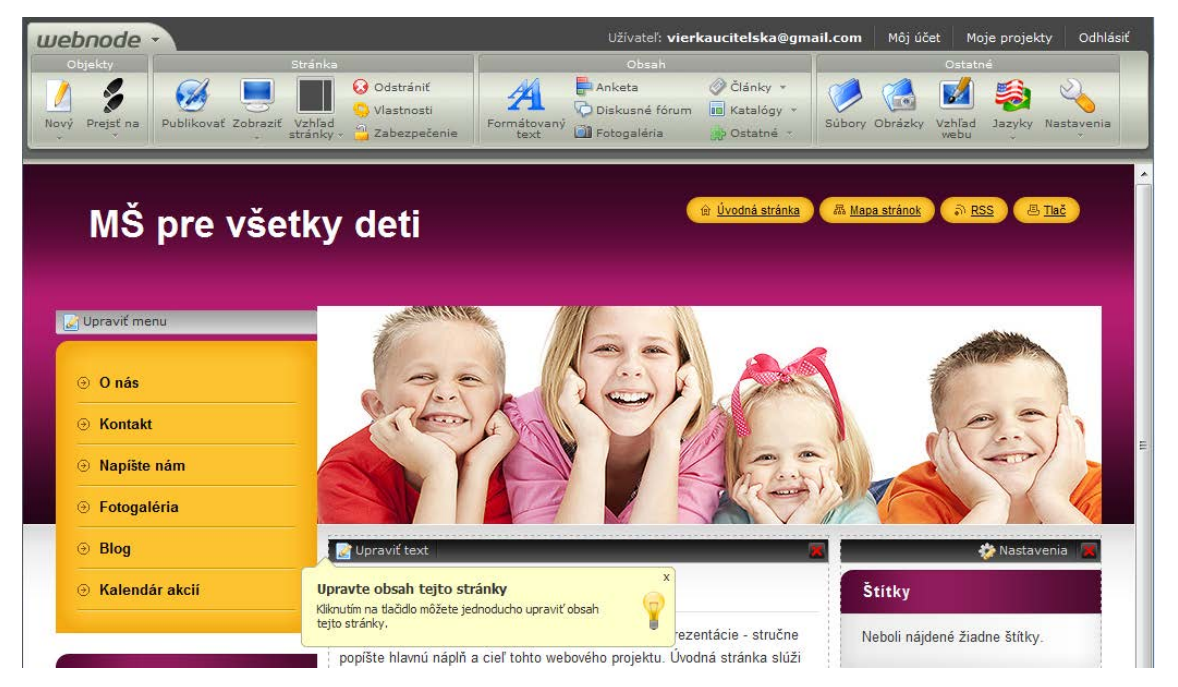

Všetky nastavené možnosti vieme kedykoľvek zmeniť.

## **Úprava stránky**

Stránka má po zobrazení stránky pozadie a časti podľa našich predvolených kritérií. V hornej časti sa nám zobrazili aj nástroje, pomocou ktorých budeme stránku upravovať. Na stránke sa nám zobrazuje **bublinová nápoveď** s tipmi na prácu alebo vysvetlivkami, na čo jednotlivé nástroje slúžia a čo nám poskytujú.

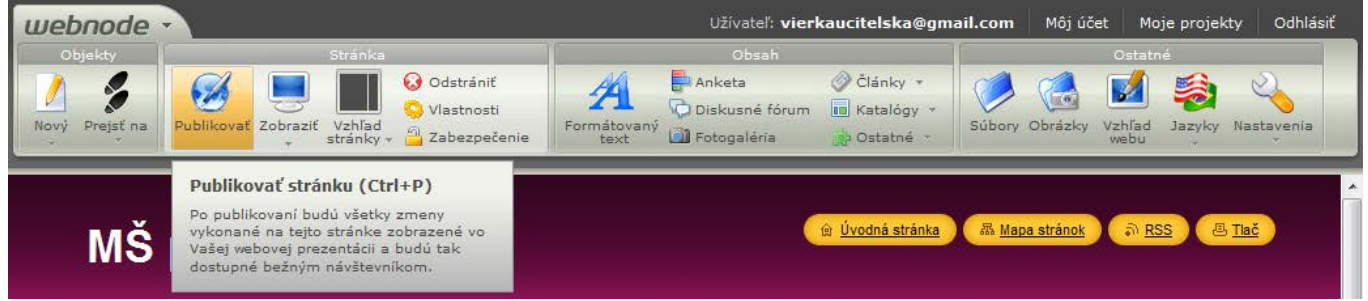

Postupne si podľa svojich potrieb upravíme stránku a naplníme ju potrebným obsahom. Začneme úpravou **menu našej stránky**. Ak sa naň pozrieme, zistíme, že jeho jednotlivé položky nie sú usporiadané podľa významu.

Vľavo hore klikneme na tlačidlo **Upraviť menu** a v otvorenom okne si zoradíme naše podstránky tak, aby sme tie najdôležitejšie mali hore.

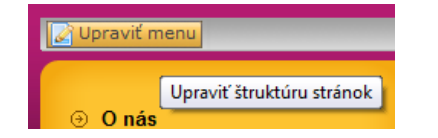

Na posúvanie použijeme šípky **Posunúť hore alebo dole** či **Posunúť na začiatok alebo koniec**.

> **E** Nová stránka Q Zobraziť podstránky

x Posunúť na začiatok - Posunúť hore - Posunúť dolu x Posunúť na koniec

**Ø** Publikovať ++ Presunúť <sup>d=</sup> Vlastnosti A Zabeznečenie **x** Odstrániť

a Úvodná stránka O nás Blog

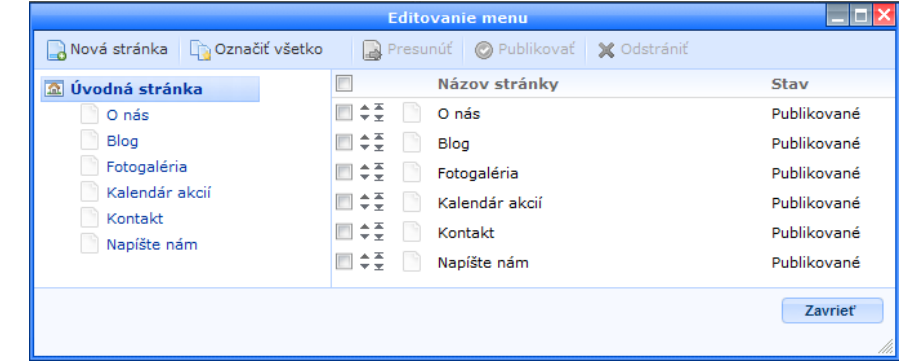

Ak chceme nejakú časť menu (niektorú zo stránok) premenovať, z rolovacej ponuky si vyberieme **Vlastnosti**. V novootvorenom okne prepíšeme názov, prípadne titulok tejto stránky a potvrdíme zmenu kliknutím na tlačidlo **OK**.

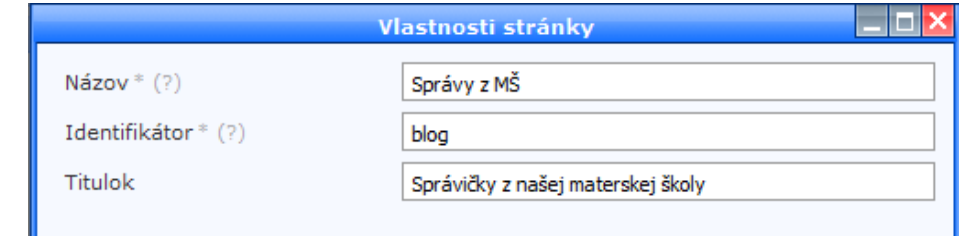

Tip Všade, kde sa na stránke objaví (?),skrýva sa pre nás nápoveď. Nebojme sa využiť ju.

Po každej zmene na stránke je potrebné **publikovať** ju. Prostredie nás na to vždy upozorní.

Publikovať Zmeny uskutočnené na tejto stránke neboli publikované. Webové stránky vo Webnode pozostávajú z **modulov**, ktoré je možné myšou presúvať alebo ďalšie pridávať.

Úvodný obsah každého modulu nám napovedá, na čo slúži a čo by mal po doplnení naším obsahom obsahovať. Náš text si do modulu vložíme kliknutím na tlačidlo **Upraviť text**.

#### Upraviť text

#### Vitajte na našom webe

Tu by sa mal nachádzať úvodný text Vašej webovej prezentácie - stručne popíšte hlavnú náplň a cieľ tohto webového projektu. Úvodná stránka slúži ako rázcestník prezentácie, takže je tu vhodné návštevníkov upozorniť na najvýznamnejšie produkty a služby, ktoré ponúkate. Na tejto stránke by

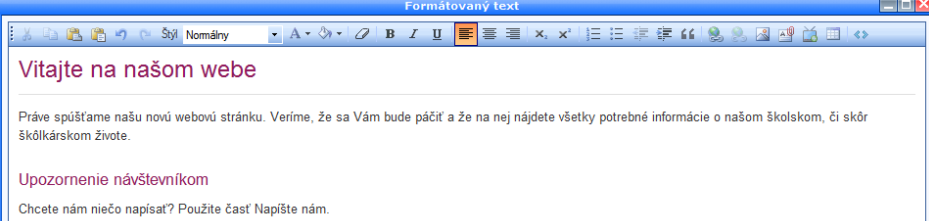

Objaví sa ponuka nástrojov na písanie a úpravu textu podobná Microsoft Wordu. Okrem úpravy textu môžeme doň vkladať obrázky, tabuľky, prepojenia na web alebo prikladať dokumenty.

#### Po prepísaní textu zvolíme **Uložiť a zavrieť**.

Rovnakým spôsobom môžeme upraviť informácie v časti O nás. Informujeme rodičov a verejnosť, na čo sa zameriavame, čo ponúkame, v čom sa líšime od iných materských škôl a pod.

Upraviť text

Pokračujeme úpravou časti Správy z MŠ, čo bol pôvodne Blog. **Weblog** (z anglického *web log* – doslova: *webový denník*) alebo skrátene a neformálnejšie **blog** je **[webová](http://sk.wikipedia.org/wiki/Webov%C3%A1_aplik%C3%A1cia)  [aplikácia](http://sk.wikipedia.org/wiki/Webov%C3%A1_aplik%C3%A1cia)** obsahujúca chronologicky zoradené príspevky.

Pomocou tohto blogu budeme môcť písať krátke aktuálne informácie z našej MŠ. Tie najnovšie sa vždy zverejnia navrchu a posunú staršie – neaktuálne o úroveň nižšie.

Klikneme na názov **Prvá správa** alebo ikonu kľúča vpravo v malom štvorčeku. Po úprave textu môžeme správu priamo publikovať kliknutím na príslušné tlačidlo v dolnej časti okna.

Môžeme upraviť aj e-mailovú adresu v našich kontaktoch.

Podobným spôsobom upravíme aj ďalšie časti webu. Ak niekde objavíme modul, ktorý nám nezapadá do našej koncepcie, jednoducho ho

odstránime.

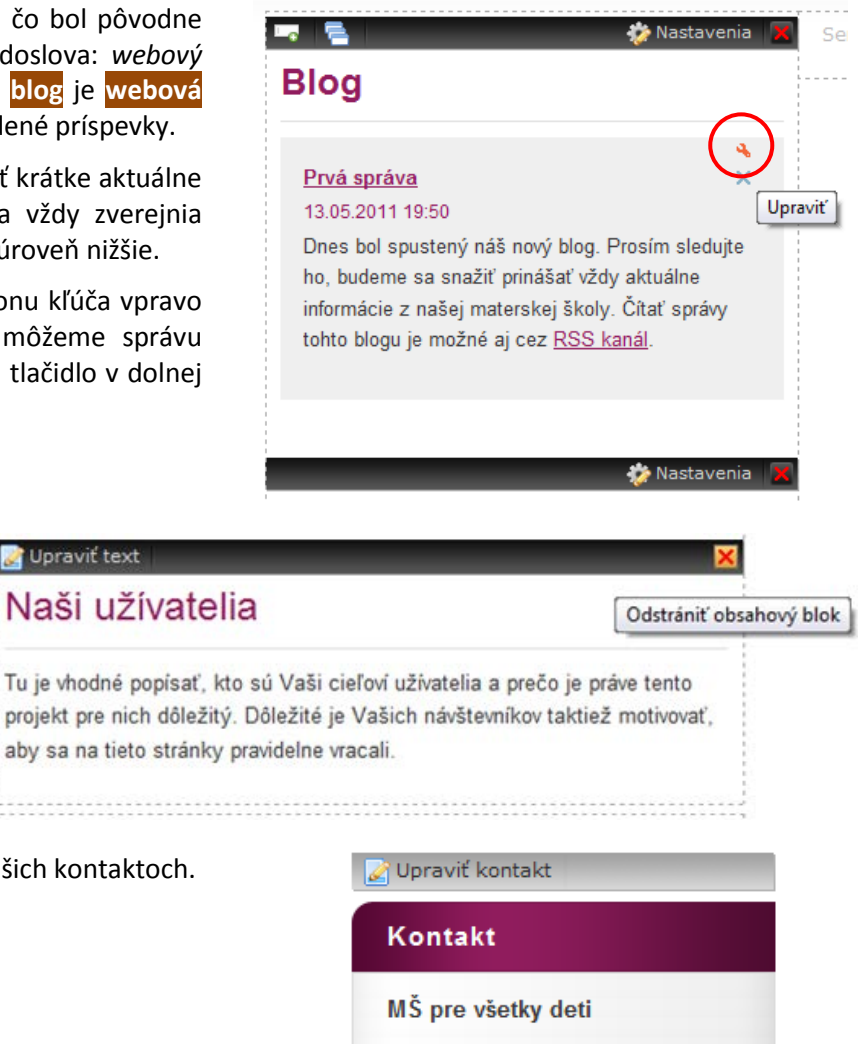

msprevsetkydeti@centrum.sk

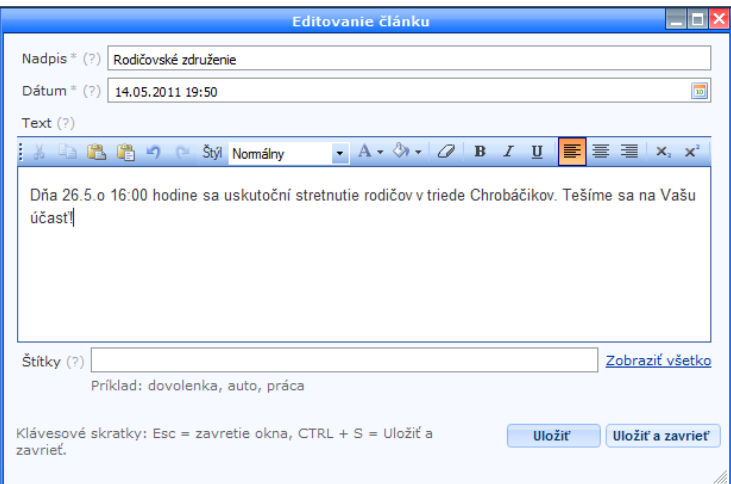

■ Nový článok □ <mark>■</mark> Zobraziť všetko

Kalendár akcií

V Kalendári akcií môžeme rodičov informovať o pripravovaných stretnutiach, termínoch alebo aktivitách materskej školy. Na doplnenie dátumu môžeme využiť aj kalendár. Prácu ukončíme kliknutím na tlačidlo **Uložiť a zavrieť**. Nezabudnime stránku po každej zmene publikovať!

Nastavenia

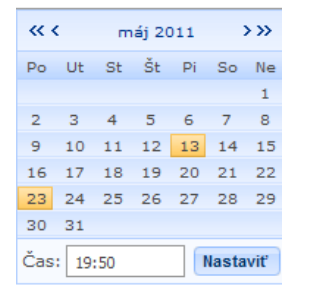

Ak chceme pridať do Fotogalérie nové fotografie, klikneme na tlačidlo **Správa fotiek**. Fotografie musíme najprv nahrať na server. Tam budeme mať knižnicu fotografií, z ktorej v druhom kroku vyberieme tie, ktoré chceme zverejniť. Na stránku môžeme nahrať len obrázky typu GIF, JPEG alebo PNG.

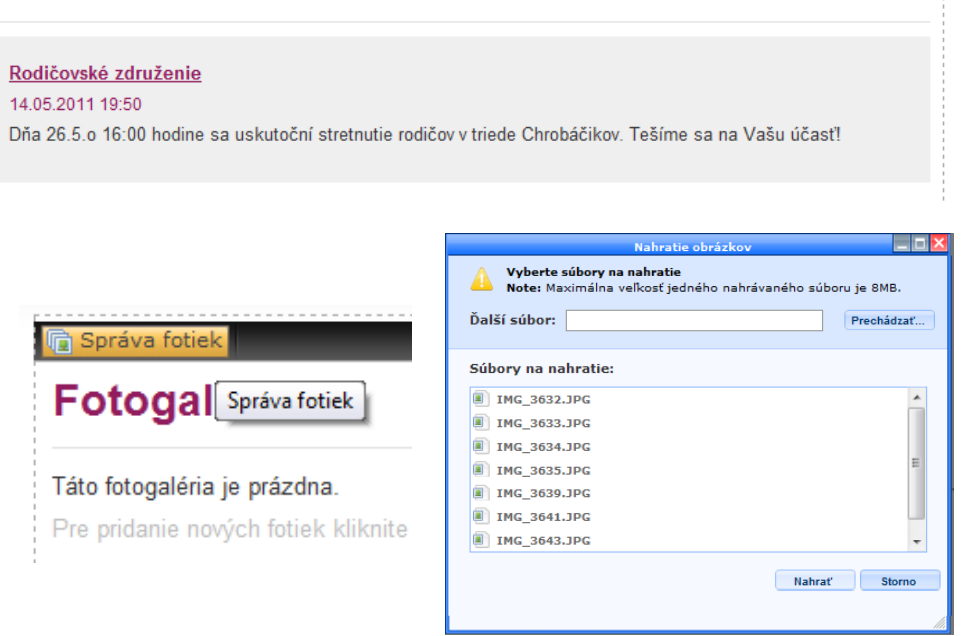

Môžeme si vybrať, či budeme nahrávať fotografie jednotlivo alebo hromadne (tzv. **hromadný upload**). Pri jednotlivom nahrávaní klikneme na tlačidlo **Nahrať obrázky**. Tie si následne cez **Prehľadávať** jeden za druhým nájdeme v počítači a každý osobitne nahráme kliknutím na tlačidlo **Nahrať**.

Pri hromadnom nahrávaní bude potrebné povoliť doinštalovanie aplikácie na hromadný upload. Jeho inštalácia trvá pár sekúnd.

Pri tejto voľbe v jednom stĺpci vidíme náš počítač, v druhom server, kde máme vytvorenú webovú stránku. V počítači si nájdeme a označíme všetky fotografie a klikneme na tlačidlo **Kopírovať**.

Priebeh tohto procesu môžeme sledovať v okne.

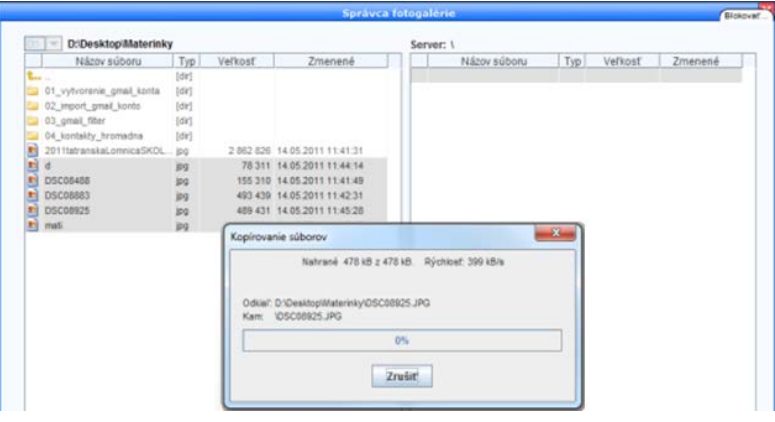

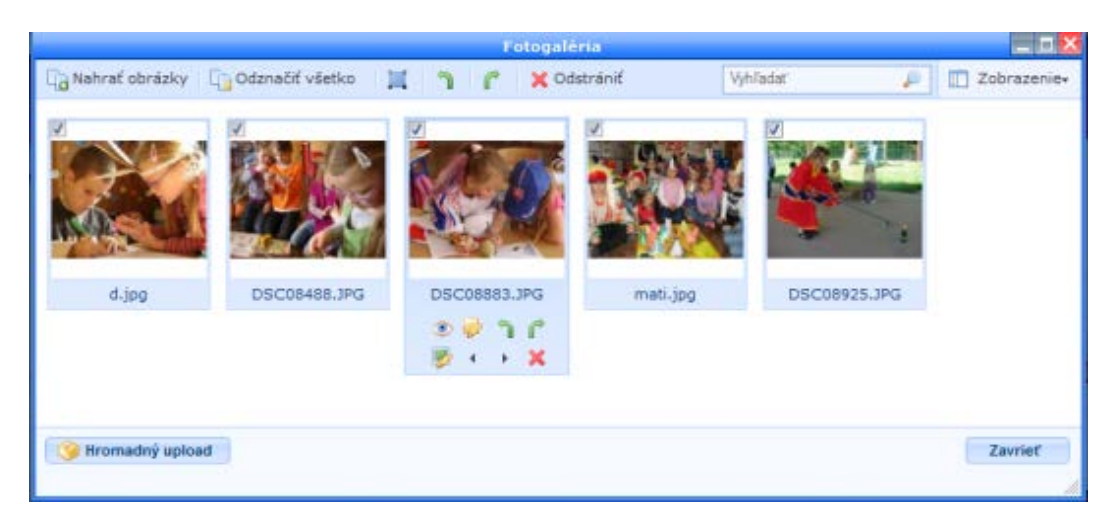

Obrázky môžeme ešte pred publikovaním zväčšovať, otáčať, odstraňovať či premiestňovať (meniť ich poradie). Po potrebných úpravách okno jednoducho zavrieme tlačidlom **Zavrieť**.

Fotogalériu opäť nezabudnime publikovať.

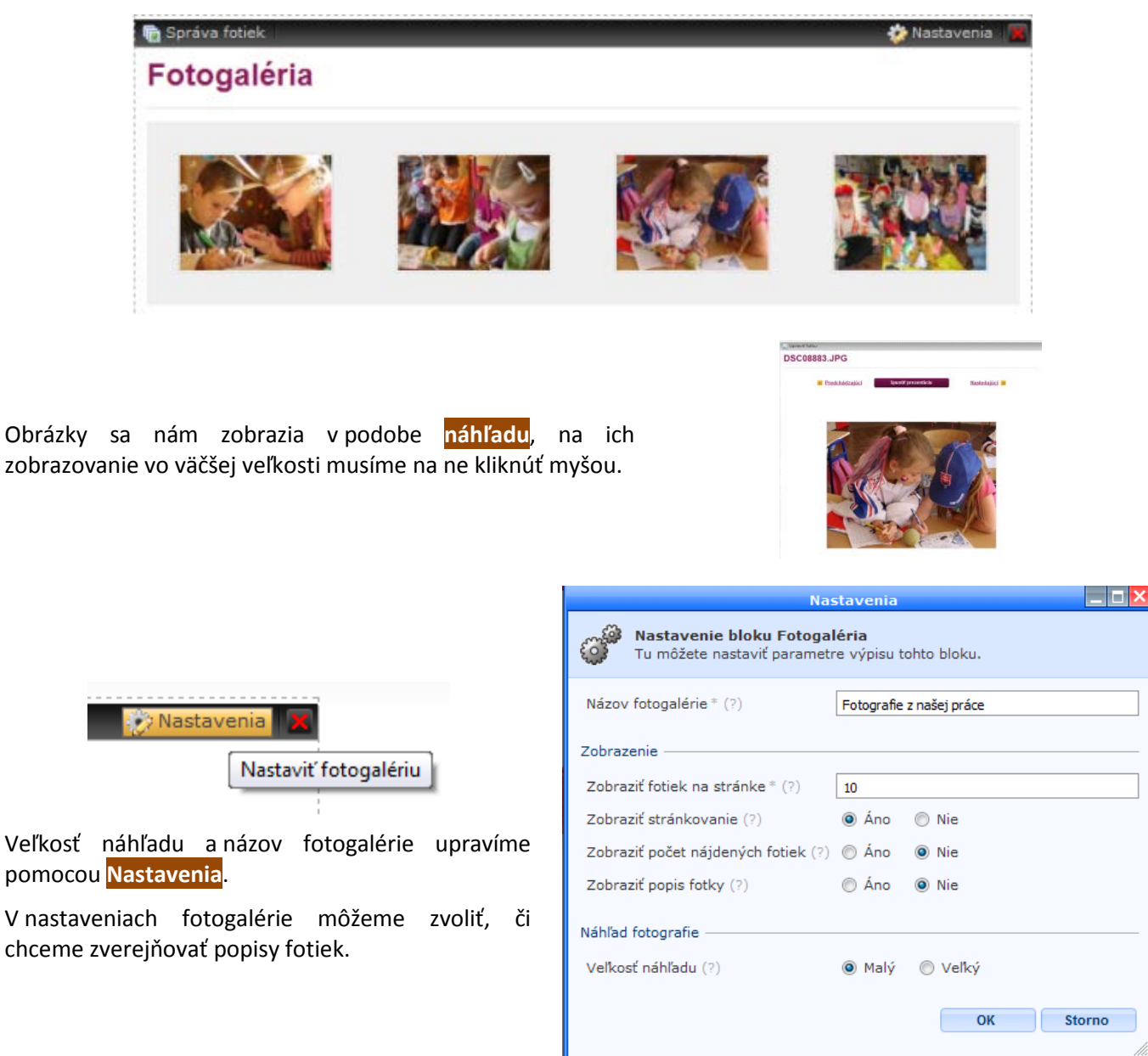

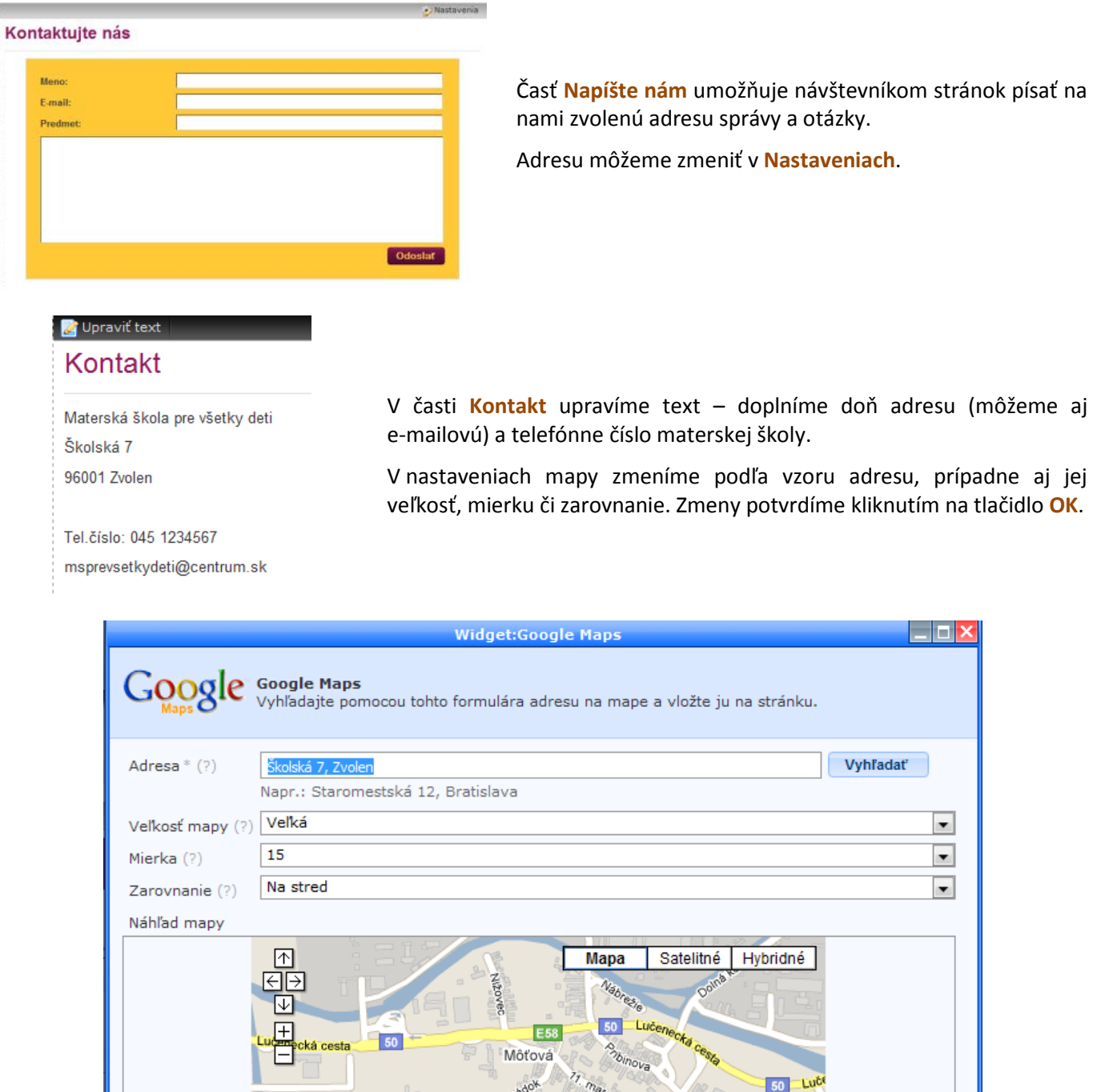

### **Pridávanie ďalších modulov a súborov**

Po odstránení nepotrebných prvkov (modulov) nám na stránke ostane voľné miesto na pridanie iných modulov. Z ponuky nástrojov **Obsah** ich pomocou myši môžeme pritiahnuť do voľnej plochy, napríklad **anketu**.

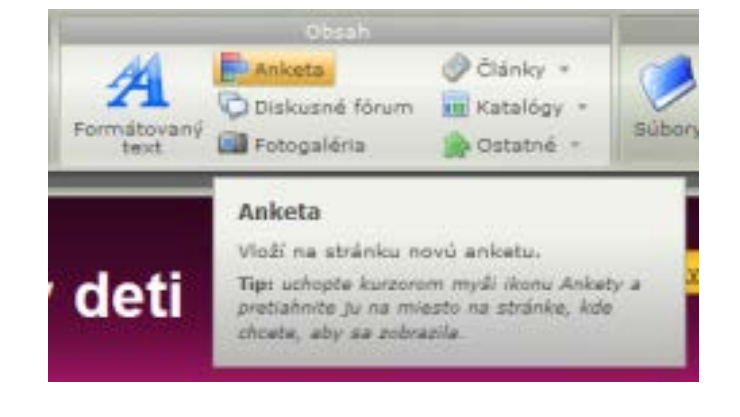

 $50 - Lu$ ce

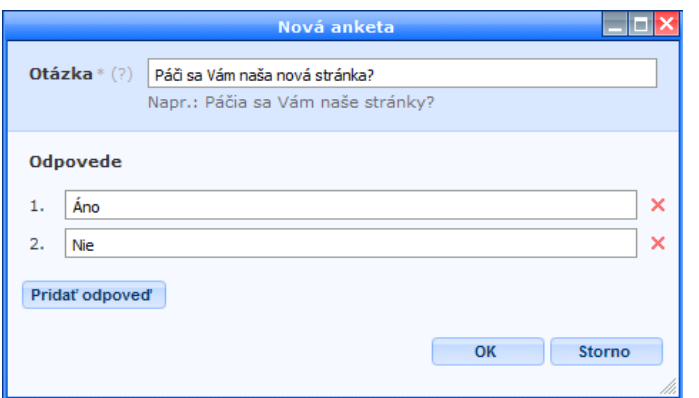

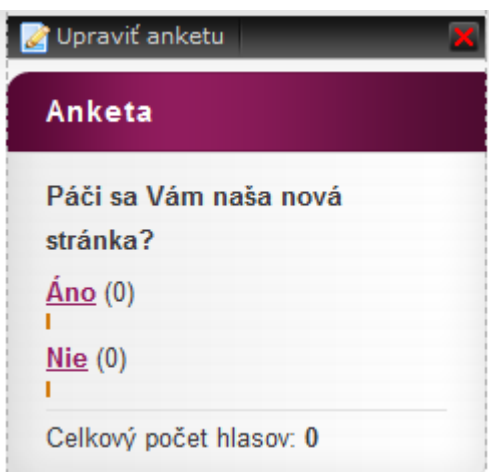

Do ankety napíšeme svoje otázky a možné odpovede a potvrdíme kliknutím na tlačidlo **OK**.

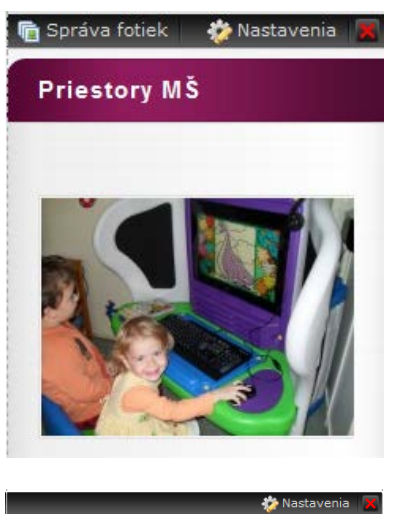

K informáciám o materskej škole môžeme pridať napríklad ďalší modul fotogalérie s obrázkami priestorov materskej školy alebo jej vybavenia.

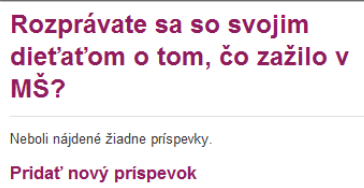

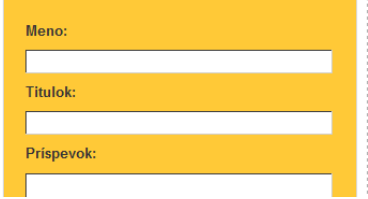

Anketa d Články · Diskusné fórum **Katalógy** Formátovan <sup>61</sup> Fotogaléria **D**ostatné

#### Formátovaný text

Vloží na stránku nový blok formátovaného textu, do ktorého je možné vkladať obrázky, súbory na stiahnutie alebo multimediálny obsah (napr. YouTube videá).

Tip: uchopte kurzorom myši ikonu Formátovaný text a pretiahnite ju na miesto na stránke, kde chcete, aby sa zobrazila.

Rovnako môžeme pridať **diskusné fórum** na aktuálnu tému. Podrobnejšie tento modul nastavíme v **Nastaveniach**.

Na stránku môžeme pridať aj **Formátovaný text**, ktorý môžeme naplniť ľubovoľným potrebným obsahom. Okrem textu môžeme do bloku vkladať obrázky (logo, certifikáty a pod.) alebo aj súbory (napr. objednávky, faktúry...).

Toto je dôležité pre dodržiavanie Zákona č. 546/2010, ale aj pre poskytnutie rôznych tlačív rodičom.

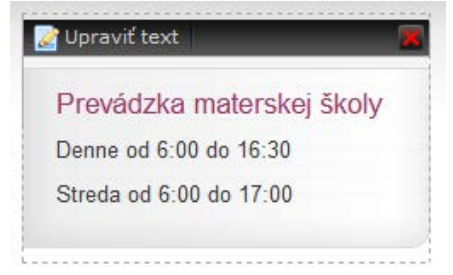

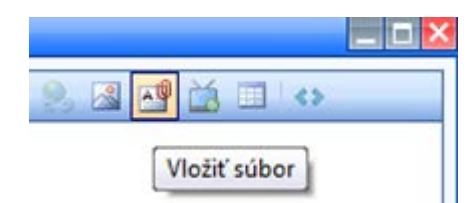

V ponuke nástrojov si vyberieme **Vložiť súbor**.

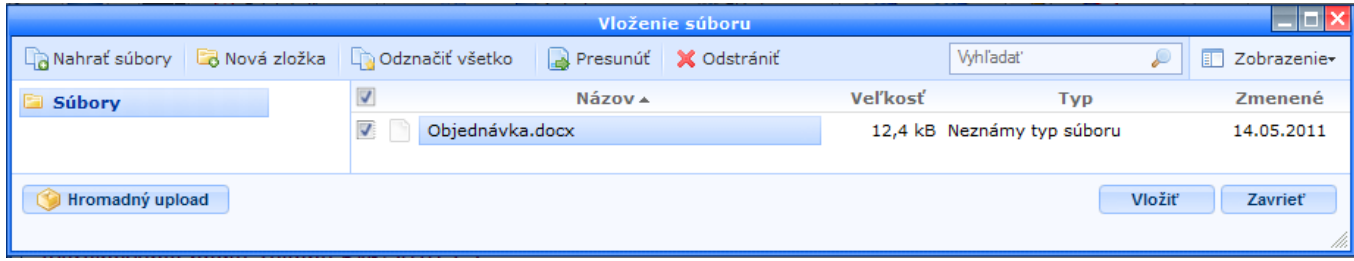

Cez tlačidlo **Nahrať súbory** – podobne ako v prípade fotografií – najprv vybraný súbor (alebo viac súborov) prenesieme na server. Môžeme použiť aj **Hromadný upload**. Po prenesení označíme súbor, ktorý chceme do formátovaného textu vložiť, a stlačíme príslušné tlačidlo. V texte sa nám zobrazí **odkaz** na tento súbor.

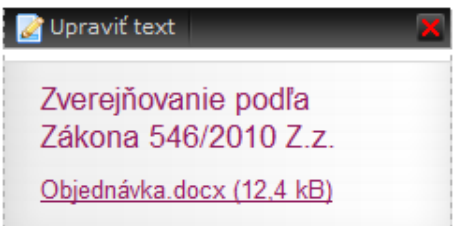

## **Ďalšie možnosti úprav webovej stránky**

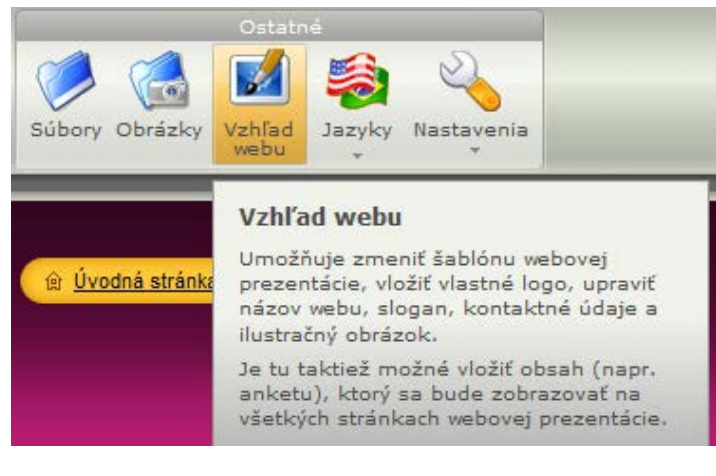

Cez kartu nástrojov **Ostatné** môžeme spustiť správcu súborov alebo obrázkov, ale aj meniť vzhľad našej stránky. Po kliknutí na toto tlačidlo sa nám zobrazia nástroje, pomocou ktorých môžeme meniť už zvolenú šablónu stránky, obsah jej **hlavičky** (názov, ktorý sa nám zobrazuje na stránke) alebo pridávať moduly, ktoré sa budú zobrazovať na rovnakom mieste na všetkých našich webových stránkach.

Odporúčame nemeniť použité typy písma.

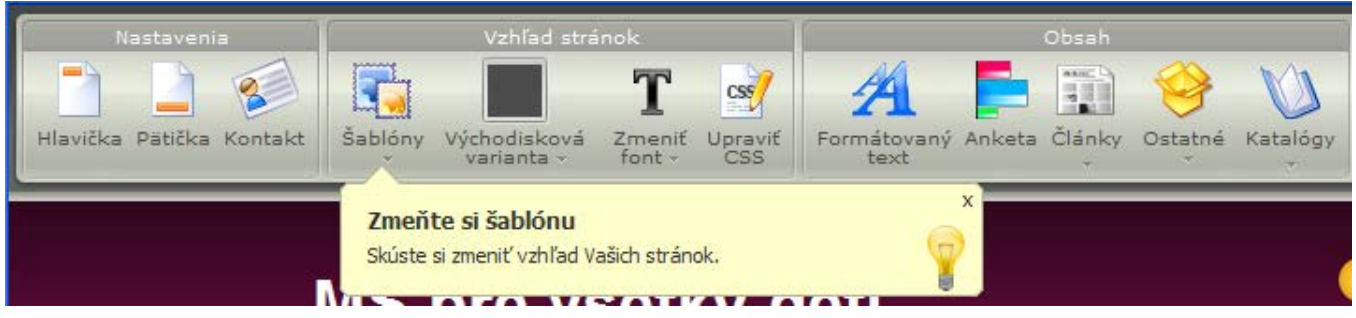

Po uskutočnení zmien okno len zavrieme krížikom v pravom hornom rohu.

Prostredníctvom tlačidla **Nový** alebo aj ponuky **Upraviť menu** môžeme pridávať ďalšie stránky. Po kliknutí na tlačidlo **Nová stránka** sa nám zobrazí okno, do ktorého vpíšeme jej názov, zvolíme nadradenú stránku, ale aj šablónu.

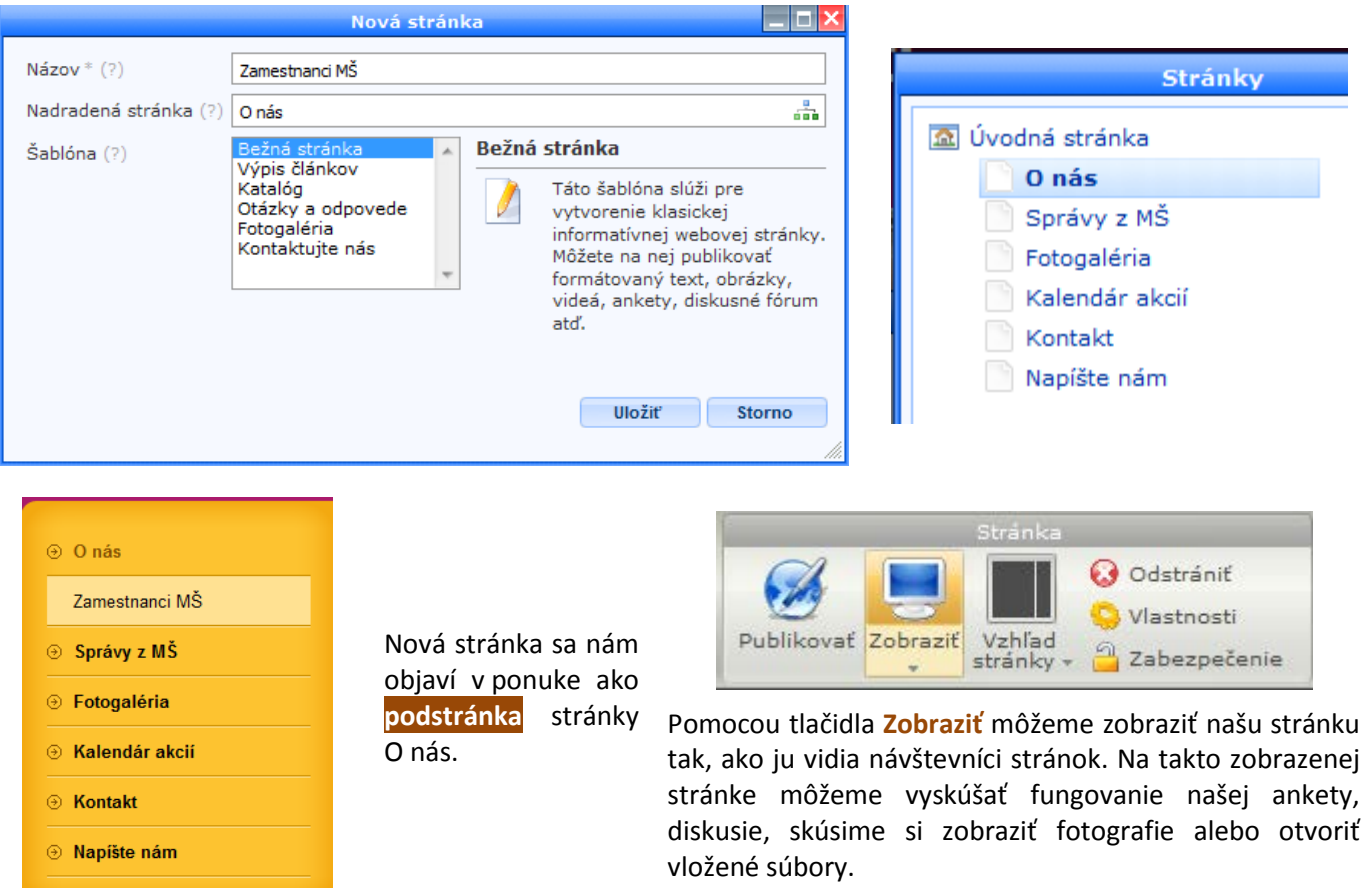

Žltý pruh v hornej časti nás upozorňuje na zobrazenie pracovnej verzie.

Upozornenie: je zobrazená pracovná verzia stránky.

Po ukončení práce na stránke sa z nej nezabudnime **odhlásiť**.

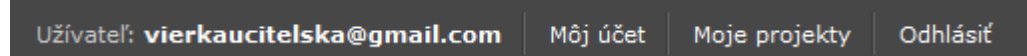

## **Opätovné prihlásenie a úprava stránky**

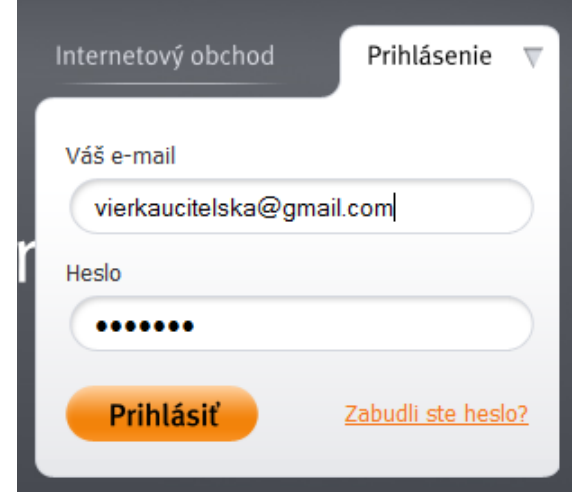

Ak sa chceme opäť prihlásiť na Webnode, prejdeme najprv na stránku **www.webnode.sk**. Tam sa už neregistrujeme, ale v hornom pravom rohu klikneme na **Prihlásenie**.

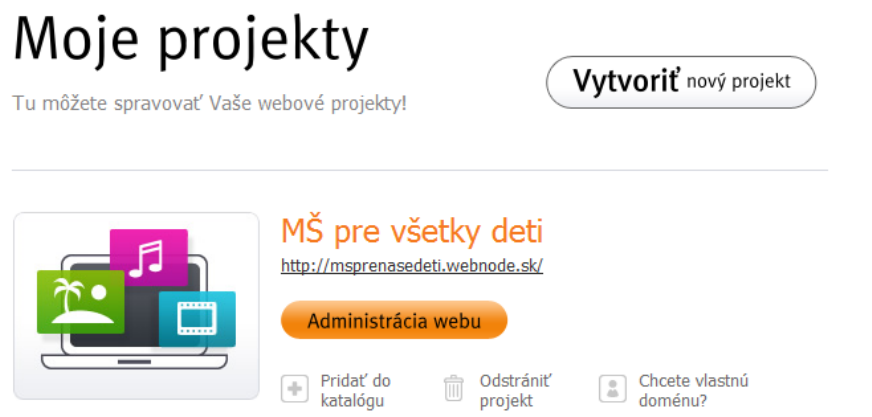

Na stránke sa nám zobrazia naše projekty (naše webové stránky). Môžeme ich mať teda aj viac. V prípade, že sa nám naša stránka nepáči, môžeme ju odstrániť a začať vytvárať novú. Počítajme však s tým, že najbližších 30 dní nemôžeme novú stránku pomenovať rovnako, ako bol názov odstránenej stránky.

V dolnej časti tejto stránky nájdeme Webnode komunitu. Tu si môžeme v časti **Škola** pozrieť stránky, ktoré sú vytvorené vo Webnode.

## Webnode komunita

Zostaňte s nami v kontakte.

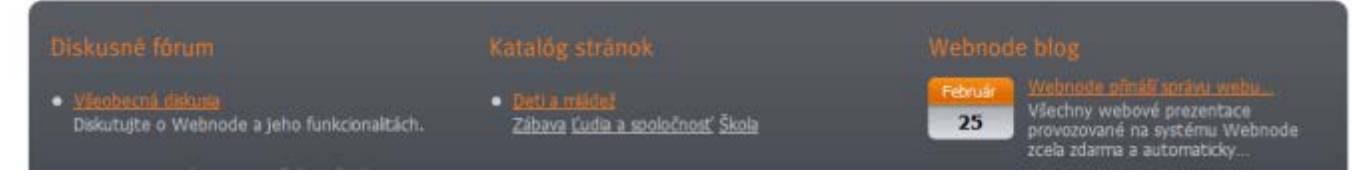

<http://mslienkazv.webnode.sk/>

<http://msturnianska.webnode.sk/>

<http://mskuvv.webnode.sk/>

<http://msrybarska.webnode.sk/>

Cez tlačidlo **Administrácia webu** sa dostaneme do režimu tvorby/úpravy webovej stránky, ktorý už poznáme.

- 
- **Diskusia** 1. Ako by ste využili jednotlivé moduly systému Webnode?
	- 2. Čo sa vám na tomto systéme najviac páči?
	- 3. Chýba vám nejaká možnosť napĺňania obsahu? Vedeli by ste ju nahradiť vložením a úpravou niektorého iného modulu?

### <span id="page-13-0"></span>**1.2 Bezpečnosť na internete**

V súvislosti s prácou na internete sa často spomína **bezpečné správanie**. Čo všetko pod bezpečné správanie môžeme zaradiť?

### **Netiketa a bezpečné narábanie s elektronickou poštou**

Napriek tomu, že internet sa mnohým zdá ako miesto, kde človek vystupuje voči ostatným anonymne, mali by sme sa v jeho svete správať tak ako reálnom – dodržiavať pravidlá slušnosti, ale aj bezpečného a zodpovedného správania voči sebe aj ostatným ľuďom, s ktorými prichádzame prostredníctvom internetu do styku.

Súbor [pravidiel](http://sk.wikipedia.org/wiki/Pravidlo) a [zásad,](http://sk.wikipedia.org/wiki/Z%C3%A1sada) ktorý by sa mal v [internetovom](http://sk.wikipedia.org/wiki/Internet) svete dodržiavať, sa volá **netiketa**. Pravidlá netikety

nájdeme napríklad na stránke <http://sk.wikipedia.org/wiki/Netiketa> alebo podrobnejšie na [http://www.hoax.cz/hoax/neti](http://www.hoax.cz/hoax/netiketa)keta.

To, čo v netikete nenájdeme, ale je dôležité pre bezpečné narábanie s elektronickou poštou, je niekoľko ďalších zásad:

- Neotvárame prílohy z podozrivých e-mailových adries ani neklikáme na odkazy, ktoré tieto e-maily obsahujú. Môžu do nášho počítača nainštalovať vírusy alebo **spyware** (špionážny program, ktorý sa z počítača snaží získať citlivé dáta).
- Neodpovedáme na e-maily s oznámením o výhre alebo prísľubu veľkého zisku, sú to všetko podvodné e-maily generované inými programami.
- Neodpovedáme na e-maily od podozrivých osôb, v žiadnom prípade sa s nimi osobne nestretáme.
- Pri komunikácii s neznámymi osobami majme na pamäti, že za identitou muža sa môže skrývať žena a naopak. Preto buďme pri komunikácii opatrní.
- Neposkytujme osobné informácie v e-mailovej komunikácii.

### **Spam a hoax**

V súvislosti s bezpečnosťou na internete a netiketou sa spomínajú aj pojmy **spam** a **hoax** . **Spam** je nevyžiadaná správa s reklamným textom. **Hoax** je poplašná, nebezpečná reťazová správa, ktorá sa šíri internetom. Väčšinou apeluje na náš súcit s chorými ľuďmi/deťmi, informuje nás o zvýšenom nebezpečenstve niektorých vírusov a pod. V hoaxe sme vyzvaní na ďalšie šírenie tohto podvodného e-mailu.

Pokiaľ si nie sme istí a nevieme posúdiť reálnosť doručených správ, pozrime si stránku [www.hoax.cz](http://www.hoax.cz/). Tam nájdeme databázu šírených hoaxov (dokonca v rôznych jazykových verziách) s vysvetlením, prečo je obsah týchto správ podvodný. Tieto správy pred overením neposielame ďalej!

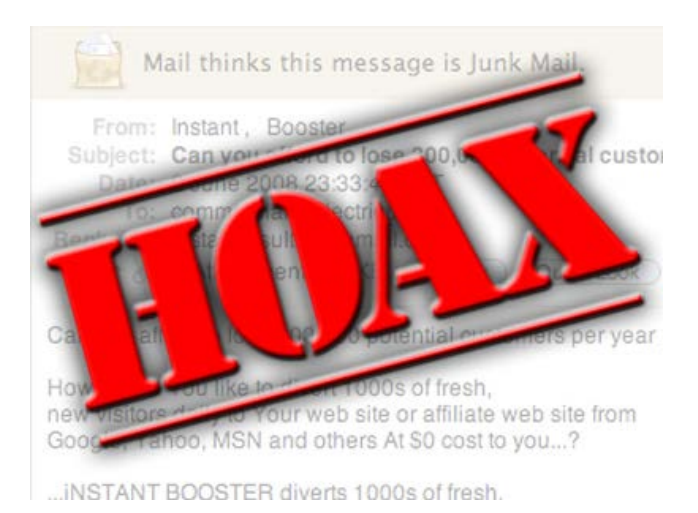

### **Ochrana osobných údajov a webové stránky**

Obsah webových stránok na internete by mal zodpovedať **Zákonu o ochrane osobných údajov**. Nemali by teda obsahovať osobné údaje detí, ale ani zamestnancov. Zverejňovať by sme mali len fotografie, na ktorých nie sú deti nijakým spôsobom bližšie pomenované. Výhodnejšie je zverejňovať skupinové fotografie detí ako individuálne.

Ak chceme mať istotu, že nás žiaden rodič nenapadne z dôvodu uverejňovania fotografií so svojím dieťaťom, vyžiadame si vopred od neho **písomný súhlas**, v ktorom presne vyšpecifikujeme, čoho sa dotýka.

### **Antivírusové a iné ochranné programy**

Pod **bezpečným správaním sa** rozumieme aj zabezpečenie počítača proti vírusom, spamu, spyware a pod. V prípade, že sa o svoj počítač nestaráme, nielenže môžeme prísť o svoje údaje, prácu, fotografie..., ale náš počítač sa môže stať nebezpečným pre tých, ktorým zasielame e-maily, sú s nami pripojení do jednej počítačovej siete alebo im odovzdávame súbory prostredníctvom dátového kľúča či CD/DVD disku.

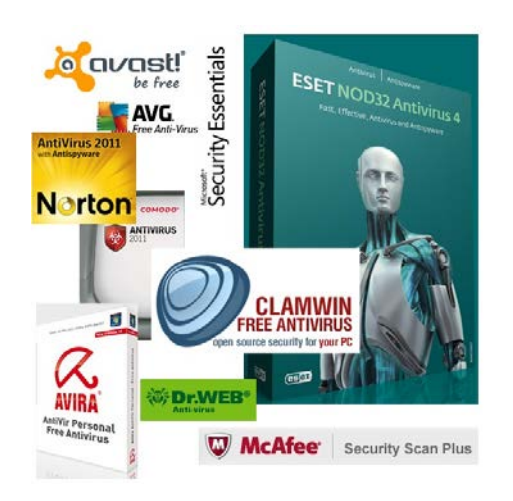

Na ochranu počítačov existuje množstvo **antivírusového softvéru**, ktorý je buď voľne dostupný na internete, alebo si ho môžeme zakúpiť. Komplexné antivírové riešenia už obsahujú **antispam** na ochranu elektronickej pošty, **antispyware** na ochranu pred špionážnymi programami, ale aj **firewall** ako bránu medzi vonkajším internetom a vnútornou sieťou (intranetom). Firewall je aj súčasťou operačných systémov Microsoftu od verzie Windows XP vyššie.

Ak už máme nainštalovaný antivírusový softvér, nesmieme zabúdať na jeho pravidelnú **aktualizáciu**, ktorá sa postará o zabezpečenie počítača proti najnovším typom vírusov. Rovnako je dôležité aktualizovať operačný systém počítača. Na nutnosť aktualizácie sme zväčša upozornení po pripojení na internet, kde si tieto programy samy skontrolujú svoju aktuálnosť.

**Zadanie** Pre potreby svojej materskej školy vytvorte tlačivo – písomný súhlas rodiča so zverejňovaním fotografií detí na webovej stránke školy.

### <span id="page-15-0"></span>**1.3 Informácie na internete**

Internet je pre každého riaditeľa materskej či základnej školy zdrojom potrebných informácií. Nemôže predsa vedieť všetky zákony, vyhlášky alebo smernice, nemôže sledovať rôzne organizácie a hľadať tak ďalšie potrebné zdroje finančných prostriedkov, nemôže poznať každú súťaž, termín... Ak sa však naučí, kde čo hľadať a ako si nastaviť niektoré možnosti stránok, značne si tým uľahčí svoju prácu.

## **Stránky s informáciami pre riaditeľov materských škôl**

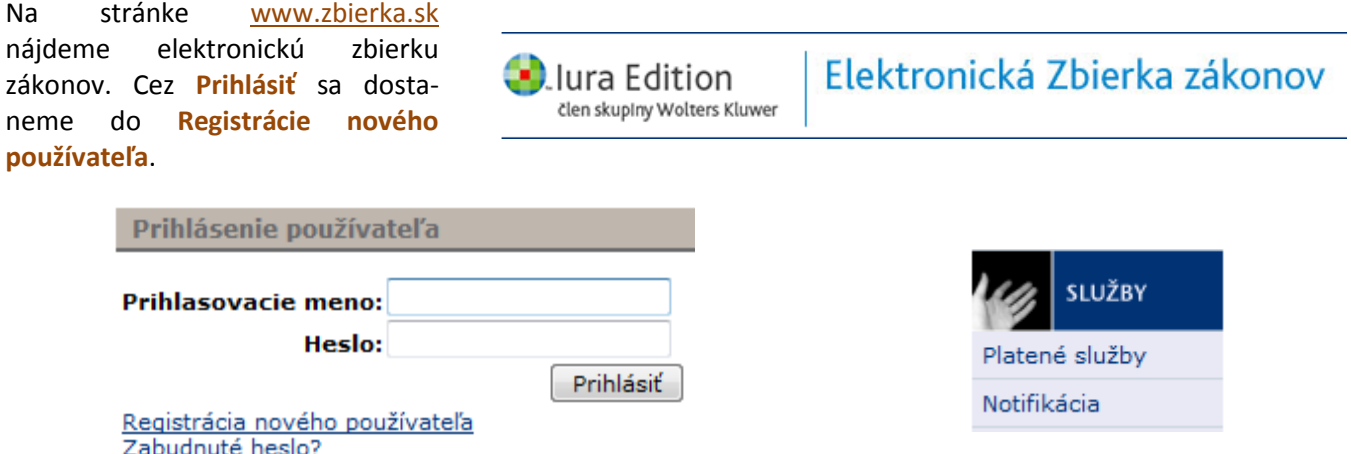

Po vyplnení všetkých povinných údajov (sú označené \*) sa zaregistrujeme. Klikneme na tlačidlo **Notifikácia** vľavo v zozname služieb. Notifikácia je bezplatné upozornenie na zverejnenie nových zákonov a vyhlášok v **Zbierke zákonov**.

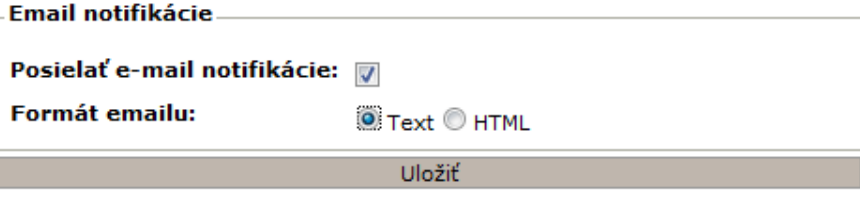

Po označení zaškrtávacieho políčka a výberu formátu klikneme na **Uložiť**.

Už zverejnené právne dokumenty nájdeme v Zbierke zákonov pomocou funkcie **Vyhľadať**.

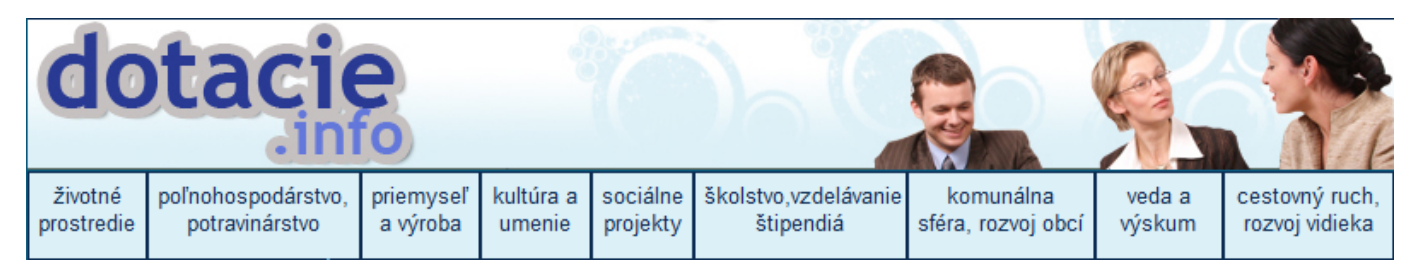

Stránka [www.dotacie.info](http://www.dotacie.info/) poskytuje prehľad projektov, výziev štátnych orgánov, firiem, občianskych združení, nadácií atď., ktoré poskytujú finančné prostriedky na podporu rôznych aktivít.

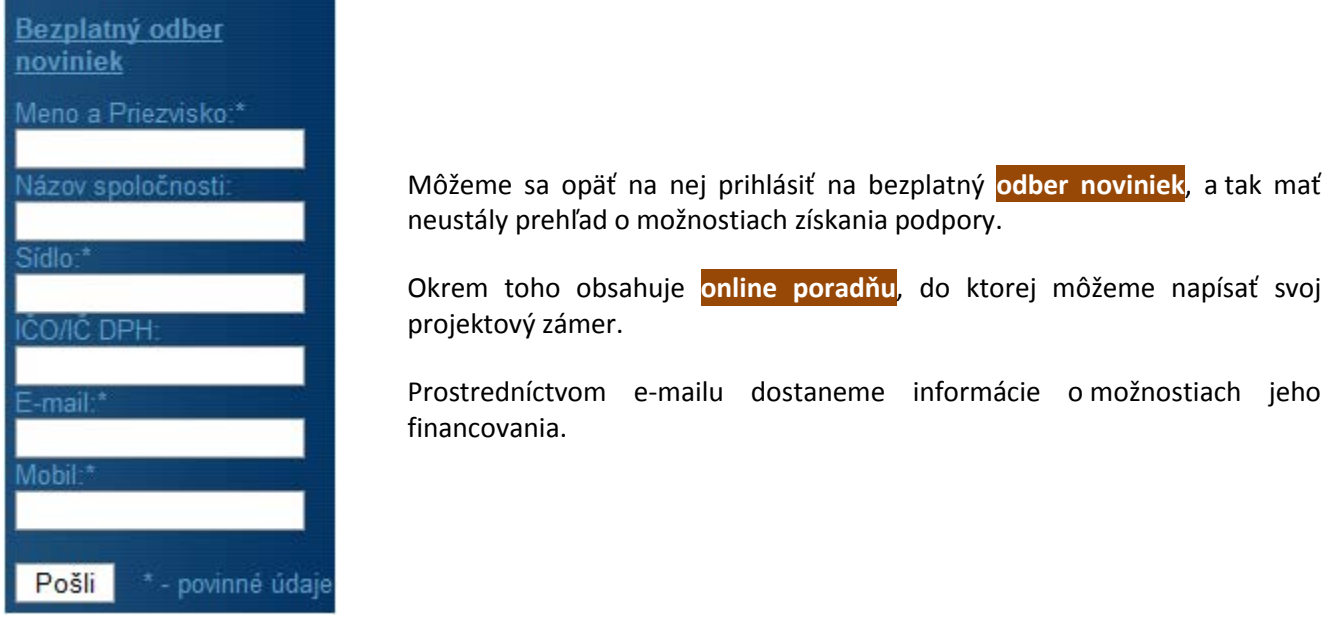

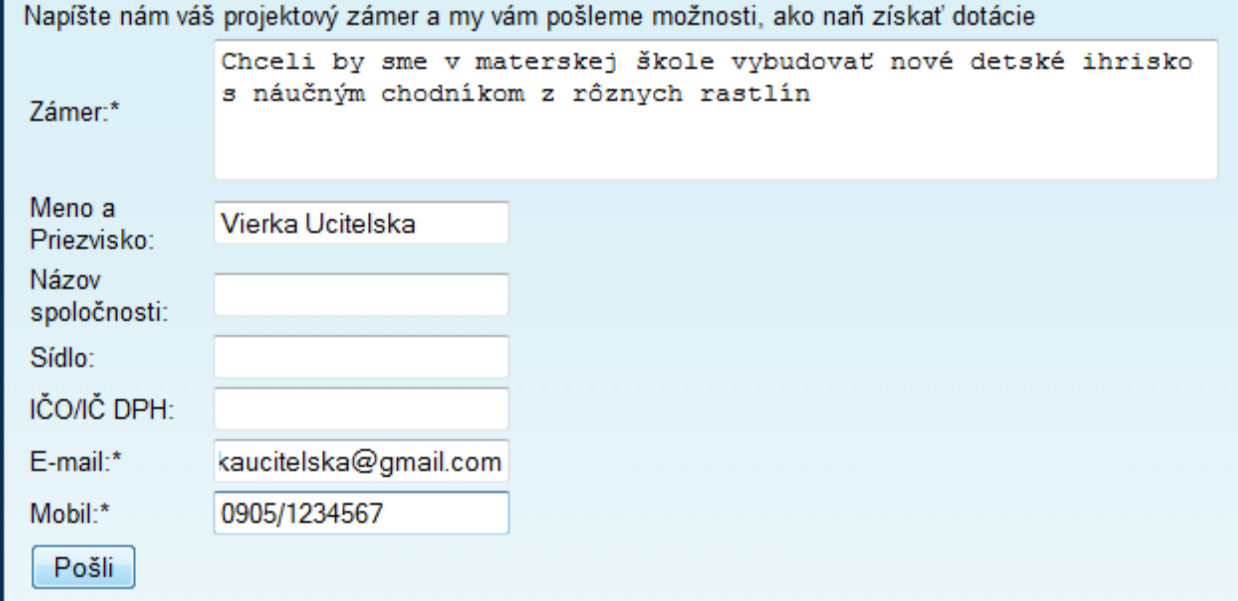

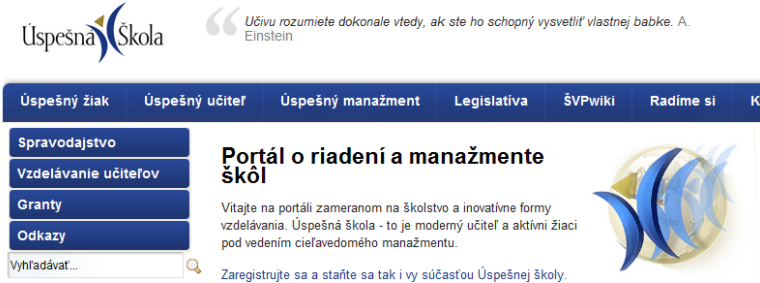

Na portáli **Úspešná škola** [\(www.uspesnaskola.sk\)](http://www.uspesnaskola.sk/) nájdeme okrem termínovníkov povinností riaditeľov škôl aj množstvo zaujímavých článkov z rôznych oblastí. Portál je venovaný učiteľom aj manažmentu škôl. Každodenne prináša nové zaujímavé články a informácie. Nájdeme na ňom aj inšpiratívne články pre materské školy.

V časti **ŠVPwiki** (Wikipédia Štátneho vzdelávacieho programu) nájdeme aj linky na **digitálny obsah** vhodný pre jednotlivé tematické okruhy Štátneho vzdelávacieho programu pre materské školy.

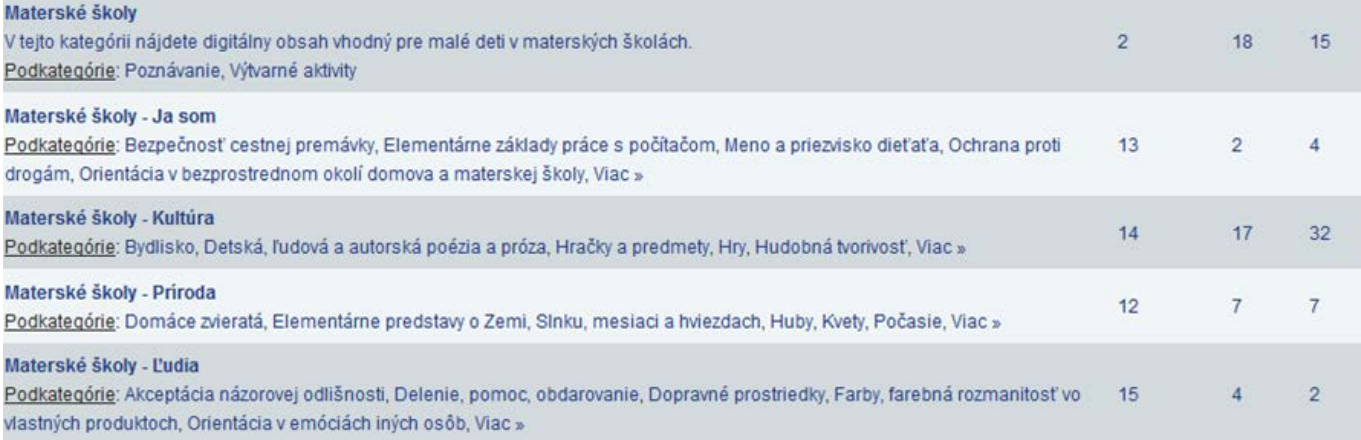

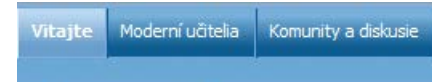

**Innovative Teachers NETWORK** Prihlásiť sa | Registrácia

**Portál moderných učiteľov** [\(www.modernyucitel.net\)](http://www.modernyucitel.net/) obsahuje okrem iného aj komunitu učiteľov materských škôl, do ktorej sa môžeme zapojiť, a tak zverejniť svoje materiály, informácie a skúsenosti. Prostredníctvom portálu sa dozvieme aj o existujúcich kluboch moderných učiteľov, ich stretnutiach a pod. Svojím obsahom sú vhodné aj pre učiteľov materských škôl. Na portáli nájdeme aj informácie o pripravovaných konferenciách, roadshow moderného učiteľa aj letnej škole moderného učiteľa, ktorá bude venovaná aj učiteľom MŠ.

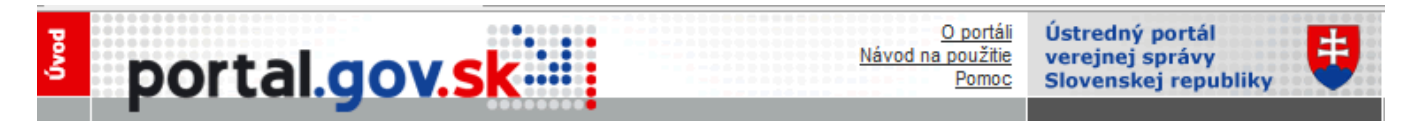

Na stránke <http://portal.gov.sk/Portal/sk/Default.aspx> nájdeme **Ústredný portál verejnej správy**. Nájdeme na ňom informácie, návody či tlačivá pre rôzne oblasti, s ktorými sa môžeme stretnúť v riadiacej práci. Registráciou na portáli získame ďalšie služby, ako napr. presnejšie údaje o mieste rôznych potrebných úradov a kancelárií vzhľadom na adresu používateľa a pod.

Internet nám poskytuje prístup k rôznym inštitúciám, ktorých informácie sa nám môžu zísť v riadiacej práci:

Ministerstvo školstva – [www.minedu.sk](http://www.minedu.sk/) Štátny pedagogický ústav – [www.statpedu.sk](http://www.statpedu.sk/) Štátna školská inšpekcia – [www.ssiba.sk](http://www.ssiba.sk/) Ústav informácií a prognóz školstva – [www.uips.sk](http://www.uips.sk/) Metodicko-pedagogické centrum – [www.mpc](http://www.mpc-edu.sk/)-edu.sk Spoločnosť pre predškolskú výchovu v Slovenskej republike – [www.spv](http://www.spv-zv.sk/)-zv.sk

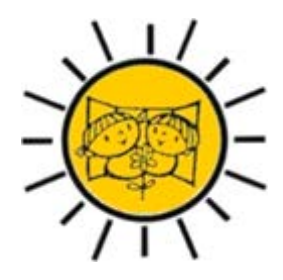

**Diskusia** Poznáte a využívate aj iné webové stránky, ako sa tu spomínajú? Podeľte sa o svoje skúsenosti s ostatnými účastníkmi vzdelávania.

### **Vyhľadajme si všetko, čo potrebujeme**

V prípade, že nevieme nájsť potrebné informácie na známych stránkach, využijeme **internetový vyhľadávač** Google.

Na [www.google.sk](http://www.google.sk/) do vyhľadávacieho riadka napíšeme hľadaný výraz a stlačíme tlačidlo **Hľadaj**.

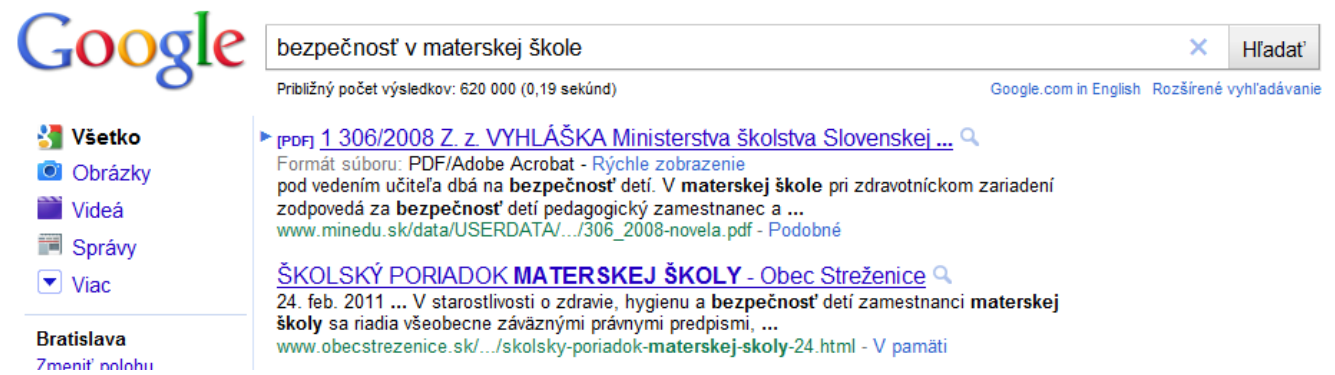

Vyhľadávač nám nájde množstvo stránok s hľadaným **kľúčovým slovom** alebo frázou. Pred otvorením samotnej stránky si prečítame jej orientačný obsah. Ako vidíme na obrázku, vyhľadávač nám našiel 620-tisíc takýchto stránok. Nie je možné, aby sme ich prezreli všetky, preto je vhodné viac konkretizovať hľadanú frázu alebo použiť rozšírené vyhľadávanie.

Google nám pomôže vyhľadať aj firmy, v ktorých chceme kúpiť pomôcky do našej MŠ, obrázky, videá, správy, miesta, blogy... Ukáže nám na mape alebo satelitnom snímku, kde sa nachádza miesto našej porady, vzdelávania, či detskej súťaže, vyhľadá obrázky do vzdelávacieho materiálu pre deti... Naučiť sa s ním pracovať a využívať jeho služby je naozaj veľmi užitočné.

### **Ako mať prehľad vo webových stránkach**

Často sa nám podarí na internete nájsť veľmi dobrú stránku. Keď sa však po nejakom čase chceme do nej pozrieť, nie a nie ju nájsť. Aby sme už tieto stránky nemuseli opakovane hľadať, naučme sa ich pridávať medzi **Obľúbené položky**. Vyskúšajme si medzi obľúbené pridať napr. stránku [www.dotacie.info](http://www.dotacie.info/).

Najprv si uvedenú stránku otvoríme v prehliadači Internet Explorer. V základnej ponuke nájdeme Obľúbené položky a klikneme na **Pridať medzi obľúbené položky**.

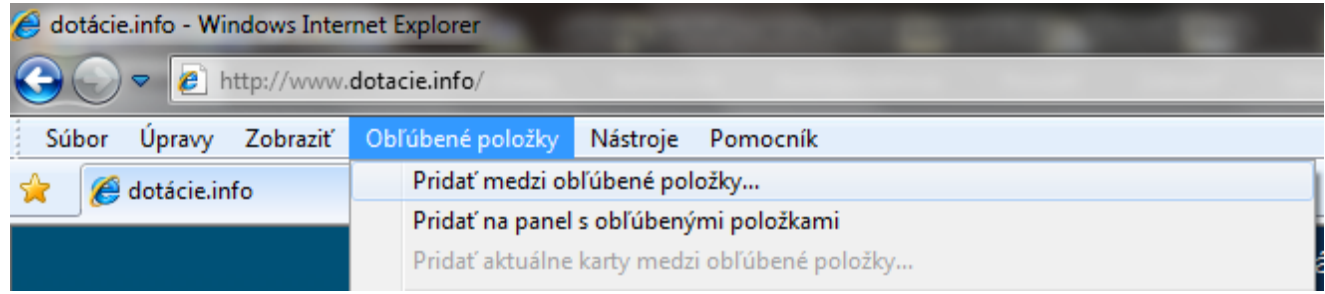

*Poznámka: V prehliadači Mozilla Firefox sa Obľúbené položky volajú Záložky. Postup pri ich ukladaní a usporiadaní je podobný ako v Internet Exploreri.*

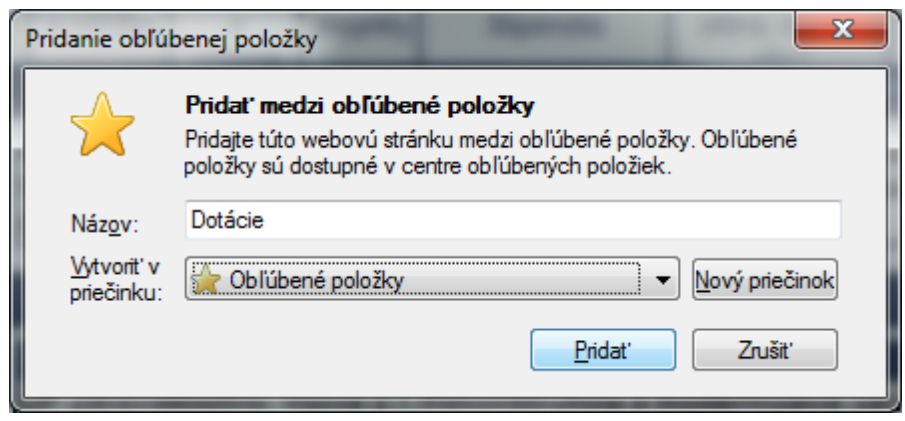

V otvorenom okne môžeme upraviť alebo bližšie opísať názov či obsah stránky. Potom stlačíme tlačidlo **Pridať**.

Ak si chceme pridávané stránky rovno triediť a takúto položku ešte nemáme, môžeme si vytvoriť **nový priečinok**.

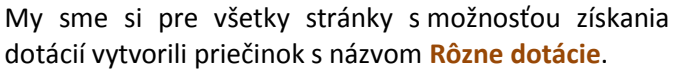

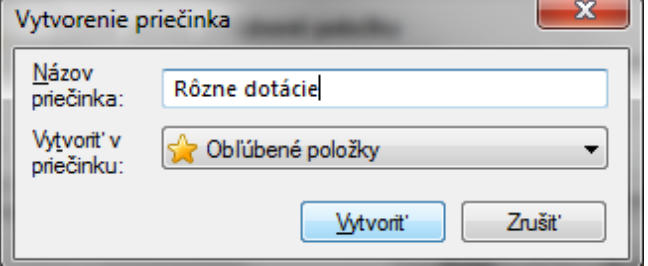

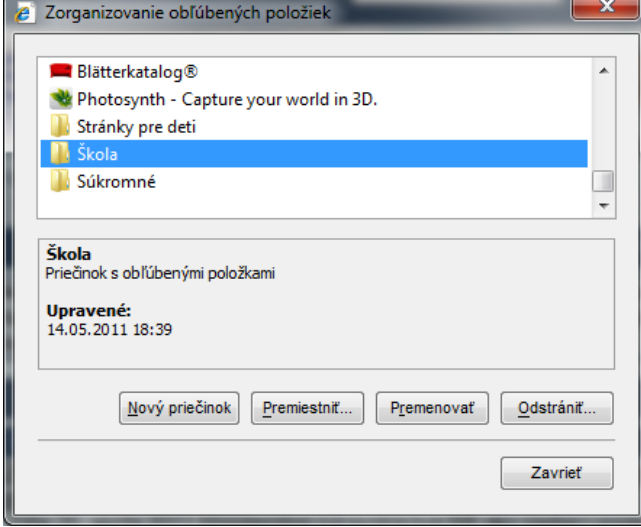

Ak už máme v Obľúbených položkách uložené adresy webových stránok, môžeme si ich usporiadať podľa našej potreby. Cez Obľúbené položky sa dostaneme k príkazu **Zorganizovať obľúbené položky**.

V novom okne si vytvoríme toľko nových priečinkov, koľko potrebujeme na usporiadanie našich obľúbených položiek. Tu sme si vytvorili priečinky Stránky pre deti, Škola a Súkromné. Po vytvorení priečinkov okno zavrieme.

Pomocou myši uchopíme uloženú stránku a prenesieme ju nad priečinok, do ktorého ju chceme vložiť. Stránku prenášame mierne doprava, do zatiaľ prázdneho priečinka. Tmavá čiara nad miestom prenášania nám ukazuje, kde sa obľúbená položka uloží.

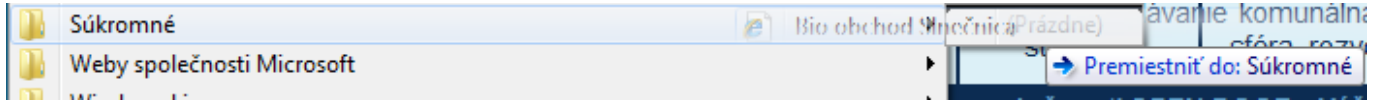

Ak by sme ju len rovno prenášali vyššie, iba by sme ju presunuli v zozname na iné miesto, ale nevložili do priečinka. Výsledkom nášho snaženia by mala byť stránka uložená v správnom priečinku.

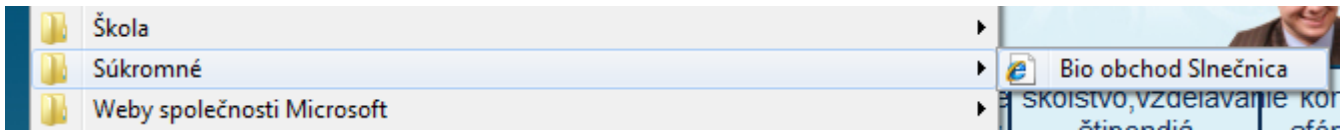

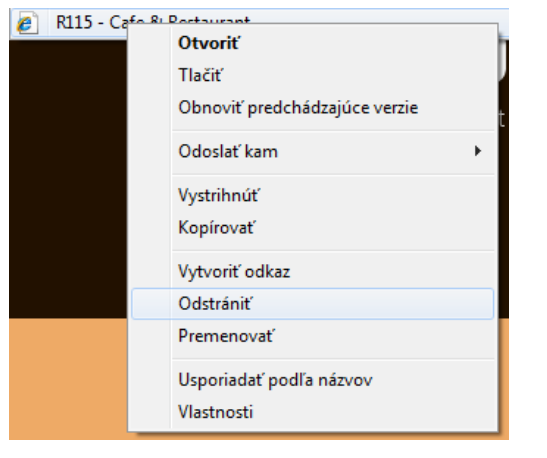

Ak chceme nejakú stránku zo zoznamu obľúbených položiek odstrániť, klikneme na jej názov pravým tlačidlom myši a z ponuky vyberieme **Odstrániť**.

Vpravo vidíme v priečinkoch usporiadané všetky obľúbené položky.

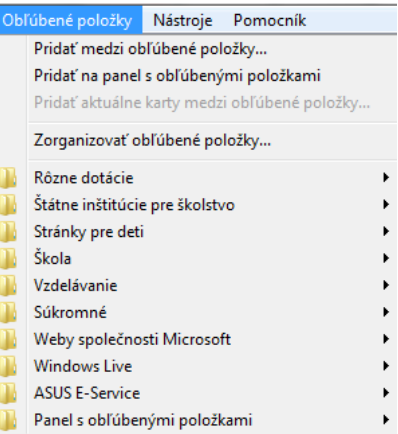

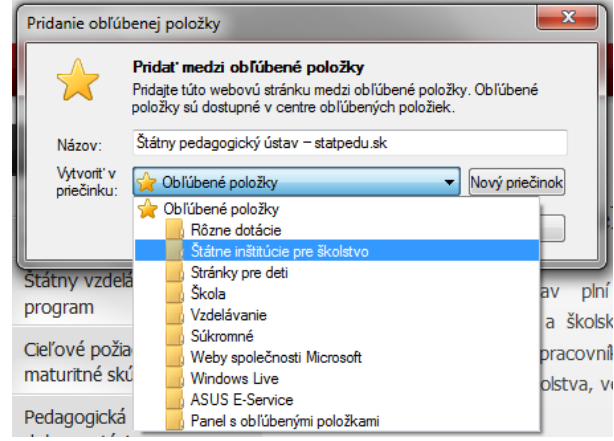

V prípade, že novú obľúbenú položku vieme priradiť k niektorému už vytvorenému priečinku, môžeme tak urobiť pri jej uložení. Vyberieme si zo zoznamu priečinkov ten, do ktorého chceme stránku uložiť, a potvrdíme kliknutím na tlačidlo **Pridať**.

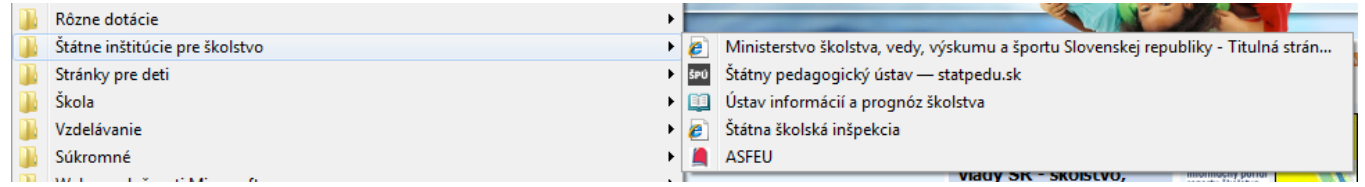

Tu vidíme položky priečinka **Štátne inštitúcie pre školstvo**.

Aby sme skutočne v pravú chvíľu našli všetko potrebné, je dôležité premyslieť si štruktúru priečinkov s obľúbenými položkami a udržiavať ich v náležitom poriadku. Raz za čas si prejdeme svoje obľúbené položky, odstránime nepotrebné stránky, upraceme pridané a nezaradené, alebo ak je to potrebné, zmeníme si ich usporiadanie ešte podrobnejším členením.

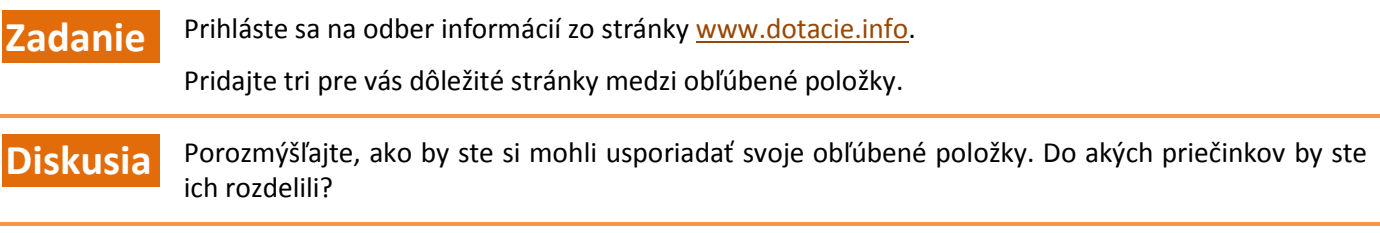

### <span id="page-20-0"></span>**1.4 Pokročilé využívanie e-mailovej schránky**

Vychádzame z predpokladu, že každá riaditeľka či riaditeľ materskej školy využíva vo svojej práci mailovú komunikáciu. Vzhľadom na jej rýchlosť a finančnú nenáročnosť je už bežnou formou komunikácie medzi školami akéhokoľvek stupňa a ich zriaďovateľmi, orgánmi štátnej správy v školstve, rôznymi firmami, ale aj rodičmi detí. Cieľom tejto časti je preto osvojiť si pokročilejšie funkcie, ktoré nám mailový server (v našom prípade **Gmail**) ponúka.

## **Triedenie elektronickej pošty alebo poďme si poupratovať**

Udržiavať si poriadok vo svojich dokumentoch, v pošte, povinnostiach atď. je jedným z predpokladov efektívnej práce každého človeka, riadiaceho zamestnanca obzvlášť. Dôležité je nezabudnúť na elektronickú podobu dokumentov a pošty.

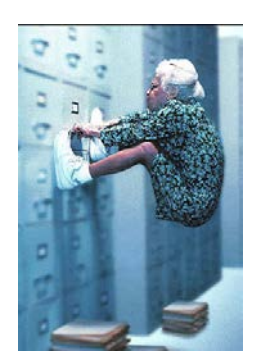

Ak používame elektronickú poštu často, v našej schránke sa časom zozbiera neuveriteľné množstvo správ. E-mailové schránky majú tiež svoju kapacitu (spomeňme si na situáciu, kedy sme sa márne snažili doručiť e-mail niekomu s preplnenou schránkou).

Preto je dôležité ich pravidelné upratovanie. Sem patrí triedenie pošty podľa odosielateľov alebo tém, odstraňovanie spamu i vyprázdnenie koša s odhodenou poštou.

Správy si vieme roztriediť podľa vlastných potrieb. Takto "uprataná" elektronická pošta nám pomôže udržiavať si prehľad o komunikácii s rôznymi inštitúciami alebo osobami, ľahko sa v nej budeme orientovať a nájdeme v správnej chvíli všetko, čo potrebujeme.

Elektronickú poštu si v Gmaile triedime pomocou **filtrov**.

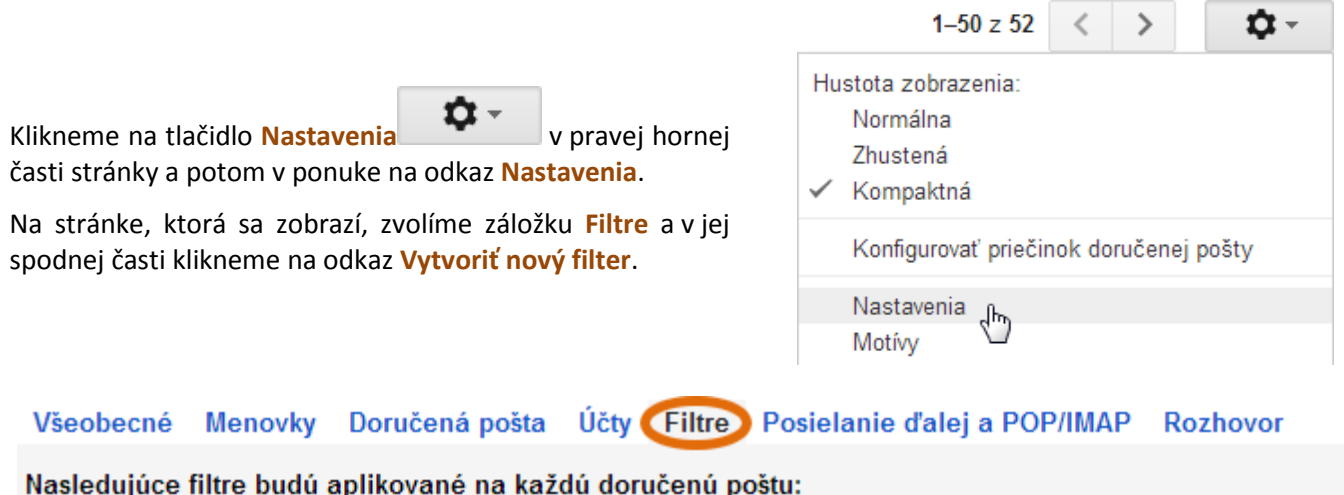

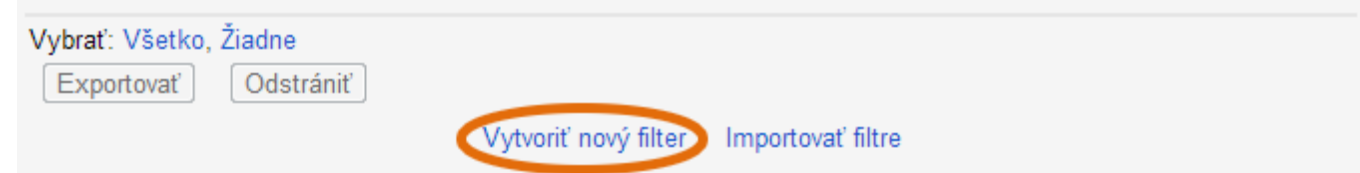

Otvorí sa okno, do ktorého vpíšeme svoje kritériá na triedenie pošty. Môžeme použiť meno odosielateľa alebo adresáta, predmet e-mailu, triediť môžeme poštu podľa toho, či obsahuje alebo neobsahuje prílohu alebo dokonca či e-mail obsahuje alebo naopak neobsahuje určité slová. My chceme triediť poštu od odosielateľa Webnode. Po doplnení kritérií klikneme na odkaz **Vytvoriť filter na základe tohto vyhľadávania**.

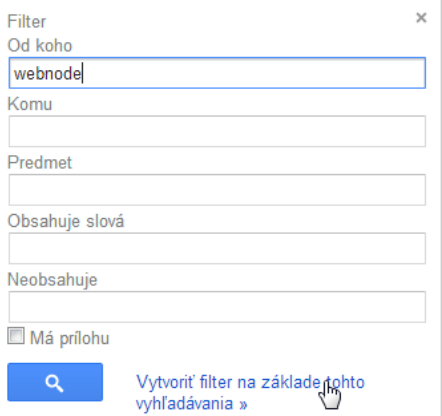

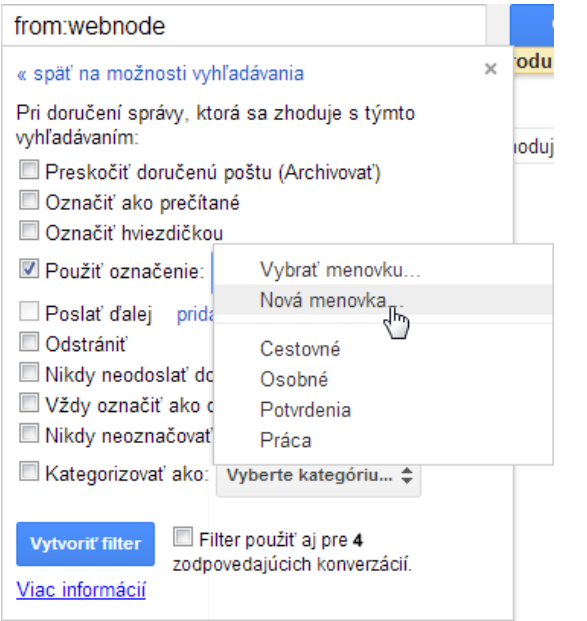

V ďalšom okne si môžeme vybrať, čo s vytriedenými e-mailami chceme urobiť. My im chceme pridať **označenie** a **menovku**, ktorú zatiaľ nemáme vytvorenú. Z výberovej ponuky preto vyberieme **Nová menovka...**

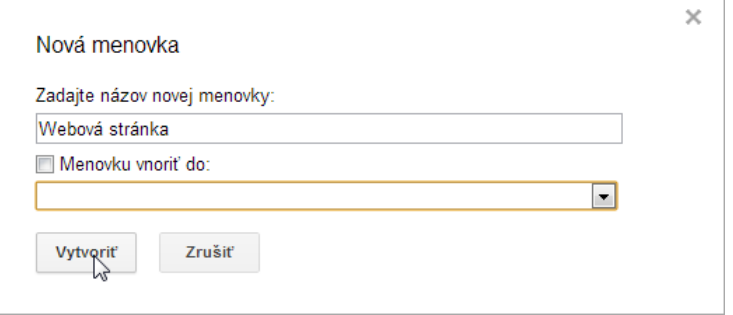

Po vpísaní názvu potvrdíme tlačidlom **Vytvoriť**. Tým vytvoríme menovku.

Ďalej označíme, že chceme filter použiť aj na už nájdené 4 e-maily a stlačíme tlačidlo **Vytvoriť filter**.

Archivovat' Nahlásiť spam Odstrániť

 $\Box$ v

in st

in A

∷∎ ☆

in X

in X

≣⊓ ≨

…□☆

 $\blacksquare$ 

ं <u>।</u> ☆ Webnode

Webnode

Webnode

Marián Ščípa

Lubica Bezeková

Lenka Hudecová

Archivovať

Miroslava Konrádová

**Webnode Support** 

#### **Vytvoriť filter**

Hľadať na webe

Menovky v Viac

Hľadať v správach

**Dotaz** 

Nahlásiť spam Odstrániť

pozvanka - njdcji

Presunúť do v

Webová stránka Registrácia projektu msp

Webová stránka Webnode: Koniec skúšol

Webová stránka Webnode: Nové webové

Webová stránka Vitajte na Webnode - Vá:

otazocka - ako inak -- Ľubica Bezeková, Pli-

kkukukuk - Mgr. Miroslava KONRÁDOVÁ M

Presunúť do v Menovky v Viac

Filter použiť ai pre 4 zodpovedajúcich konverzácií.

Vybrané správy sa nám zobrazili s menovkou, ale aj v osobitnom priečinku (**Webová stránka**), ktorý sme si vytvorili. Menovkám môžeme upraviť aj farbu.

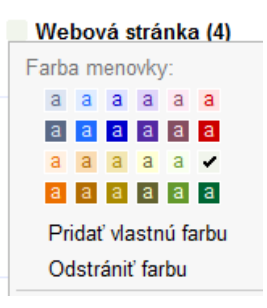

Triediť poštu môžeme aj manuálne, teda sami si označíme e-maily a pridáme im už existujúcu alebo novú menovku.

imail

Pošta

Kontakty Úlohy

Buzz<sup>0</sup>

Koncepty

d'alšie: 6v

Cestovní

Osobní

Napísať správu

S hviezdičkou xx Odoslané správy

Webová stránka (4)

Doručená pošta (8)

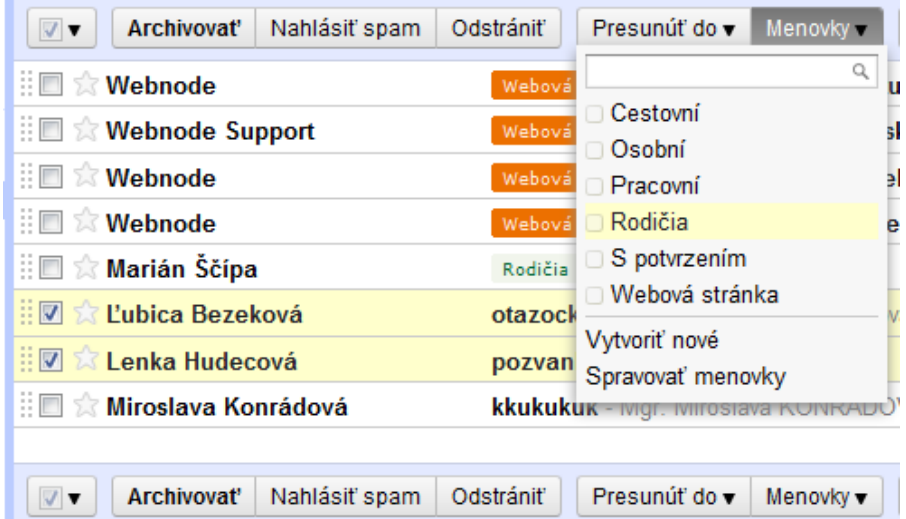

Po stlačení názvu priečinka (v našom príklade Webová stránka) sa nám zobrazia len vytriedené e-maily.

**OK** 

Zrušiť

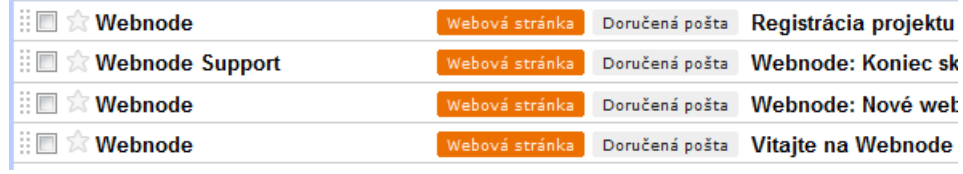

**Diskusia** Porozmýšľajte, ako by ste mohli triediť svoju elektronickú poštu. Ktoré menovky by ste mohli vytvoriť? Stačí vám delenie na súkromné a pracovné, alebo ju potrebujete triediť ešte detailnejšie?

### **Vytváranie skupiny kontaktov**

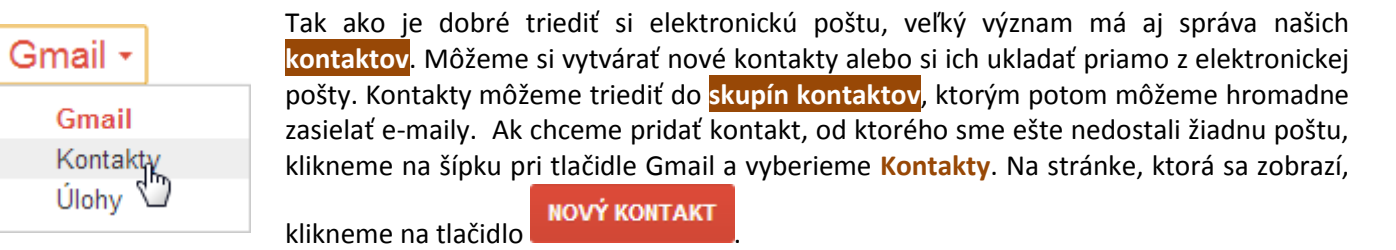

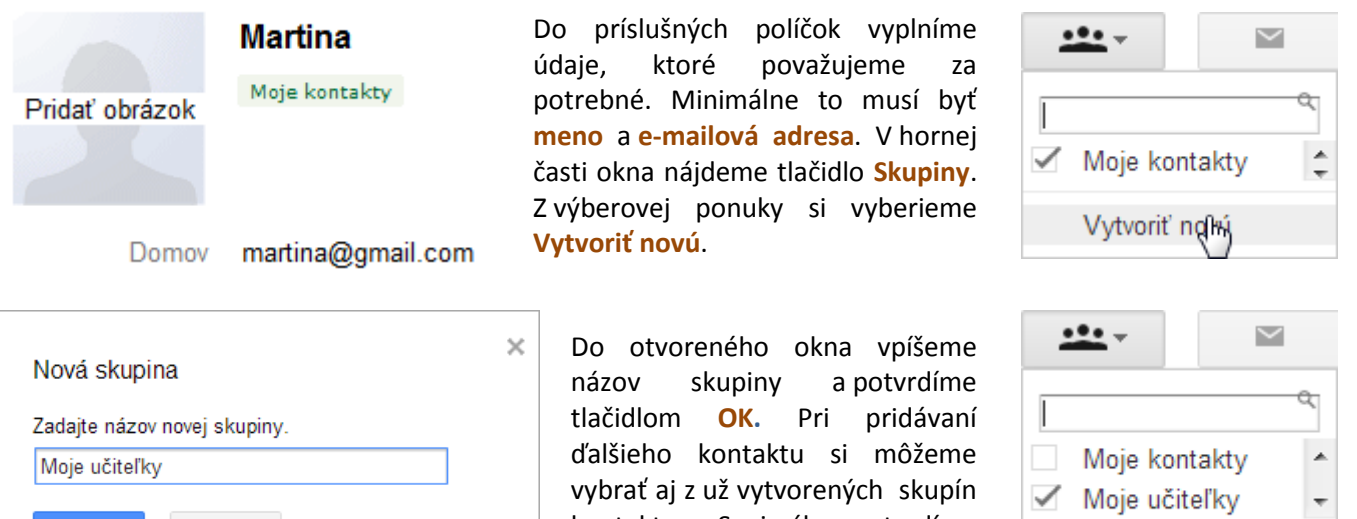

voľbou **Použiť**.

kontaktov. Svoj výber potvrdíme

Ak si do kontaktov chceme pridať odosielateľa e-mailu, ktorý sme práve dostali, pri jeho otvorení si vpravo hore vyberieme z výberovej ponuky **Pridať ... do zoznamu kontaktov**.

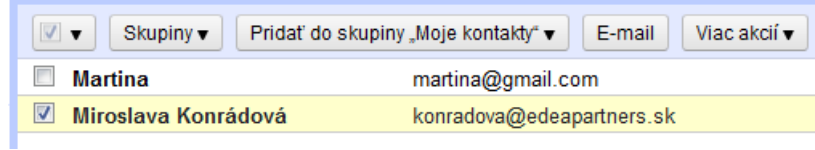

Následne môžeme kontakt zaradiť do už existujúcej skupiny alebo vytvoriť skupinu novú.

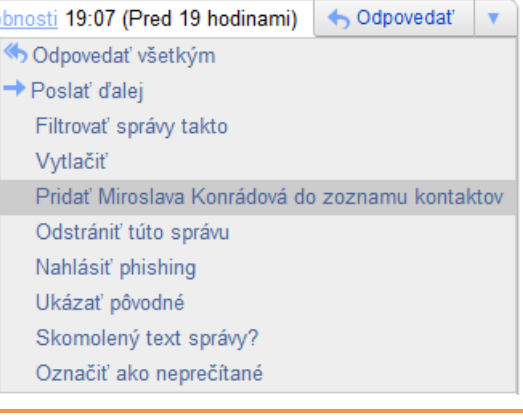

Použiť

لسراك

**Diskusia** Aké skupiny kontaktov by ste si chceli vytvoriť v rámci vašej elektronickej pošty?

### **Zasielanie e-mailu skupine kontaktov**

Skupinu kontaktov si nevytvárame len tak bezdôvodne. Výhodou takto triedených kontaktov je možnosť **hromadne poslať ten istý e-mail celej skupine**.

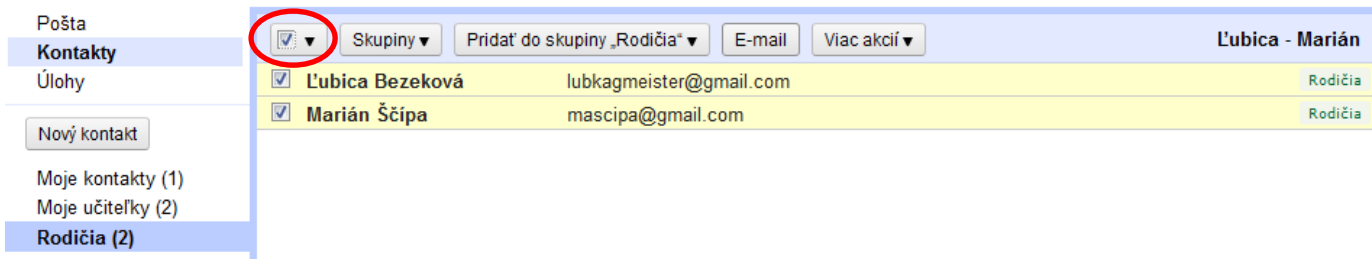

V našich kontaktoch si vyberieme skupinu, ktorej chceme poslať správu. Označíme všetky kontakty kliknutím do malého zaškrtávacieho okienka nad kontaktmi.

Ak niektorý z kontaktov chceme vynechať, klikneme do zaškrtávacieho okienka priamo pri jeho mene. Ak si zo skupiny chceme vybrať len niektoré kontakty, označíme – klikneme len do týchto okienok. Po výbere kontaktov zo skupiny stlačíme tlačidlo **E-mail**.

Prepneme sa tak priamo do elektronickej pošty, kde môžeme pokračovať v písaní správy. Všetky zvolené kontakty už máme doplnené do riadka adresáta.

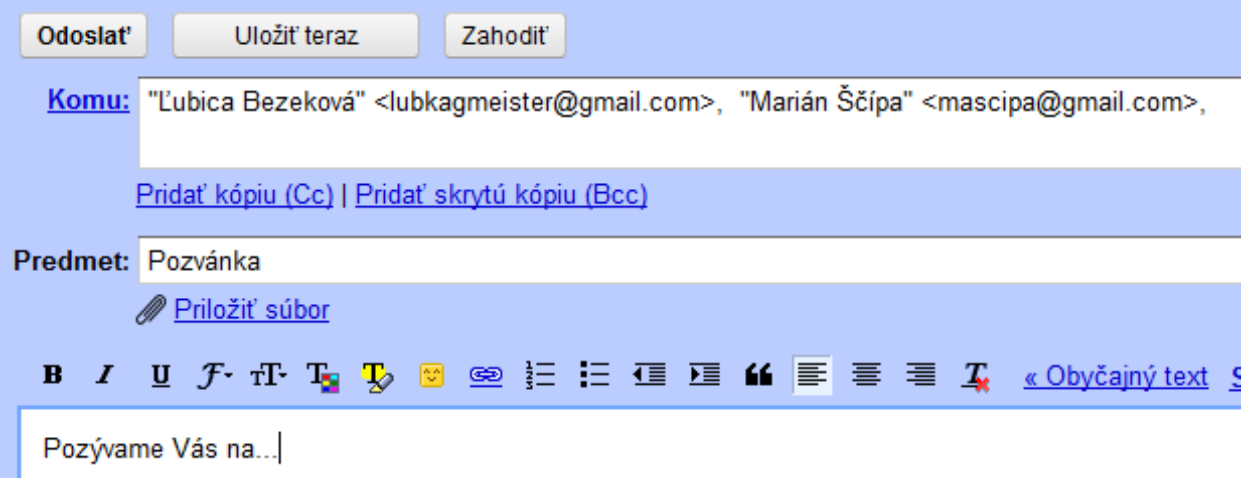

Ak potrebujeme, môžeme cez tlačidlo **Komu** pridať ešte ďalšie adresy z rôznych skupín kontaktov.

**Diskusia** Zaujala vás možnosť hromadného zasielania e-mailových správ skupine kontaktov? Uveďte pár príkladov z vašej praxe.

### **Nezabúdajme na kôš**

Predstava, že keď máme niečo vyhodené v koši, je to odstránené z našej mailovej schránky, je mylná. Preto je raz za čas potrebné z priečinka **Kôš** (ale aj **Spam)** trvalo odstrániť všetky správy. Označíme ich kliknutím na zaškrtávacie políčko nad správami, čím ich všetky označíme, a stlačíme tlačidlo **Odstrániť navždy**.

Pozor! Toto isté platí o súboroch v koši nášho počítača. Rovnako ako v domácnosti, aj tento "odpadkový kôš" musíme pravidelne vysýpať.

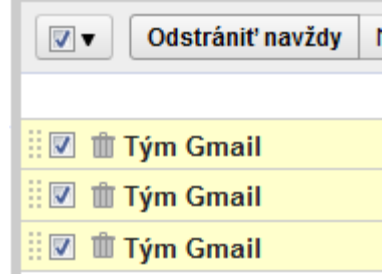

**Zadanie** Vo svojej e-mailovej schránke:

- nastavte filtrovanie pošty do jednotlivých priečinkov (v G-maile postupujte podľa návodu, na iných e-mailových serveroch vyhľadajte možnosti a postup podobného triedenia),
- roztrieďte si podľa vlastnej potreby kontakty,
- odošlite niektorej skupine kontaktov hromadný e-mail,
- odstráňte spam vyhoďte ho do koša,
- prezrite si obsah koša a vysypte ho.

## <span id="page-26-0"></span>**2 Práca s tabuľkami**

### <span id="page-26-1"></span>**2.1 Vypĺňame, tvoríme a upravujeme tabuľku**

**Diskusia** S akými tabuľkami sa stretávate v práci? Na čo by ste použili tabuľku v súkromnom živote?

Tabuľky (na papieri) používame predovšetkým na prehľadnejšie usporiadanie údajov. Pomocou vhodného softvéru dokážeme takéto tabuľky nielen vytvárať a napĺňať ich údajmi, ale tieto údaje aj spracovávať, získavať z nich rôzne výsledky, tvoriť diagramy, usporadúvať ich atď. Jedným z nástrojov na prácu s tabuľkami je **MS Excel**, súčasť balíka Microsoft Office, iným napr. **OpenOffice.org Calc** z balíka Open Office.

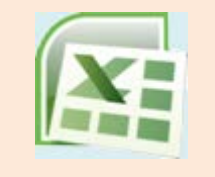

Spustime prostredie Microsoft Excel a preskúmajme ho.

tlačidlo

Tak ako v prostredí Word tvorí najväčšiu časť list papiera, v nástroji na prácu s tabuľkami je základom tabuľka (na začiatku prázdna). Jednotlivé políčka tabuľky nazývame **bunky** .

#### Office skupiny s nástrojmi  $\begin{array}{|c|c|c|c|}\hline \multicolumn{1}{|c|}{\mathbf{}} & \multicolumn{1}{|c|}{\mathbf{}} & \multicolumn{1}{|c|}{\mathbf{}} \\\hline \multicolumn{1}{|c|}{\mathbf{}} & \multicolumn{1}{|c|}{\mathbf{}} & \multicolumn{1}{|c|}{\mathbf{}} & \multicolumn{1}{|c|}{\mathbf{}} & \multicolumn{1}{|c|}{\mathbf{}} \\\hline \multicolumn{1}{|c|}{\mathbf{}} & \multicolumn{1}{|c|}{\mathbf{}} & \multicolumn{1}{|c|}{\mathbf{}} & \multicolumn{1}{|c|$ Zošit1 - Microsoft Excel **B** Ы Rozloženie strany Domov Vložiť Vzorce Údaje Posúdiť **Zobraziť** ? –  $\Box$  $\frac{d}{dt} = \text{Vložit}'$  \*  $\mathbf{F}$  11 Všeobecné \*  $\Sigma$  +  $\frac{A}{Z}$ <sup>\*</sup> ¥ Calibri <sup>드</sup> = <mark>=</mark> 로 - 71  $A<sub>i</sub>$ E)  $B$   $I$   $\underline{U}$   $\uparrow$   $\uparrow$   $\uparrow$   $\uparrow$ 를 볼 볼 <mark>접</mark>·  $\frac{1}{2}$  - % 000 N Odstrániť \* 画- 船-Prilepiť Štýly  $|| \cdot || \otimes \cdot ||$ € PE & **iii** Formát ▼  $^{+0.0}_{0.00}$  $\overline{Q}$ + Schránka 5  $\overline{12}$  $\overline{12}$  $\overline{12}$ Písmo Zarovnanie Číslo Bunky Úpravy  $A1$  $f_x$ ¥  $\overline{\mathbf{r}}$  $\lambda$  $\overline{R}$ Ċ D Þ G  $\overline{H}$  $\mathbf{1}$  $\overline{2}$ bunka  $\overline{3}$  $\overline{4}$  $\overline{5}$ tabuľka (zatiaľ prázdna)  $\overline{6}$  $\overline{7}$  $\overline{8}$  $\overline{9}$ 10 11  $12$  $13$  $14$ स I Hárok1 Hárok2 Hárok3 T 4 I | Ⅲ Ⅲ 100 % ●  $\overline{0}$ P ipravený ⊕

#### čísla (označenia) riadkov

označenia stĺpcov

**Diskusia** Ktoré nástroje spoznávate? Kde ste sa už s nimi stretli? Na čo slúžia?

Všimli ste si, aký tvar má kurzor myši nad bunkami?

## **Skúmame tabuľku**

Otvorme v prostredí Excel dokument s tabuľkou **MTzabezpecenie.xlsx**. Postupujeme rovnako ako pri otváraní textového dokumentu v prostredí Word či prezentácie v prostredí PowerPoint, t. j.:

- klikneme na tlačidlo **Office**,
- zvolíme **Otvoriť**,
- nájdeme príslušný súbor,
- klikneme na tlačidlo **Otvoriť**.

**Diskusia** Preskúmajte tabuľku, ktorá sa nachádza v tomto súbore.

- Čo viete z tejto tabuľky vyčítať?
- Aká informácia (aký text, resp. aké číslo) sa nachádza v stĺpci A a zároveň v riadku 5?
- V ktorom riadku a stĺpci sa nachádza text *učebné pomôcky*?

Ak spojíme označenie (písmenko) stĺpca a číslo riadka, napr. A5, dostávame jednoznačné určenie bunky. Bunky sa teda označujú podobne ako políčka šachovnice. Toto označenie nazývame často aj **adresa bunky** .

- **Úloha** Čo sa nachádza v bunke B3?
	- Čo v bunke C6 a A2?
	- V ktorej bunke sa nachádza text *ležadlá*?

V bunkách tabuľky sme zatiaľ videli čísla alebo slová. Neskôr sa stretneme aj s ďalšími typmi údajov.

## **Dopĺňame údaje do tabuľky**

V dokumente **MTzabezpecenie** doplníme čísla do prvej tabuľky.

- Kliknime na bunku B4, do ktorej chceme zapísať číslo počet tried. Tým bunku označíme – bude orámovaná hrubým označovacím rámikom a kurzor myši nad ňou bude  $\mathbb{G}\bullet$ .
- Zapíšme do bunky B4 číslo a stlačme **Enter**.
- Označovací rámik sa presunie na nižšiu bunku, teda na B5 <sup>(2</sup>, do ktorej môžeme písať ďalší údaj. Všimnime si, že kurzor v tvare plus sa neposunul, pretože sme medzitým myšou nepohli.
- Doplňme ďalšie číslo a znovu stlačme **Enter**. V ktorej bunke sa teraz nachádzame? Ako to zistíme?

Bunka, do ktorej sa bude písať, je hrubo orámovaná a označenia riadka<sup>®</sup> a stĺpca $\bullet$ , v ktorých sa nachádza, sú zvýraznené.

V bunke B8 sa už nejaké číslo nachádza. Pravdepodobne ho však chceme nahradiť iným. Stačí postupovať rovnako, ako keď je bunka, do ktorej ideme písať, prázdna. Napíšeme nové číslo, ktoré nahradí to pôvodné.

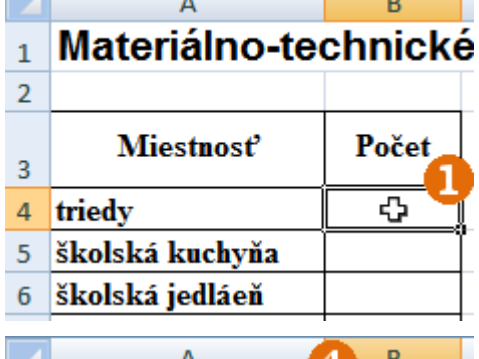

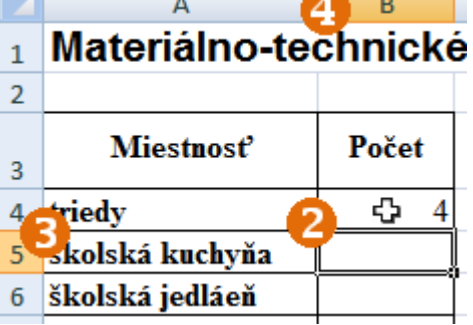

**Úloha** Vyplňte voľné bunky v druhej tabuľke – doplňte slová *án*o*,* resp. *nie*.

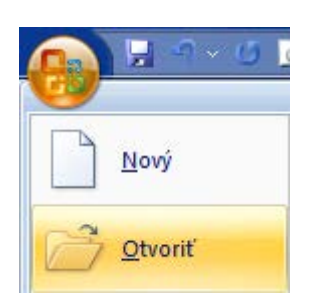

zámerne, aby sme sa na nich naučili, ako opraviť hodnotu v bunke. Jeden spôsob sme si už ukázali – prepíšeme celý obsah bunky. Ak máme v bunke dlhší text a v ňom len malú chybu, bola by škoda celý ho prepisovať. Ukážeme si efektívnejší spôsob.

Opravíme text *školská jedláeň* v bunke A6.

- Dvojkliknime do bunky A6, čím sa dostaneme do špeciálneho upravovacieho režimu bunky.
- V rámci bunky sa teraz môžeme pohybovať šípkami vľavo a vpravo medzi znakmi, dopisovať znaky, mazať znaky klávesmi **Delete** a **Backspace**, t. j. môžeme upravovať obsah bunky tak, ako sme zvyknutí pri úprave textu v textovom procesore. Opravme text na *školská jedáleň*.
- Stlačme **Enter**.

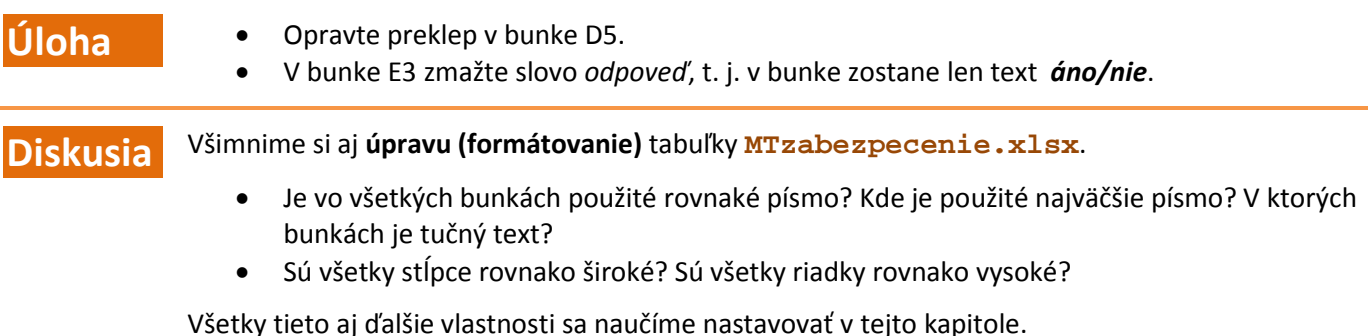

### **Tvoríme a upravujeme tabuľku**

Určite vo viacerých tabuľkách používate zoznam svojich žiakov (pri evidencii osobných údajov žiakov, dochádzky...). Ako prvú vytvoríme tabuľku, ktorá bude obsahovať zoznam žiakov s niektorými údajmi o nich, napr.:

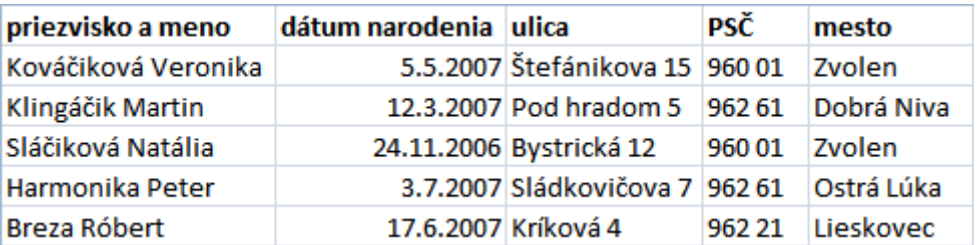

Spustíme Excel, alebo ak ho už máme spustený, zvolíme tlačidlo **Office** a **Nový**.

Do jednotlivých stĺpcov prvého riadka napíšeme nadpisy, tzv. **hlavičky stĺpcov**: *priezvisko a meno*, *dátum narodenia*, *ulica*, *PSČ*, *mesto*.

- Do bunky A1 napíšme text *priezvisko a meno*.
- Stlačme šípku vpravo tým sa dostaneme do bunky B1.
- Napíšme text *dátum narodenia.* Narazíme na prvý problém text zo stĺpca A presahuje aj do stĺpca B a je prekrytý textom v stĺpci B . Zatiaľ si tento problém nevšímajme.
- Dopíšme postupne ďalšie texty (*ulica, PSČ*, *mesto)* do ďalších buniek. Na vedľajšiu bunku sa presúvajme šípkou vpravo.

Ak potrebujeme vypĺňať **bunky idúce za sebou v jednom riadku tabuľky**, môžeme zapisovať hodnoty a namiesto klávesu **Enter** stláčať **šípku vpravo**.

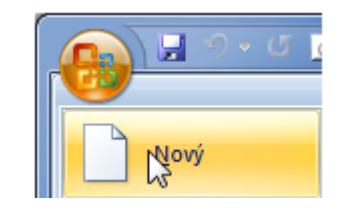

Poznámka: Efektívne je nastaviť sa už pri dvojkliku do tej časti slova, ktorú pôjdeme

5 školská kuchyňa 6 školská jedláeň

opravovať.

 $7$  satne

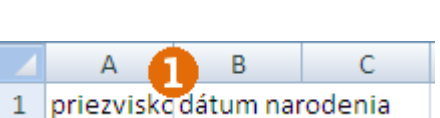

Teraz vyriešime problém so šírkami stĺpcov – rozšírime stĺpec A tak, aby sa nám doň zmestil celý text.

- Nastavme kurzor myši do riadka s označením stĺpcov, medzi stĺpec A a B. Kurzor myši sa zmení na  $\bigoplus$
- Stlačme tlačidlo myši a ťahajme doprava stĺpec sa bude rozširovať 8.

Šírku stĺpca môžeme kedykoľvek zmeniť potiahnutím hranice medzi stĺpcami v riadku s označeniami stĺpcov.

- **Úloha Doplňte do tabuľky údaje niekoľkých žiakov môžete ich skopírovať z tabuľky v textovom** dokumente **UdajeZiakov.docx** (v textovom dokumente označte celú tabuľku, zvoľte **kopírovať** (**Ctrl+C**), prepnite sa do Excelu, označte bunku A2 a zvoľte **Prilepiť** (**Ctrl+V**)). • Ak treba, prispôsobte šírky stĺpcov.
- **Formátovanie buniek (písmo a jeho vlastnosti, farba pozadia, orámovanie)**

Hlavičky stĺpcov sa zvyknú zvýrazňovať, napr. tučným písmom. Zvýrazníme text *priezvisko a meno* v bunke A1.

- Kliknutím označme bunku A1.
- Zvoľme nástroj **Tučné** , ktorý poznáme už z textového procesora.

Pri formátovaní obsahu bunky stačí **označiť bunku** (kliknutím na ňu) a **zvoliť** príslušný **formátovací nástroj**.

Aj ďalšie bunky v 1. riadku zvýrazníme tučným písmom. Nebudeme to však robiť po jednej, ale so všetkými naraz:

Stlačme myš na bunke B10.

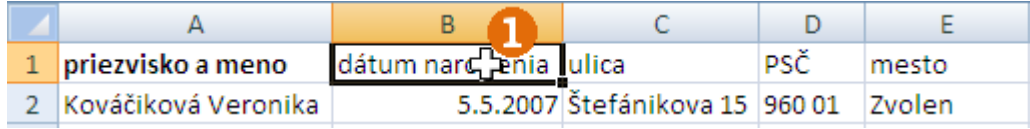

**Ťahajme myš smerom vpravo so stlačeným ľavým tlačidlom až po bunku E1 @.** 

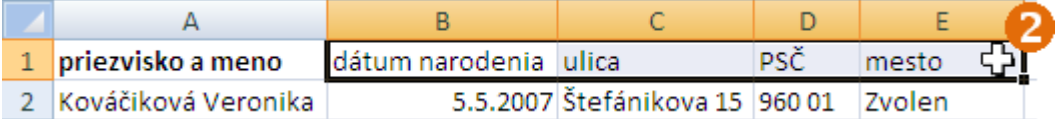

- Pustime myš. Všimnime si, že teraz je hrubo orámovaných viac buniek celá oblasť buniek.
- Zvoľme nástroj **Tučné** .

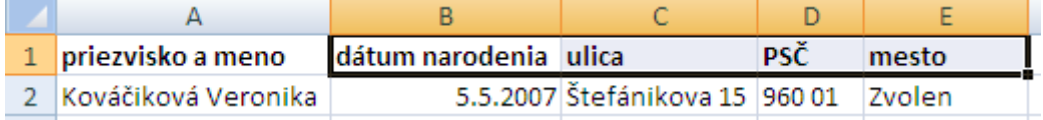

Ak chceme rovnako **formátovať viac buniek**, označíme ich viac naraz: **súvislú oblasť buniek** (riadok, stĺpec, obdĺžnikovú oblasť, t. j. niekoľko riadkov a stĺpcov) označíme tak, že klikneme na prvej z týchto buniek (napr. na najľavejšej, najvyššej, v ľavom hornom rohu) a so stlačeným tlačidlom ťaháme myš až po poslednú bunku.

**Úloha** Pri riešení nasledujúcich úloh používajte formátovacie nástroje známe z textového procesora.

- Naformátujte mená všetkých žiakov tučným písmom.
- Zmeňte písmo v celej tabuľke na Arial a veľkosť písma na 10.

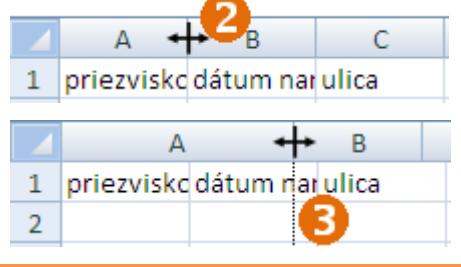

- Vyskúšajte si aj zmenu farby písma a farby pozadia v bunke. Napr. zvýraznite pozadie buniek v prvom riadku nejakou farbou. Zmeňte farbu písma všetkých mien na modrú.
- Naformátujte tabuľku podľa svojho vkusu.

Pozrime si náhľad pred tlačou – tak ako v prostredí Word: tlačidlo **Office**->**Tlačiť** ->**Ukážka pred tlačou**.

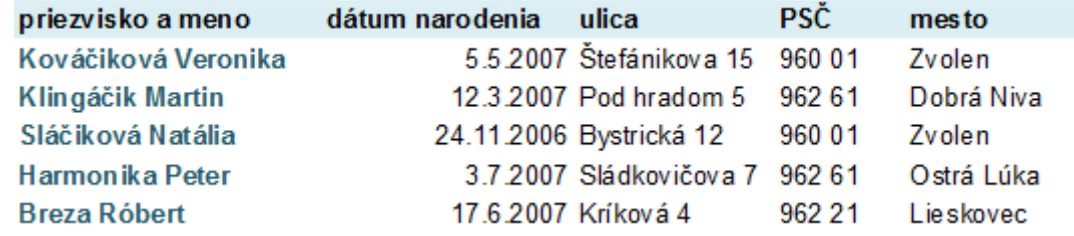

Vidíme, že mriežka tabuľky by sa nevytlačila. Ak chceme, aby sa vytlačila, musíme tabuľku orámovať.

• Označme celú tabuľku – od ľavého horného rohu po pravý dolný roh  $\theta$ .

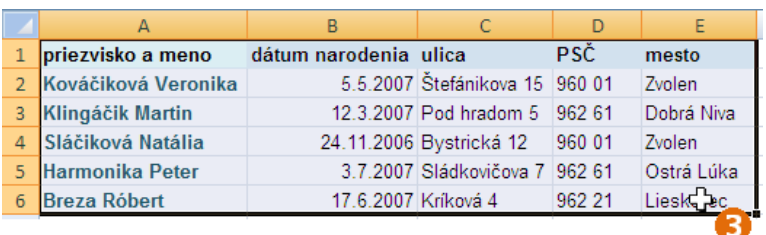

Otvorme ponuku orámovaní <sup>.</sup>

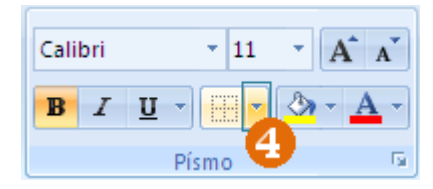

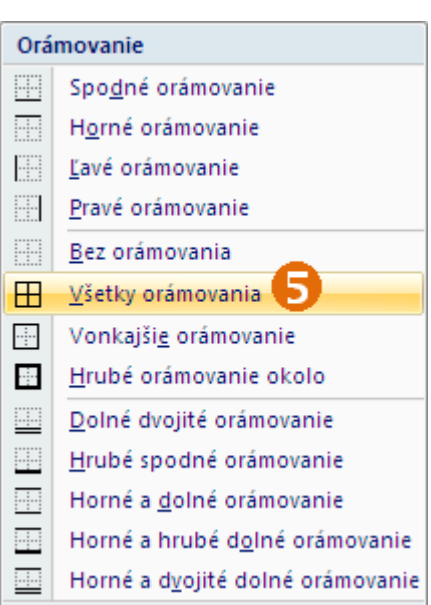

Zvoľme Všetky orámovania **0**.

- **Úloha** Pozrite si znova ukážku pred tlačou.
	- Pozrite si, prípadne si vyskúšajte aj ostatné možnosti orámovania. Pouvažujte, kedy a na čo by ste ktoré využili.

Uložme si dokument s tabuľkou pod názvom **UdajeZiakov.xlsx**.

### **Práca s riadkami a so stĺpcami, zarovnávanie obsahu buniek**

#### *Pridávame stĺpce*

V zozname nám chýbajú poradové čísla žiakov. Mali by byť v prvom stĺpci (v stĺpci A), ten však už máme obsadený. Potrebovali by sme "posunúť" tabuľku o 1 stĺpec vpravo, resp. vložiť nový stĺpec pred stĺpec A.

Stĺpec vložíme takto:

- Kliknime pravým tlačidlom myši na označenie stĺpca A – všimnime si, že sa označil celý stĺpec.
- Z kontextovej ponuky vyberme **Vložiť**.

Vznikol nám nový stĺpec A a ostatné údaje sa "posunuli vpravo".

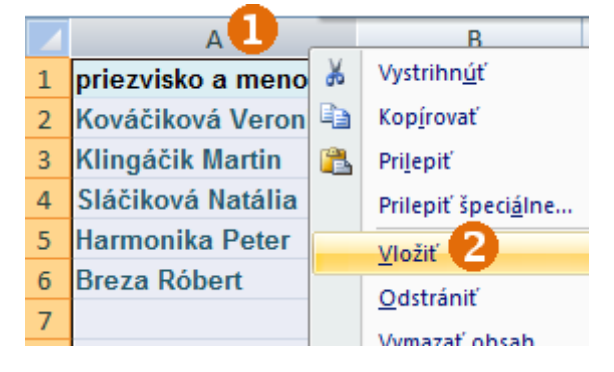

- **Úloha** Pridajte poradové čísla žiakov a do bunky A1 vložte hlavičku stĺpca stačí skratku *por. <sup>č</sup>*.
	- Prispôsobte šírku stĺpca A.
	- Orámujte bunky v stĺpci A.

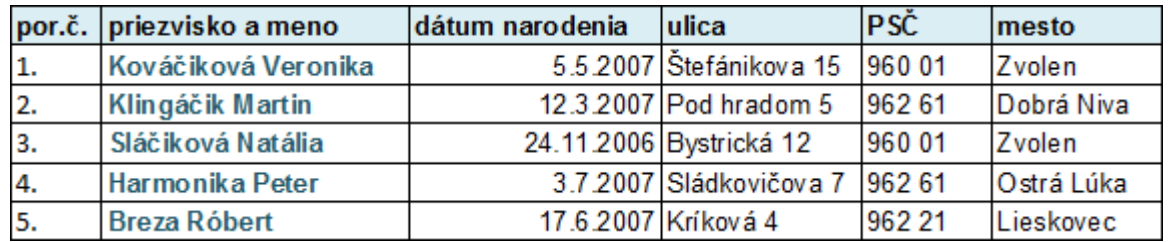

**Stĺpec (alebo riadok) pridávame** tak, že pravým tlačidlom myši klikneme na označenie stĺpca (alebo na číslo riadka), pred ktorý chceme vložiť stĺpec (či riadok), potom z kontextovej ponuky vyberieme **Vložiť**.

#### *Zarovnávame obsah buniek*

Všimli ste si, že vo väčšine buniek je text zarovnaný vľavo, ale napr. bunky s dátumom narodenia (prípadne s PSČ, ak ste ho nepísali s medzerou) sú zarovnané vpravo? Zarovnanie obsahu bunky môžeme zmeniť – podobne ako sme v textovom procesore menili zarovnanie odseku.

- Označme niektorú bunku s hlavičkou stĺpca, napr. bunku s textom PSČ.
- Vyskúšajme postupne nástroje:
	- o **Zarovnať text vľavo**
	- **o Centrovat<sup>'</sup> <sup>三</sup>**
	- o **Zarovnať text vpravo** .

Ak označíme viac buniek, môžeme zarovnávať ich obsah aj naraz.

**Úloha** Označte všetky bunky <sup>s</sup> poradovými číslami žiakov a zarovnajte ich obsah vpravo.

#### *Odstraňujeme stĺpce*

Zoznam žiakov využijeme aj pri tvorbe iných dokumentov. Aby sme ho nemuseli písať znova, stačí využiť súbor s osobnými údajmi, vynechať z neho, čo nepotrebujeme, a doplniť, čo potrebujeme.

Uložme aktuálny súbor pod názvom **ZoznamZiakov.xlsx**.

- Zvoľme tlačidlo **Office**.
- Zvoľme možnosť **Uložiť ako**.
- Zadajme názov súboru ZoznamZiakov.xlsx.<br>Názov súboru: zoznamZiakov.xlsx.

V tomto dokumente chceme ponechať len stĺpec s poradovým číslom a menom a priezviskom žiaka. Ostatné stĺpce zrušíme.

Zrušme najskôr stĺpec C.

- Kliknime pravým tlačidlom myši na stĺpec C v riadku s názvami stĺpcov  $\bullet$ .
- V kontextovej ponuke zvoľme **Odstrániť**.
- Stĺpec C zmizne a údaje vpravo od neho sa posunú doľava.

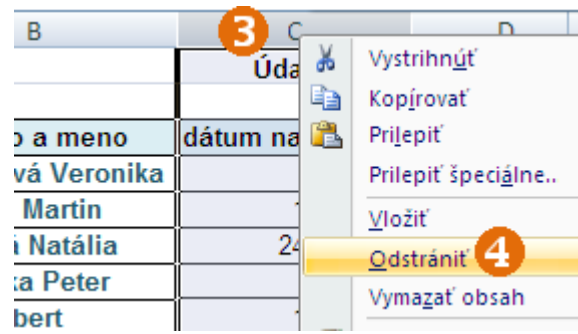

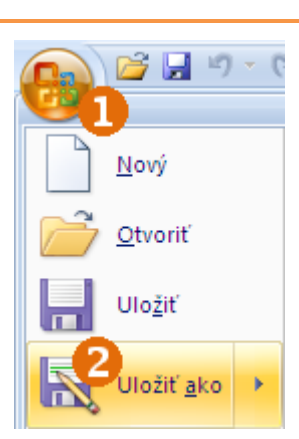

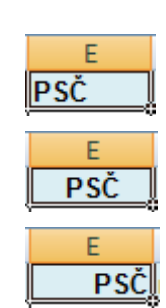

- **Úloha** Zrušte podobne aj stĺpce tvoriace adresu. Vedeli by ste ich odstrániť aj všetky naraz, nie po jednom?
	- Dokument uložte.

Tento dokument môžeme neskôr dopĺňať, ako sa nám hodí – vždy je vhodné najskôr ho uložiť pod iným menom (aby nám zostal aj ten pôvodný) a potom doplniť, čo je potrebné. Napr. si môžeme vytvoriť podklad pre prezenciu na rodičovské združenie – pridáme stĺpce *dátum* a *podpis rodiča*, orámujeme tabuľku a vytlačíme.

### **Niektoré formáty čísel**

Zatiaľ sme do tabuliek vpisovali zväčša texty, prípadne celé čísla. Často však v tabuľkách pracujeme aj s desatinnými číslami, resp. s číslami, ktoré reprezentujú peniaze. Čísla môžeme v prostredí Excel zapísať rôznym spôsobom (v rôznom formáte).

Otvorme v prostredí Excel dokument **Rozpocet.xlsx**. Je v ňom pripravená tabuľka s rozpočtom na exkurziu do miestneho múzea.

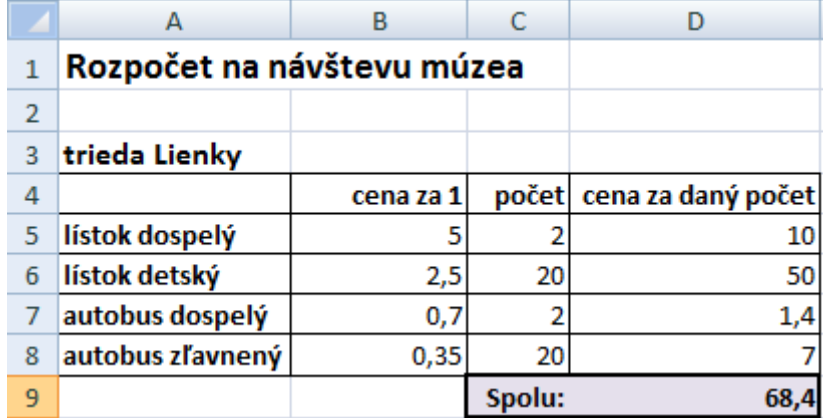

Všimnime si stĺpec B – sú v ňom uvedené jednotkové ceny detského a dospelého lístka do múzea a cestovného lístka. Vieme teda, že tieto čísla reprezentujú sumu peňazí. Čo nie je pekné na týchto číslach?

Čísla reprezentujúce peniaze by mali byť uvedené s dvoma desatinnými miestami. Naše majú rôzny počet desatinných miest. Počty zobrazovaných desatinných miest však vieme meniť.

- Označme niektorú bunku s cenou, napr. B5.
- Klikajme na nástroj **Pridať desatinné miesto** a pozorujme, čo sa deje s číslom v bunke B5.
- Všeobecné  $% 000$ Číslo

• Vyskúšajme aj nástroj **Odobrať desatinné miesto**. • Nastavme počet desatinných miest na 2.

**Úloha** Nastavte dve desatinné miesta všetkým cenám v tabuľke pre triedu *Lienky*<sup>−</sup> najskôr v stĺpci B, potom aj v stĺpci D. Nezabudnite, že formátovať môžeme aj viac buniek naraz.

Aby bolo jasné, v akej mene sa sumy uvádzajú, môžeme v hlavičkách stĺpcov (B4, D4) doplniť text *(v €)*. Znak eura napíšeme pomocou klávesovej skratky **Alt (pravý) + E**, alebo cez ponuku **Vložiť->Symbol –** podobne ako v textovom procesore.

> počet cena za daný počet (v €) cena za 1 (v €)

V druhej tabuľke – pre triedu *Včielky* – využijeme inú možnosť formátovania čísel, a to tzv. *účtovnícky formát čísla*.

- Označme bunky s jednotkovou cenou v tabuľke pre triedu Včielky (bunky B13 až B16).
- Zvoľme šípku pri nástroji **Účtovnícky formát čísla**.
- Vyberme **€**.

Podmiener  $% 000 \div 0.0$ Sk slovenčina € Euro (123 €) \$ angličtina (USA) Kč čeština

- **Úloha** Rovnakým spôsobom naformátujte aj ceny v stĺpci D.
	- Naformátujte ceny v tabuľke pre triedu *Mravčeky* spôsobom, ktorý vám viac vyhovuje.
	- Uložte dokument.

**Diskusia** Ktorý spôsob sa vám zdá výhodnejší? Pri akých číselných údajoch je účtovnícky formát čísel nevyhovujúci? V kapitole 2.2 sa ešte stretnete s ďalším formátom čísel.

### <span id="page-33-0"></span>**2.2 Pracujeme so vzorcami**

#### **Skúmame vzorce**

Otvorme v prostredí Excel tabuľku **Rozpocet.xlsx**.

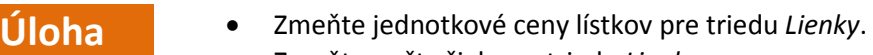

- Zmeňte počty žiakov v triede *Lienky*.
- Čo pozorujete? Prečo si myslíte, že to tak je?

Dôvodom čarovných zmien je, že v bunkách stĺpca D nie sú v skutočnosti čísla, ale **vzorce** , ktoré počítajú s číslami v iných bunkách. Pozrime sa napríklad do bunky s výslednou sumou pre triedu *Lienky* − kliknime do bunky D9 a všimnime si riadok nad označeniami stĺpcov <sup>.</sup>

Tu sa zobrazuje obsah bunky tak, ako ho tam vložil autor tabuľky. Bunka D9 obsahuje vzorec **=SUM(D5:D8).**

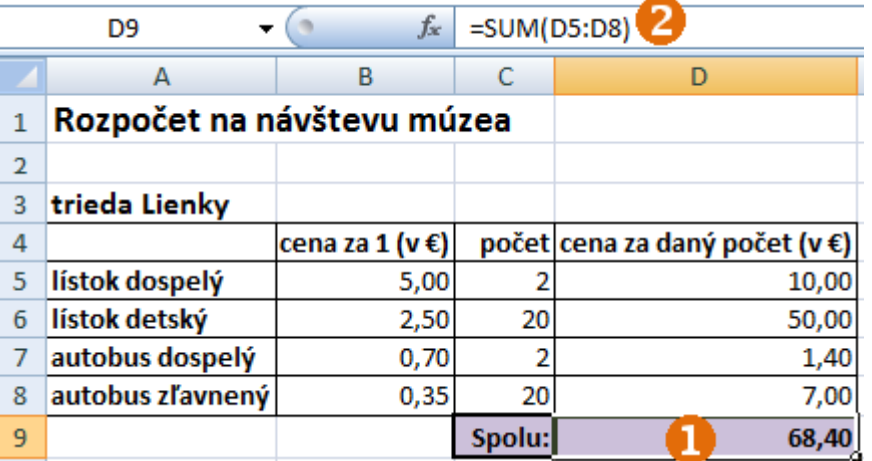

Čo nám tento vzorec hovorí?

- Znak **=** hovorí, že nepôjde o obyčajný text či číslo, ale o vzorec, akoby návod, ako vypočítať...
- **SUM** hovorí, že sa bude niečo sčítavať hodnoty buniek, ktoré sú uvedené v zátvorke za **SUM**.
- Označenie **D5:D8** reprezentuje oblasť buniek od D5 po D8.

Týmto vzorcom sa vypočíta súčet všetkých hodnôt v oblasti buniek od D5 do D8 a výsledok sa zapíše do bunky D9.

Každý vzorec sa začína znakom **=**. Tým Excelu oznamujeme, že to, čo nasleduje za znakom **=**, má najskôr vypočítať a výsledok zobraziť v bunke.

**Úloha** Ako by mohol vyzerať vzorec na výpočet výslednej sumy pre triedu *Včielky*?

Pozrime sa teraz napr. do bunky D5. Nájdeme v nej vzorec**=B5\*C5**. Tento vzorec nám hovorí, že máme vynásobiť čísla z buniek B5 a C5 (znak **\*** je znakom násobenia). Pozrime si aj vzorce v ostatných bunkách (D6, D7, D8).

Aj my sa naučíme vkladať do tabuliek takéto vzorce.

### **Vkladáme vzorce**

#### **Vkladáme súčtový vzorec**

Zostaňme v tabuľke **Rozpocet.xlsx**. Vypočítame, koľko peňazí na návštevu múzea potrebuje trieda *Včielky*.

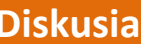

- **•** Ktoré bunky treba na tento výpočet sčítať?
- Do ktorej bunky vložíme vzorec?

Vložme do bunky D17 vzorec na súčet buniek.

- Kliknime na bunku, do ktorej chceme vložiť vzorec – v našom prípade D17.
- V paneli nástrojov v skupine **Úpravy** zvoľme nástroj **(Automatický súčet).**
- Excel pochopí, že chceme sčitovať nejaké bunky a pokúsi sa domyslieť si, ktoré – tie označí blikajúcim rámikom <sup>2</sup> a do bunky D17 dopíše vzorec **8**.
- Ak je navrhnutá oblasť buniek správna (t. j. práve tie označené chceme sčítať), potvrdíme vzorec klávesom **Enter**. Ak nie, sami ťahaním myšou označíme oblasť buniek, ktoré treba sčítať, a stlačíme **Enter**.
- V bunke D17 sa objaví výsledok.

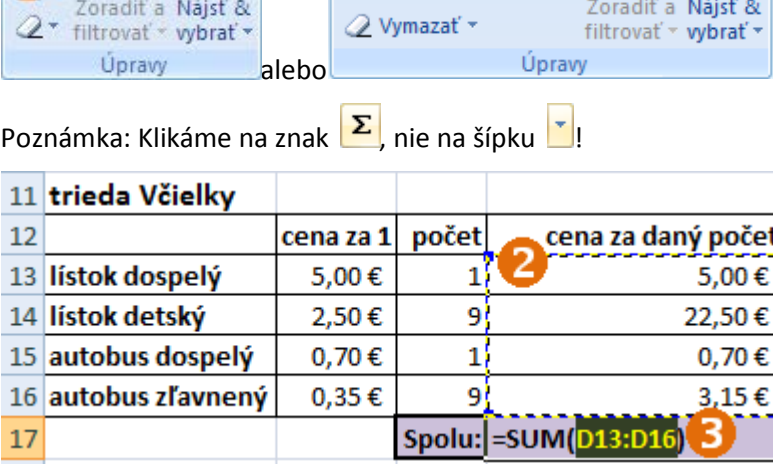

Σ\_Automatický súčet v

Poznámka: Vzorec môžeme zadať aj "ručne", t. j. napísať do bunky D17 **=SUM(D13:D16)**.

**Úloha** Pomocou vzorca vypočítajte rozpočet na návštevu múzea pre triedu *Mravčeky*. Uložte dokument a zavrite ho.

Otvorme súbor **DochadzkaZaMesiac.xlsx** a preskúmajme, aké sú v ňom údaje. Postupne doplníme chýbajúce údaje – t. j. vypočítame celkový počet zapísaných, prítomných a neprítomných detí každý deň.

Sčítajme počet zapísaných vo všetkých triedach v 1. deň. Kam patrí tento súčet? Ktoré bunky budeme sčitovať?

Bunky, ktorých hodnoty potrebujeme sčítať, tentoraz nie sú "pri sebe" (t. j. netvoria súvislú oblasť). Na ich sčítanie preto použijeme trochu iný postup ako v predchádzajúcom príklade.

- Kliknime do bunky, kde má byť súčet všetkých zapísaných v 1. deň −H5.
- Napíšme znak **=** (rovná sa), aby Excel pochopil, že ideme písať vzorec .

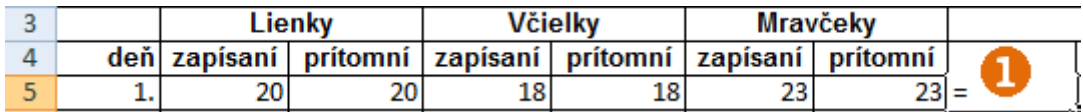

• Kliknime na 1. bunku, ktorá bude patriť do súčtu, teda B5. Všimnime si zmenu vo vzorci $\bullet$ .

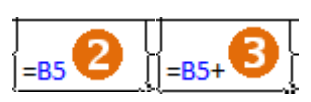

Napíšme znak + (plus)  $\bullet$ .

• Kliknime na ďalšiu bunku, ktorá bude patriť do súčtu, teda D5. Všimnime si  $z$ menu vo vzorci $\bullet$ .

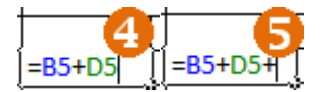

- Napíšme znak  $+ \Theta$ .
- Kliknime na ďalšiu bunku, ktorá bude patriť do súčtu, teda F5. Vzorec teraz vyzerá takto <sup>o</sup>:

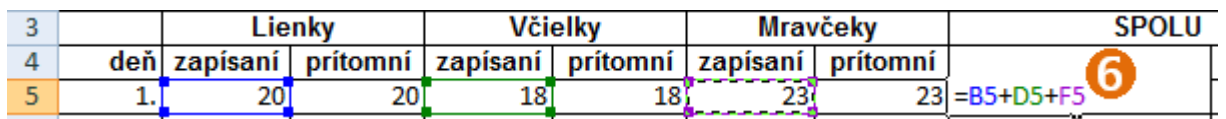

• Stlačme kláves **Enter** − v bunke H5 sa objaví výsledok.

- **Úloha** Vytvorte podobne vzorec na súčet všetkých **zapísaných v 2. deň** (v ďalšie dni už nie).
	- Vytvorte podobne vzorec na súčet všetkých **prítomných v 1. deň**. Kam bude patriť? Ktoré bunky budeme sčitovať?
	- Uložte tabuľku.

#### **Kopírujeme vzorce**

Chceme dokončiť tabuľku **DochadzkaZaMesiac.xlsx**, t. j. vypočítať súčty zapísaných a prítomných v každom dni. Ak by sme vzorce vkladali doterajším postupom, tak by sme ešte 30-krát vložili súčet zapísaných a ďalších 30 krát súčet prítomných. Vieme si to však zjednodušiť – **kopírovaním vzorca**.

Vzorec z bunky H5 nakopírujeme do buniek H6 až H35.

- Označme (kliknutím) bunku, z ktorej ideme kopírovať vzorec, teda H5.
- Všimnime si malý čierny štvorček v rohu označenej bunky <sup>0</sup>. Keď naň prídeme myšou, zmení sa kurzor myši na  $\pm$ <sup>2</sup>
- Stlačme ľavé tlačidlo myši.
- Ťahajme myš smerom dolu tak, aby sme označili všetky tie bunky, kam sa má vzorec nakopírovať, čiže až po bunku H35 <sup>.</sup>
- Pustime tlačidlo myši. V označenej oblasti sa objavia čísla – výsledky súčtov zapísaných detí v každom dni $\bullet$ .

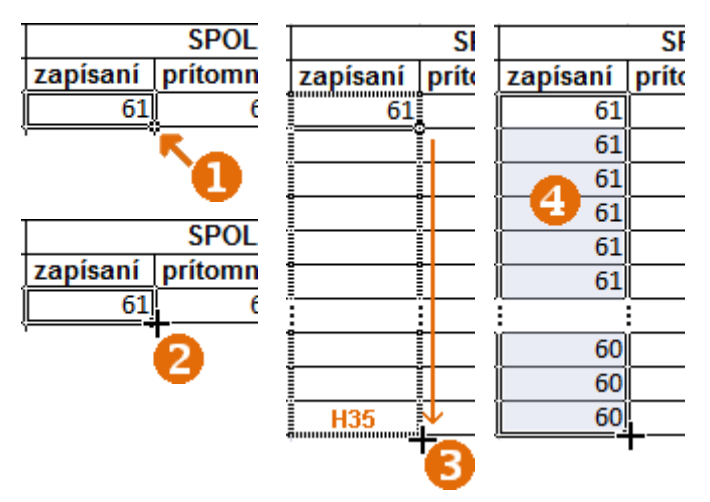

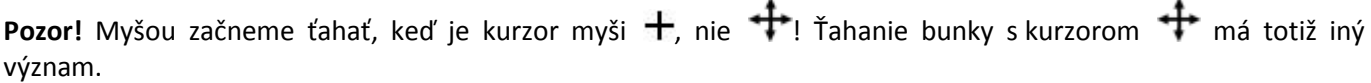

- 
- Diskusia Sú nakopírované vzorce správne?
	- Sčítavajú bunky zo správnych riadkov?

Skontrolujme niektorý z nakopírovaných vzorcov, napr. vzorec v bunke H7.

• Kliknime na bunku H7 a pozrime sa do riadka nad označeniami stĺpcov – tzv. **vzorcového riadka** .

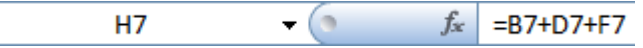

• Vidíme, že vo vzorci sa nachádzajú správne bunky, t. j. zo 7. riadka.

Ako je to možné? Veď sme kopírovali vzorec =B5+D5+F5.

Excel pri kopírovaní vzorce rozumne prispôsobuje, tentoraz prispôsobil čísla riadkov: hoci v 5. riadku sa sčitovali čísla bunkách B5, D5 a F5, vo vzorci nakopírovanom do bunky H6 sa sčitujú bunky B6, D6 a F6, vo vzorci
nakopírovanom do bunky H7 sa sčitujú bunky B7, D7 a F7 atď., v H35 máme vzorec sčitujúci bunky B35, D35 a F35.

Pri kopírovaní sa vzorce istým spôsobom prispôsobujú.

**Úloha** Nakopírujte podobným spôsobom vzorec počítajúci súčet prítomných vo všetkých triedach (vzorec z bunky I5 do buniek I6 až I35). Uložte tabuľku.

#### **Vkladáme vzorce na odčítanie, násobenie a delenie**

**Diskusia** <sup>V</sup> tabuľke **Rozpocet.xlsx** sme sa okrem vzorca na sčítanie stretli aj so vzorcom, ktorý násobil hodnoty dvoch buniek **=B5\*C5**. Viete si domyslieť, ako by vyzeral vzorec, v ktorom by sme od hodnoty v bunke B5 odčítali hodnotu v bunke C5?

Vzorec na rozdiel (odčítanie) využijeme v tabuľke **DochadzkaZaMesiac.xlsx** na výpočet počtu neprítomných. Ako vypočítame počet neprítomných detí v škôlke v prvý deň? Ktoré bunky budú vo vzorci?

Vložme vzorec na výpočet počtu neprítomných detí v 1. deň.

- Kliknime na bunku J5.
- Napíšme znak **=** (rovná sa), aby Excel pochopil, že ideme písať vzorec  $\bullet$ .
- Kliknime na bunku H5 všimnime si zmenu vo vzorci  $\bullet$ .
- Napíšme znak (mínus)  $\bullet$ .
- Kliknime na bunku I5 všimnime si zmenu vo vzorci  $\bullet$ .
- Stlačme **Enter** v bunke J5 sa objaví výsledok.

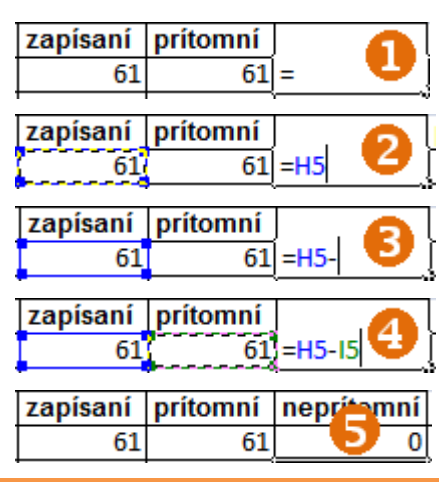

- **Úloha** Vytvorte vzorec na výpočet počtu neprítomných detí v škôlke 2. deň.
	- Vhodným spôsobom vložte vzorce na výpočet počtu neprítomných detí v škôlke pre každý deň v mesiaci.

V tabuľke **DochadzkaZaMesiac.xlsx** ešte chvíľu zostaneme. Vypočítame **podiel** počtu všetkých prítomných detí zo všetkých zapísaných detí. Budeme teda deliť počet všetkých prítomných detí celkovým počtom zapísaných detí v daný deň.

Najskôr vložme do bunky K5 vzorec na výpočet podielu prítomných zo všetkých zapísaných detí v 1. deň mesiaca.

- Kliknime na bunku K5.
- Napíšme znak **=**.
- Kliknime na bunku, v ktorej je celkový počet prítomných v 1. deň, čiže I5.
- Napíšme znak **/**.
- Kliknime na bunku, v ktorej je celkový počet zapísaných v 1. deň, čiže H5. Vzorec by mal teraz vyzerať takto:

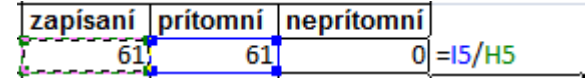

• Stlačme **Enter**.

**Úloha** Skopírujte vzorec do ďalších riadkov.

#### *Štýl percent*

V stĺpci K máme teraz pravdepodobne desatinné čísla menšie alebo rovné jednej . Podiely sa však často vyjadrujú v percentách.

Na zobrazenie desatinných čísel v tvare percent nepotrebujeme v programe Excel žiadne vzorce. Stačí len zmeniť formát bunky (podobne ako keď sme nastavovali účtovnícky formát).

Upravme desatinné čísla vyjadrujúce podiel prítomných detí do formátu percent.

- Označme všetky bunky, v ktorých sme počítali podiel prítomných (K5 až K35).
- V paneli nástrojov zvoľme nástroj **Štýl percent**.

Výsledné zobrazenie v percentách je na obrázku<sup>8</sup>.

#### pritomných prítomnych 100% 0,98360656 98% 0,93442623 93% 95% 0,95081967 ÷ ÷

% podi

podiel

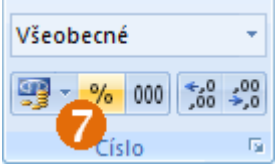

# **2.3 Vytvárame diagramy**

Často nám vizuálne (obrázkové) informácie povedia viac ako samotné čísla v tabuľke. Pre lepšiu predstavivosť sa štatistické údaje často zobrazujú pomocou diagramov. V tejto kapitole si ukážeme, ako takéto diagramy vytvoríme z údajov v tabuľke.

**Diagram** je grafické znázornenie číselných údajov a vzťahov pomocou geometrických útvarov (spojníc bodov, stĺpcov, kruhových výsekov), prípadne obrázkov. Je názorný, používa rôzne farby a tvary. Rôzne druhy diagramov sú vhodné na vyjadrenie rôznych druhov informácií.

V programe MS Excel sa však namiesto slova diagram používa slovo **graf** .

# **Stĺpcový diagram**

#### V dokumente

**DochadzkaZaRok.xlsx** vytvorme diagram priemernej dochádzky v jednotlivých mesiacoch v triede *Lienky*.

Označíme údaje v stĺpcoch *Mesiac* a *Lienky* (aj s hlavičkami – čiže oblasť A3:B13) . Na karte **Vložiť** v skupine **Grafy** zvolíme **Stĺpcový**. Z ponuky si môžeme zvoliť hociktorý typ 8, v našich ukážkach sme použili úplne prvý – **Skupinový stĺpcový**.

Automaticky sa nám vytvorí diagram, ktorý bude obsahovať všetky nami vybrané (označené) údaje z tabuľky.

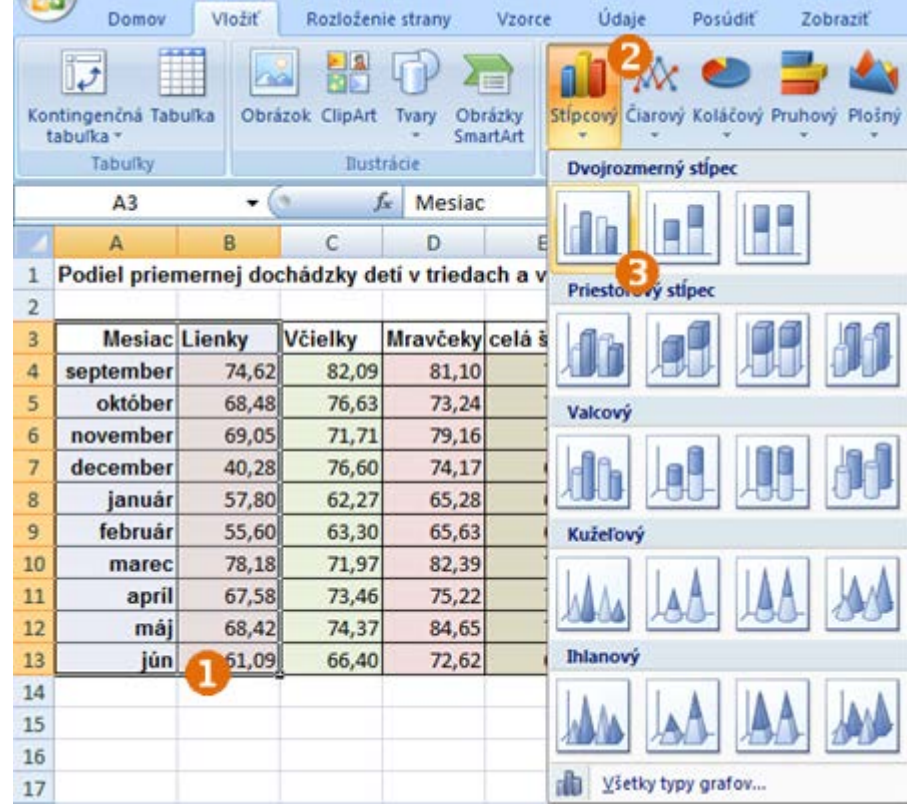

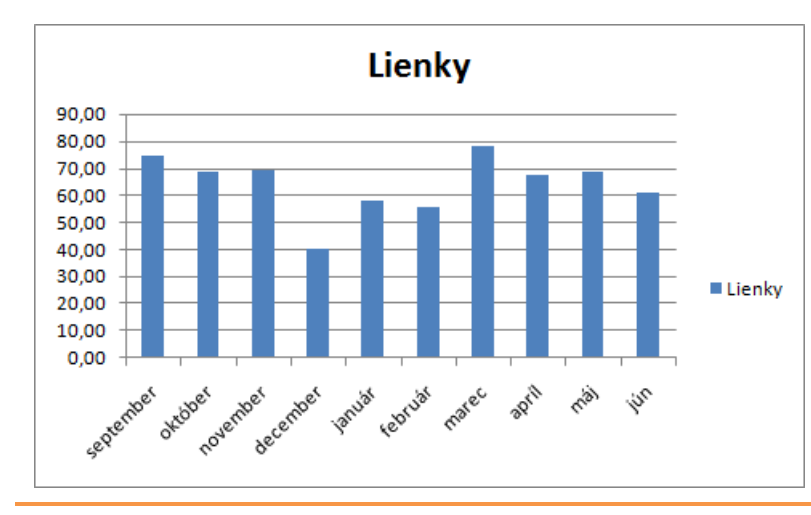

Názvy mesiacov tvoria v diagrame hodnoty vodorovnej osi a priemerné počty detí v jednotlivých mesiacoch zas hodnoty zvislej osi.

Názov triedy je nadpisom diagramu.

Vpravo od diagramu je zobrazená legenda. V našom prípade však nie je pre čitateľnosť diagramu dôležitá.

Podobným diagramom, len inak orientovaným, je **Pruhový diagram** .

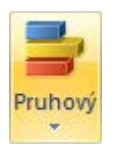

**Úloha** Vytvorte stĺpcový diagram priemernej dochádzky v jednotlivých mesiacoch v triede *Včielky*.

**Pomôcka:** Pri označovaní údajov pre diagram postupujte nasledovne: označte najskôr stĺpec *Mesiac*, stlačte **Ctrl**, označte stĺpec *Včielky*, pustite **Ctrl**.

Pri označovaní **nesúvislej oblasti buniek** najskôr označíme prvý údaj (bunku, riadok či stĺpec), stlačíme kláves **Ctrl**, potom označujeme ďalšie a ďalšie údaje (bunky, stĺpce či riadky) a nakoniec pustíme kláves **Ctrl**.

Upozornenie: Pri označovaní nesúvislej oblasti buniek **nikdy nestláčame kláves Ctrl hneď na začiatku**, ale až po označení prvých údajov (bunky, riadka či stĺpca).

**Úloha** Označte celú tabuľku okrem posledného stĺpca (teda A3:E13) a vytvorte stĺpcový diagram. Čo tento diagram reprezentuje?

Poznámka: Všimnite si, že teraz už je pre čitateľnosť diagramu legenda dôležitá.

# **Koláčový diagram**

Keď chceme zobraziť časti celku, je vhodné použiť koláčový diagram. Vyskúšame si to na dokumente **Kruzky.xlsx**. Každé dieťa si mohlo zvoliť len jeden alebo žiaden krúžok.

Vytvoríme diagram z údajov v stĺpcoch *Krúžok* a *Lienky*. Postupujeme podobne ako pri stĺpcovom diagrame.

Po označení údajov v stĺpcoch *Krúžok* a *Lienky* (teda oblasť A3:B7) klikneme na karte **Vložiť** v skupine **Grafy** na **Koláčový**. Z ponuky si zvolíme prvý typ **Koláčový**.

Znovu (tak ako pri stĺpcovom diagrame) sa automaticky vytvorí diagram z označených údajov.

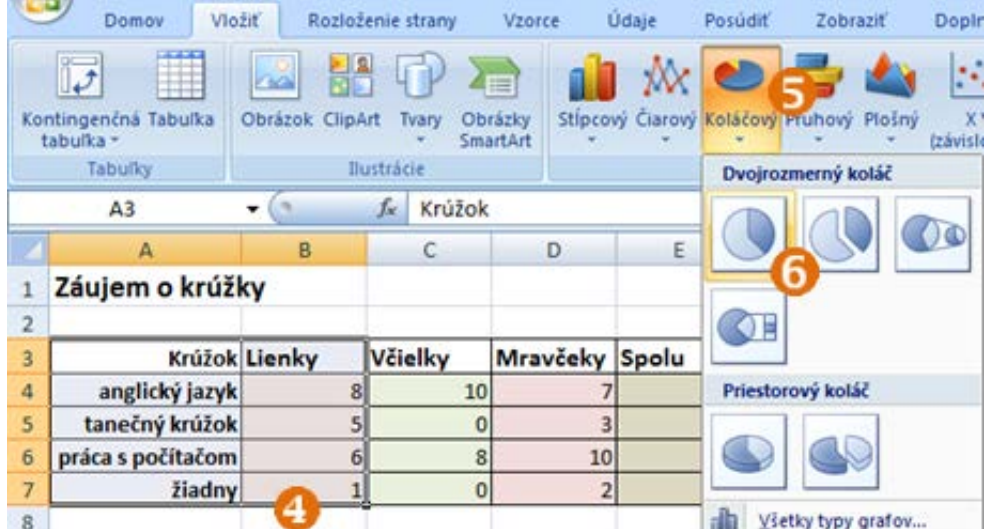

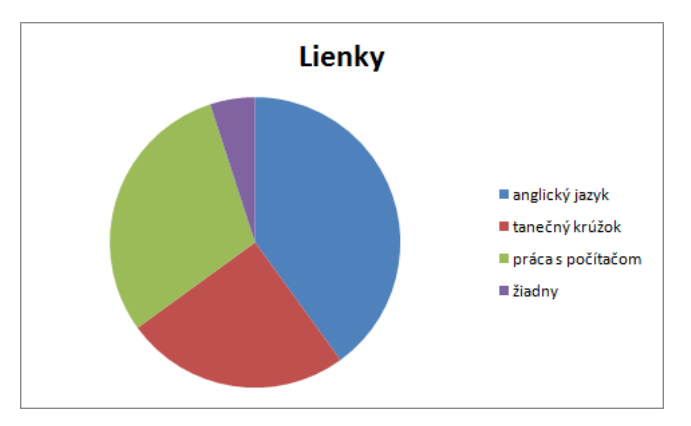

V tomto type diagramu jednotlivé výseky predstavujú podiel danej oblasti k celku.

Legenda je pre čitateľnosť veľmi dôležitá.

Uložme súbor.

Napriek vizuálnemu zobrazeniu by sa pre lepšiu čitateľnosť hodili aj číselné informácie, aby sme podiel na celku nemuseli odhadovať – v kapitole 2.4 si ukážeme, ako ho zobrazíme.

# **2.4 Rozširujúce úlohy**

# **Upravujeme diagramy**

Otvorme súbor **Kruzky.xlsx** s koláčovým diagramom, ktorý zobrazuje záujem detí o jednotlivé krúžky. Doplníme do diagramu označenia, ktoré vyjadrujú celkový záujem o každý z krúžkov.

Pravým tlačidlom myši klikneme priamo do koláčového diagramu (do kruhu).

Zo zobrazenej ponuky vyberieme **Pridať označenia údajov**.

Do jednotlivých výsekov nám teraz pribudli ich hodnoty.

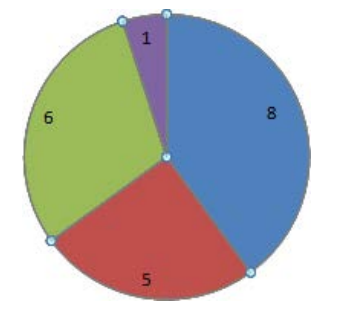

Ešte názornejšie však budú percentá.

Pravým tlačidlom myši klikneme na niektorú z hodnôt a z ponuky vyberieme **Formátovať označenia údajov**.

Poznámka: Všimnite si, že sa nám zobrazili aj nástroje na úpravu textu, pomocou ktorých môžeme upravovať vzhľad číselných hodnôt.

Zobrazí sa nám dialógové okno **Formátovať menovky údajov** (pozri ďalšiu stranu).

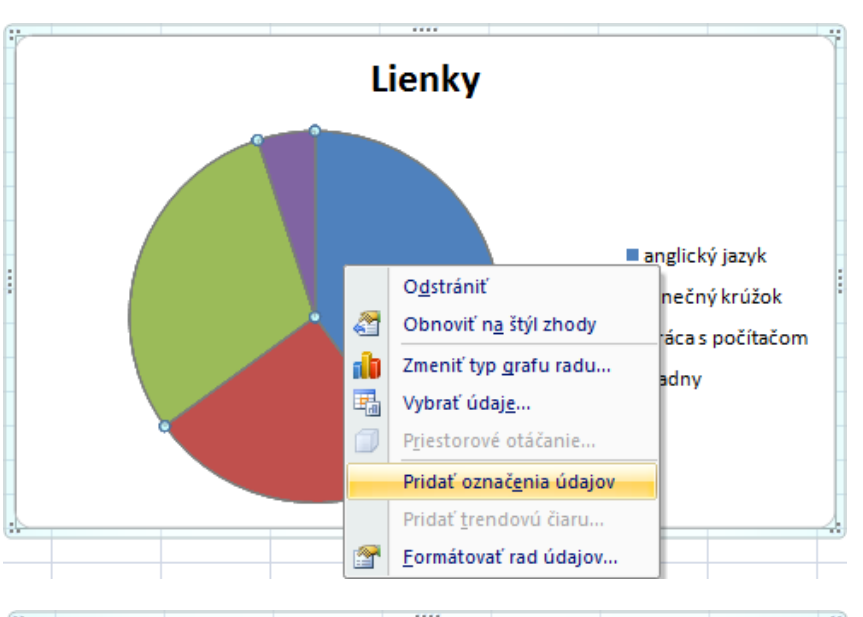

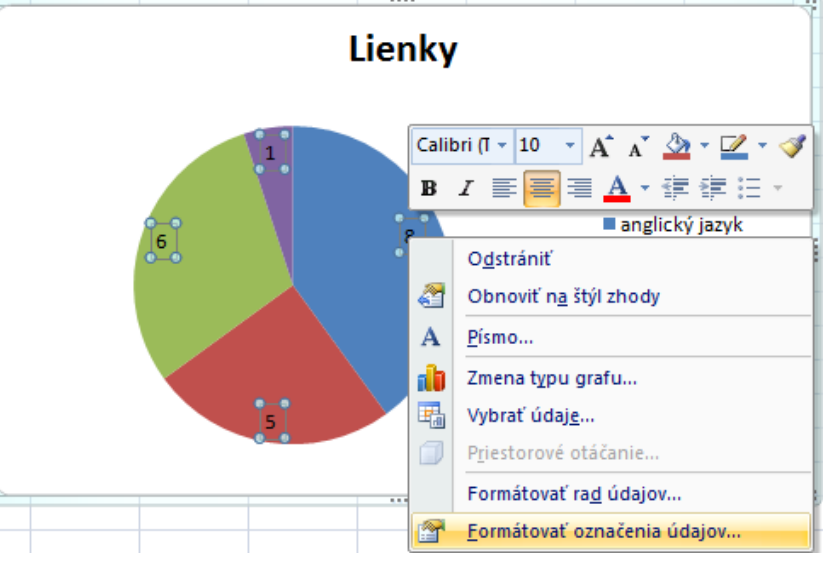

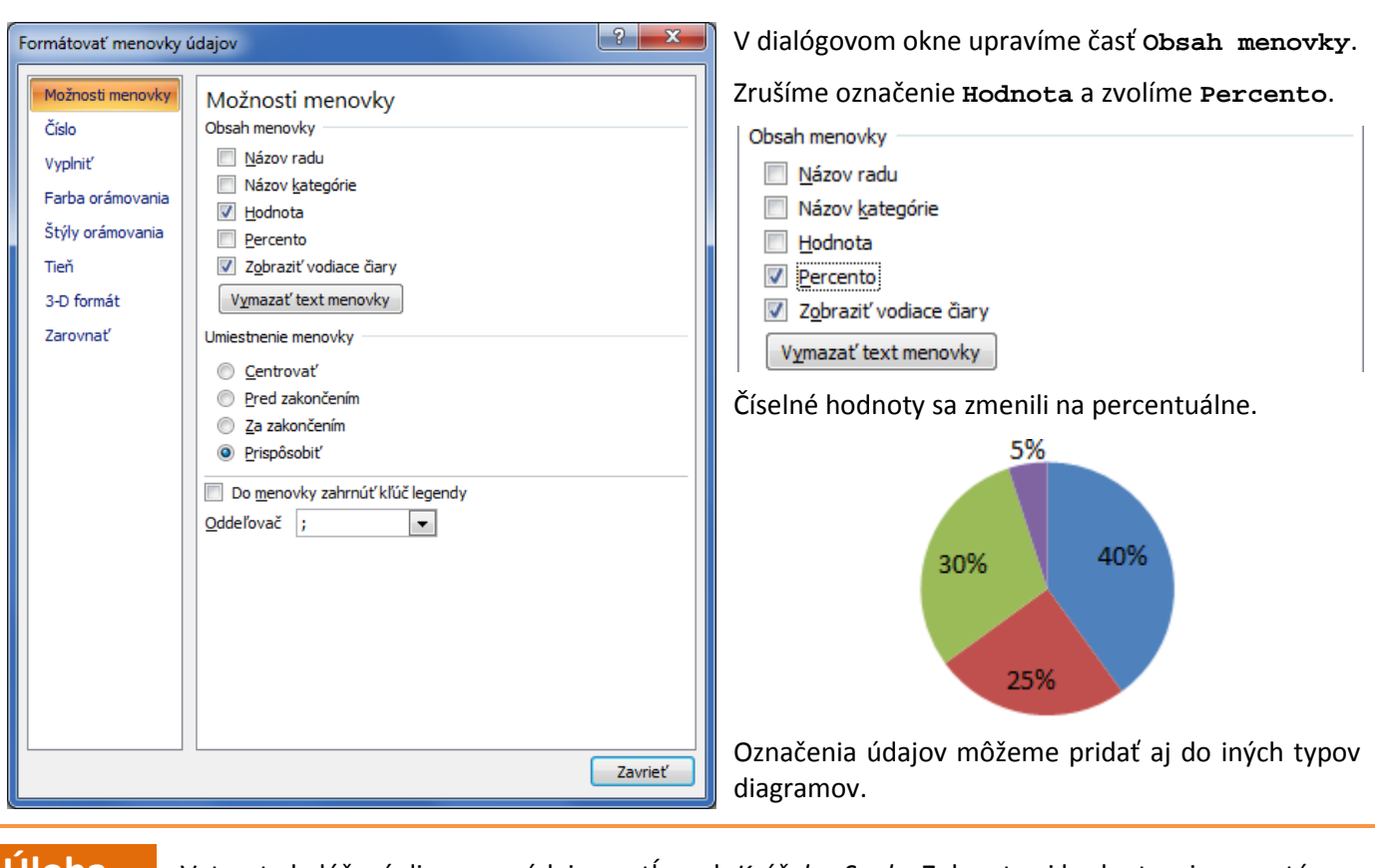

**Úloha** Vytvorte koláčový diagram z údajov v stĺpcoch *Krúžok* <sup>a</sup>*Spolu*. Zobrazte aj hodnoty, aj percentá.

**Úloha** Upravte vzhľad zobrazených číselných hodnôt podľa vlastného uváženia.

# **Tlač veľkých tabuliek na jednu stranu**

Často potrebujeme vytlačiť veľké tabuľky. Ako to spraviť tak, aby sa zmestili na jednu stranu?

Najskôr si pozrieme ukážku pred tlačou – či naša tabuľka vojde na jednu stranu alebo nie.

Nastavenia strany robíme na karte Rozloženie strany<sup>o</sup>. Pokiaľ je naša tabuľka skôr "na šírku" ako "na dĺžku", môžeme skúsiť zmeniť orientáciu strany – na karte **Rozloženie strany** v skupine **Nastavenia strany** zvolíme **Orientácia** a vyberieme **Na šírku**.

Ak sa naša tabuľka nezmestí na jednu stranu ani na šírku, ani na výšku, nastavíme na karte **Rozloženie strany** v skupine **Podľa veľkosti papiera** položky **Šírka** a **Výška** na hodnotu **1 strana** (alebo inú vhodnú hodnotu).

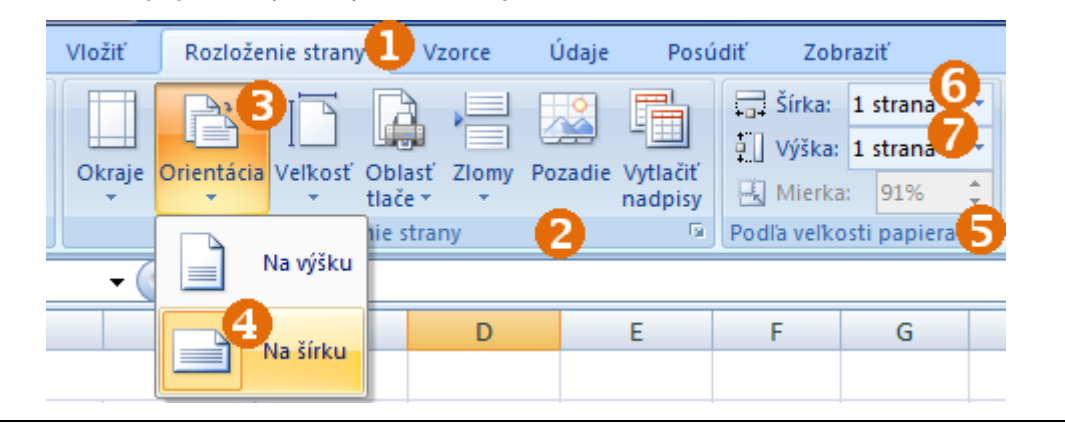

# **Triky na rýchle vypĺňanie údajov**

V tejto časti si ukážeme niekoľko trikov, ako rýchlo vyplniť isté typy údajov. Spustime prostredie Excel, resp. ak ho máme spustené, otvorme novú tabuľku.

## **Trik 1** − **kopírovanie rovnakej hodnoty do stĺpca či riadka**

Do prvých desiatich riadkov stĺpca A vložíme rovnaké číslo.

- Do bunky A1 zapíšme ľubovoľné číslo.
- Označme bunku A1.
- Nastavme sa myšou na štvorček v pravom dolnom okraji bunky A10.
- Keď sa kurzor myši zmení na  $+$ , začnime ťahať dolu $\bullet$ .
- Ťahajme po 10. riadok a pustime myš.

Akými číslami sa zaplnil stĺpec A? Všimli ste si, že pri ťahaní nám Excel v bublinke našepkáva hodnotu®, ktorú zapíše do príslušnej bunky?

Podobným spôsobom môžeme zapísať hodnotu aj do buniek v riadku.

### **Trik 2** − **vytvorenie postupnosti čísel**

V stĺpci B vytvoríme postupnosť čísel 1 až 20.

- Do bunky B1 zapíšme číslo *1* a do bunky B2 zapíšme číslo *2*.
- Označme myšou oblasť týchto dvoch buniek <sup>0</sup>.
- Ťahajme myšou štvorček v pravom dolnom rohu označenej oblasti smerom dolu $\bullet$ .
- Ťahajme po 20. riadok a pustime myš.

**Trik 3 - vytvorenie postupnosti dní**

• Ťahajme štvorček v pravom dolnom rohu označenej bunky smerom

• Ťahajme tak ďaleko, aby sme pridali všetky dni

• Označme bunku C1.

doprava $\bullet$ .

v týždni.

Akými číslami sa zaplnil stĺpec B? Ako si to vysvetľujete?

• Napíšme do bunky C1 text *pondelok*.  $\ddot{C}$ D E F G pondelok štvrtok  $\overline{C}$ D E F G H ı pondelok utorok streda štvrtok piatok sobota nedeľa

**Úloha** V niektorom voľnom riadku vyskúšajte podobným spôsobom vytvoriť postupnosť mesiacov v roku.

**Diskusia** Na čo by ste vedeli tieto triky využiť? Boli by užitočné v niektorých tabuľkách, ktoré ste už tvorili či upravovali? V ktorých a na čo?

**Úloha** Zmeňte hodnoty v bunke B1 a B2 na iné dve čísla (nemusia nasledovať za sebou) a postup

zopakujte. Akú zaujímavú postupnosť ste vytvorili? Experimentujte.

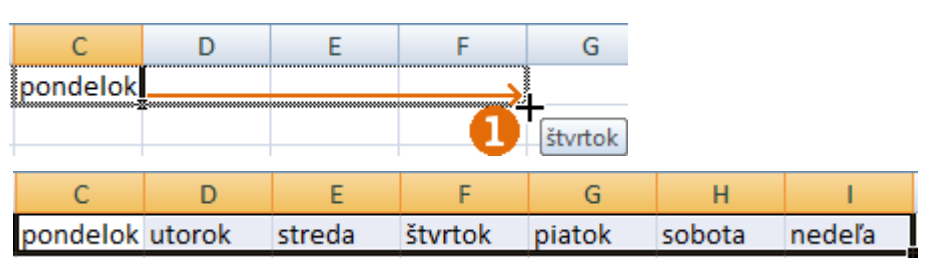

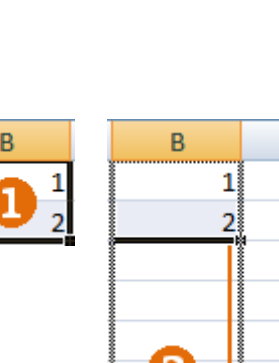

 $\overline{6}$ 

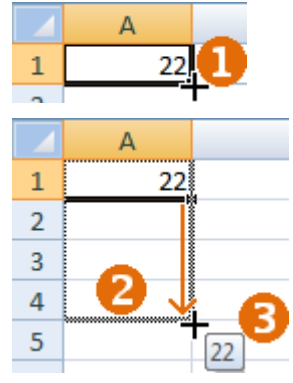

# **Usporadúvame údaje**

Každý nástroj na prácu s tabuľkami poskytuje funkcie na usporiadanie údajov. Ukážeme si, ako ich používať.

Otvorme súbor **ZoznamZiakov.xlsx**. Zoznamy žiakov si zväčša udržiavame usporiadané abecedne podľa priezviska žiakov.

Usporiadajme mená žiakov.

- Označme oblasť buniek, ktoré chceme usporiadať, vrátane hlavičky, t. j. B1:B60.
- Zvoľme nástroj **Zoradiť a filtrovať**.
- Zvoľme **Zoradiť od A po Z**.
- Excel nás upozorní, že s označenými bunkami susedia ďalšie bunky (poradové čísla) a spýta sa, či aj tieto chceme pridať do oblasti, ktorú bude zoraďovať (**Rozšíriť výber**) alebo nie (**Pokračovať s aktuálnym výberom**). Keďže poradové čísla sú už zoradené, zvolíme druhú možnosť <sup>.</sup>
- Údaje sa zoradia všimnite si, že hlavička stĺpca zostala na pôvodnom mieste, nezaradila sa abecedne.

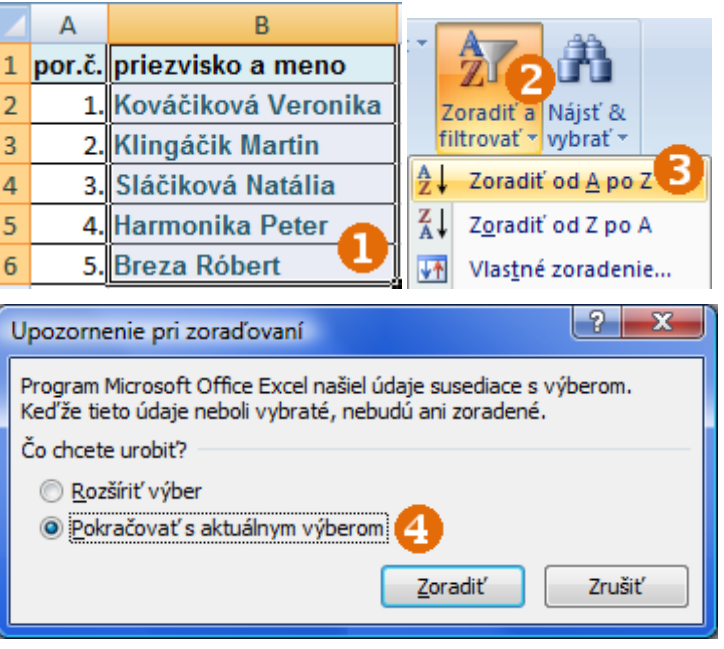

- **Úloha** Vyskúšajte si aj zoradenie v opačnom poradí, teda od Z po A.
	- Uložte súbor.

Otvorme súbor **UdajeZiakov**. Chceli by sme usporiadať žiakov podľa dátumu narodenia. Je jasné, že musíme znovu usporiadať celú tabuľku, nielen stĺpec s dátumami narodenia, inak by sa nám údaje o žiakoch pomiešali.

• Označme oblasť buniek, v ktorých sú údaje o žiakoch, vrátane hlavičiek stĺpcov. Stĺpec s poradovým číslom neoznačujeme, ten je zoradený správne <sup>0</sup>.

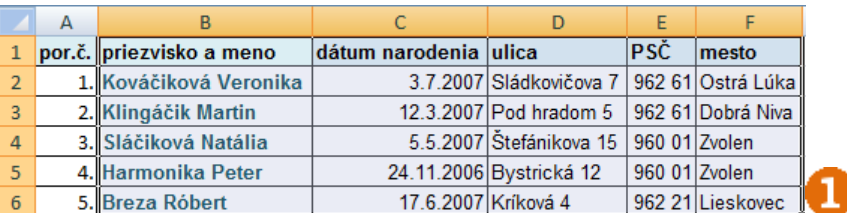

- Zvoľme nástroj **Zoradiť a filtrovať** .
- Zvoľme **Vlastné zoradenie...<sup>8</sup>**.
- Zvoľme kľúč, podľa ktorého sa má zoraďovať **dátum narodenia**.
- Kliknime na tlačidlo **OK**.

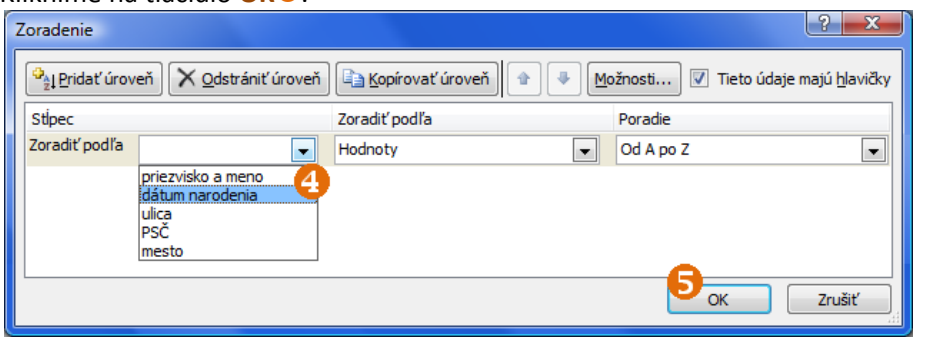

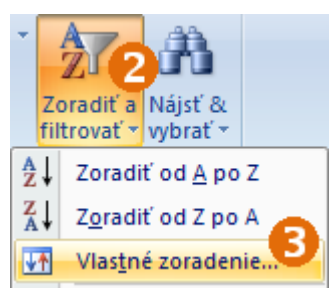

# **Úloha** Vyskúšajte aj ďalšie zoradenia, napr. podľa mesta či podľa priezviska. Uložte tabuľku.

# **Formátujeme tabuľky pomocou štýlov**

V kapitole 2.1 v časti *Tvoríme a upravujeme tabuľku* sme si ukázali, ako môžeme formátovať tabuľku: meniť písmo, farbu pozadia buniek, zarovnávanie a ďalšie vlastnosti. Prostredie Excel nám však ponúka aj niekoľko pripravených štýlov na formátovanie.

Pomocou štýlu naformátujeme tabuľky v súbore **MTZabezpecenie.xlsx**.

- Označme ľavú tabuľku s miestnosťami oblasť A3:B8 0.
- V skupine **Štýly** zvoľme **Formátovať ako tabuľku**.
- Vyberme niektorý zo štýlov my sme zvolili  $\bullet$ .
- Excel nás vyzve na zadanie buniek, ktoré chceme týmto štýlom naformátovať. Keďže my sme ich už zvolili na začiatku, len potvrdíme náš výber tlačidlom **OK**.

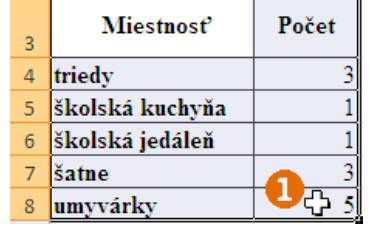

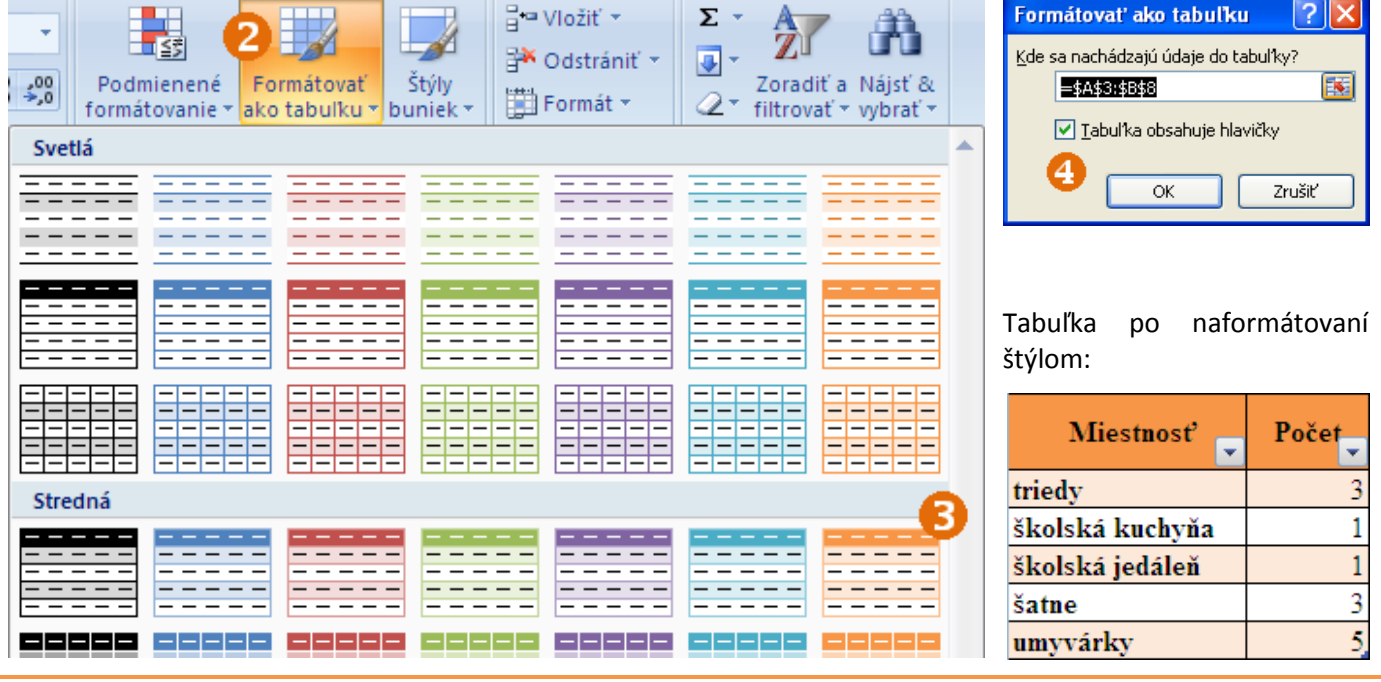

**Úloha** Naformátujte aj druhú tabuľku v súbore pomocou vami zvoleného štýlu.

Ak chceme naformátovať tabuľku iným štýlom, použijeme rovnaký postup.

Ak chceme formátovanie tabuľky pomocou štýlu úplne zrušiť, postupujeme takto:

- Označme tabuľku.
- Prepnime sa do karty **Návrh**.

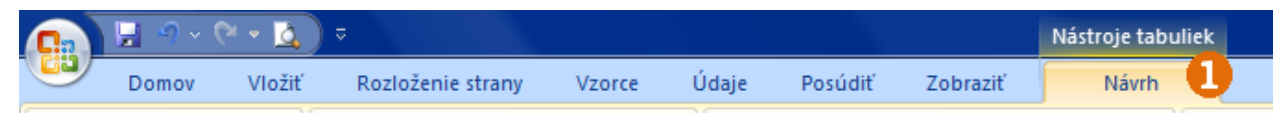

• V skupine **Štýly tabuliek** kliknime na šípku .

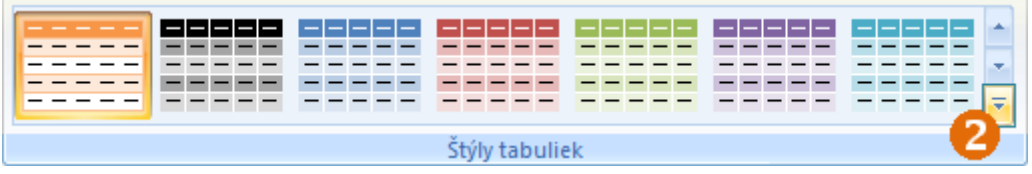

• Z ponuky zvoľme možnosť **Vymazať**.

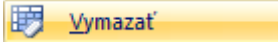

# **Vkladáme vzorce na priemer**

V dokumente **DochadzkaZaMesiac.xlsx** by nás ešte mohla zaujímať mesačná priemerná dochádzka v triedach, t. j. priemerný počet prítomných žiakov za každý deň mesiaca v každej triede.

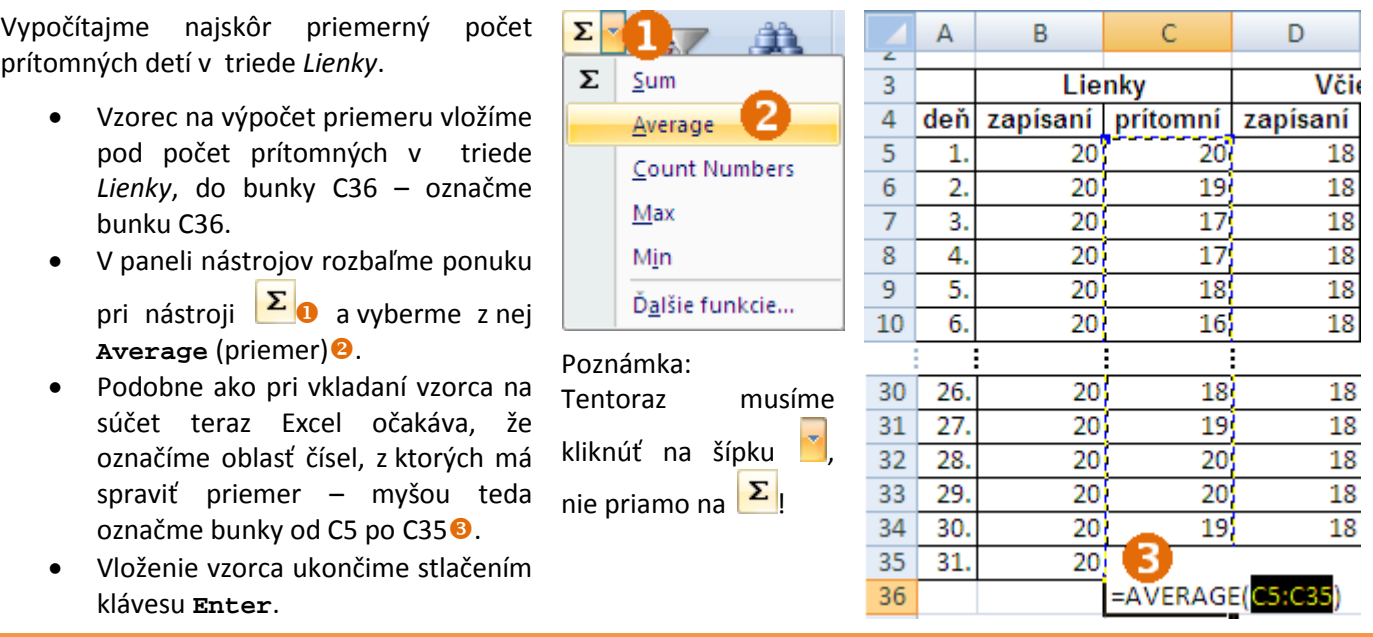

- **Úloha** Pomocou vzorca zistite priemerný počet prítomných detí v ďalších triedach.
	- Vypočítajte tiež priemerný počet prítomných a neprítomných detí za deň v celej škôlke.
		- Všetky čísla reprezentujúce priemery upravte na dve desatinné miesta.

**Cvičenie** V tabuľke **Prispevky.xlsx** vyriešte nasledujúce úlohy:

- 1. Naformátujte tabuľku vhodným spôsobom, prispôsobte šírky stĺpcov, orámujte ju, čísla mesiacov zarovnajte do stredu bunky.
- 2. Do stĺpca s názvom *súčet* sčítajte príspevky na každé dieťa za celý rok (využite vzorec a jeho kopírovanie).
- 3. Všetky príspevky za jednotlivé mesiace zobrazte s dvoma desatinnými miestami, súčty príspevkov naformátujte tak, aby sa v nich zobrazoval znak eura.
- 4. Vytvorte stĺpcový diagram, ktorý bude zobrazovať súčet príspevkov za všetky deti za celý rok.

# **3 Digitálne hračky 2**

Digitálne technológie sú všade okolo nás. Stretávajú sa s nimi aj deti, pomáhajú im v ich každodenných činnostiach, pri bežnom fungovaní alebo slúžia ako pomôcka pri hre. Vďaka vysokej miere interaktivity, spätnej väzby a rôznej funkcionality sú digitálne technológie úžasným nástrojom na experimentovanie, objavovanie a hranie sa zároveň.

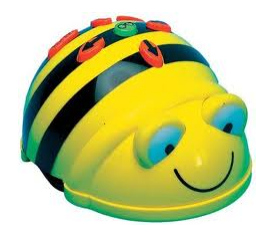

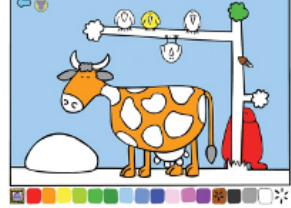

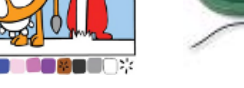

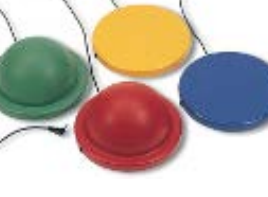

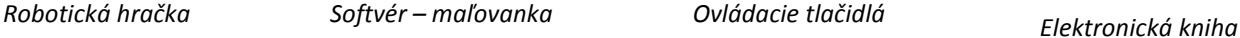

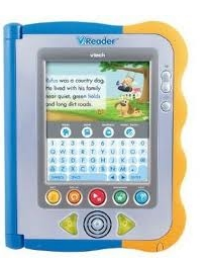

V predloženom materiáli postupne predstavíme digitálne technológie začlenené do troch oblastí:

- **Digitálne hračky** zameriavame sa predovšetkým na praktické oboznámenie sa s robotickou hračkou v tvare včely (tzv. Bee-Bot). Učiteľ sa v tejto časti dozvie, čo je robotická hračka, ako funguje a zároveň nájde dostatok rôznych podnetov na hry, ktoré môže realizovať s deťmi priamo v triede. V závere tejto časti stručne predstavíme aj ďalšie digitálne hračky ako digitálny mikroskop, detektor kovov, fotoaparát, mikrofón a iné. Ich krátky opis sme doplnili o rôzne konštruktívne otázky a námety na diskusiu smerujúce k ich praktickému využitiu v prostredí detí.
- **Edukačný softvér** ide o najrozšírenejšiu technológiu, s ktorou sa stretlo takmer každé dieťa, ktoré už sedelo za počítačom. Rozhodli sme sa pripraviť krátky prehľad vybraných druhov softvérových prostredí. Vzhľadom na to, že materské školy získali softvér *Cirkus šaša Tomáša*, tomuto prostrediu venujeme špeciálnu pozornosť. V krátkosti charakterizujeme tri kresliace programy, pomocou ktorých môže dieťa vytvoriť svoj vlastný výkres, pričom svoj výtvor môže obohatiť využitím rôznych nástrojov, ktoré pri tradičnom kreslení neexistujú. Nezabudneme ani na webové portály pre deti, edukačný softvér, ktorý možno získať zadarmo. Učiteľa upozorníme na softvérové licenciu a softvérové pirátstvo.
- **Digitálne technológie pre deti so špeciálnymi potrebami** za účelom lepšej prehľadnosti a názornosti neuvedieme úplný zoznam všetkých technológií, ktoré dnes existujú. Predstavíme len také, ktoré sú svojim prevedením kľúčové, alebo aj také, ktoré sú často zastúpené, alebo môžu byť pre učiteľa v dnešných podmienkach zaujímavé a nápomocné pri integrovaní dieťaťa so špeciálnymi potrebami.

# **3.1 Digitálne hračky**

Pod pojmom *digitálne technológie* si mnoho dospelých predstaví počítač a jeho softvérové vybavenie. Digitálne technológie (ďalej niekedy len DT) sú pritom rozmanité a prinášajú do materskej školy potenciál pre nové aktivity napĺňajúce, niekedy dokonca presahujúce ciele vzdelávacieho programu materských škôl. Nesmieme zabúdať na to, že ak pôsobíme ako odborníci na predprimárne vzdelávanie, je našou úlohou okrem iného aj radiť rodičom a podporovať ich pri rozvíjaní vlastných detí, ktoré aj my dobre poznáme priamo zo života v triede. Čo im vieme odporučiť? Čoho sa majú vystríhať? Nehovorme, že deti ovládajú tieto technológie lepšie ako my. Učme sa navzájom a staňme sa deťom sprievodcom pri objavovaní sveta v hre aj pomocou DT. Podporujme deti v učení sa poskytnutím dostatku času, otázkami a radou v prípade potreby. Využívať DT neznamená len klikať myšou. A práve my to môžeme deťom aj rodičom ukázať kvalitným a informovaným spôsobom.

- 
- **Diskusia** Využívala vaša škola doposiaľ nejaké DT? Ak áno, aké? V čom vidíte ich prínos? • Aké DT vám v materskej škole chýbajú? Prečo?

V tejto kapitole predstavíme digitálne hračky a rôzne zariadenia, ktoré priamo nezávisia od počítača či programov, ktoré obsahuje. Veľkú pozornosť budeme venovať **hračkám na ovládanie**. Prečo? Siraj-Blatchford a Whitebread (2003) uvádzajú hneď tri dôvody, prečo by sme takéto hračky mali s deťmi využívať:

- 1. Deti by si mali uvedomiť, že v každodennom živote sme všetci obklopení technológiami. Väčšinu z nich treba nejakým spôsobom riadiť či ovládať.
- 2. Keď sa deti hrajú s hračkami na ovládanie, vlastne konštruujú svoje prvé "programy", tvoria postupy alebo návody.
- 3. Hrou s takýmito hračkami u detí rozvíjame všeobecnejšie schopnosti premýšľania a učenia sa. Ako? Deti sa učia trpezlivosti a nadobúdajú schopnosť opraviť svoju chybu, získavajú pozitívny postoj k riešeniu problémov, rozvíjajú presnosť vo vyjadrovaní sa a v plánovaní.

Britskí autori rozlišujú tri stupne, s ktorými by sa mali stretnúť deti materskej školy zbierajúce prvé skúsenosti s hračkami na ovládanie:

- elektronické a relačné hračky,
- programovateľné hračky,
- programy zamerané na ovládanie robota na obrazovke.

V nasledujúcich častiach ilustrujeme, čo tieto pojmy zahŕňajú a ako môžeme takéto typy hračiek využívať.

# **Elektronické a relačné hračky**

Do tejto kategórie patria hračky, ktoré:

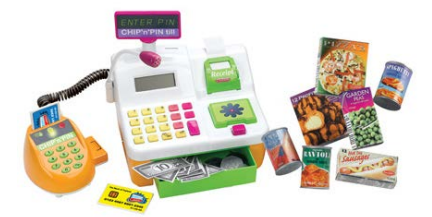

 $\overline{a}$ 

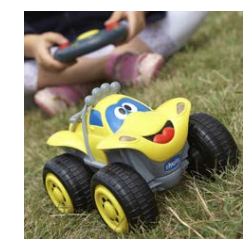

(a) napodobňujú reálne DT, (b) reagujú na našu činnosť alebo zmenu prostredia (hlas, dotyk a pod.),

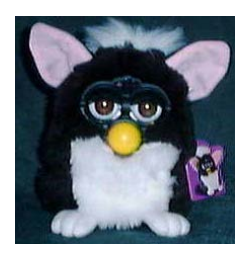

(c) slúžia ako domáci miláčikovia a treba sa o ne starať.

### **Programovateľné hračky: Bee-Bot**

Programovateľná hračka Bee-Bot<sup>[1](#page-2-0)</sup> bola na svetovom veľtrhu edukačných technológií BETT v roku 2006 v Londýne ocenená v oblasti hardvéru pre predškolákov a deti prvého stupňa základnej školy. Dizajn hračky zodpovedá detskému používateľovi – hračka má tvar usmiatej žltej včielky.

Hračka sa ovláda pomocou malého počtu farebne odlíšených tlačidiel. Stláčaním tlačidiel na pohyb alebo otočenie dieťa zadáva hračke postupnosť krokov (jednoduchých inštrukcií), ktoré má vykonať. **Funkcionalita hračky** je pritom jednoduchá: hračka sa pohybuje po štvorcovej sieti s dielikmi s veľkosťou 15 x 15 cm podľa zadanej postupnosti stlačených tlačidiel.

<span id="page-46-0"></span> $1$  V materskej škole môžeme použiť viacero typov programovateľných hračiek. My sa zameriavame na hračku Bee-Bot, ktorú v rámci národného projektu získala každá materská škola.

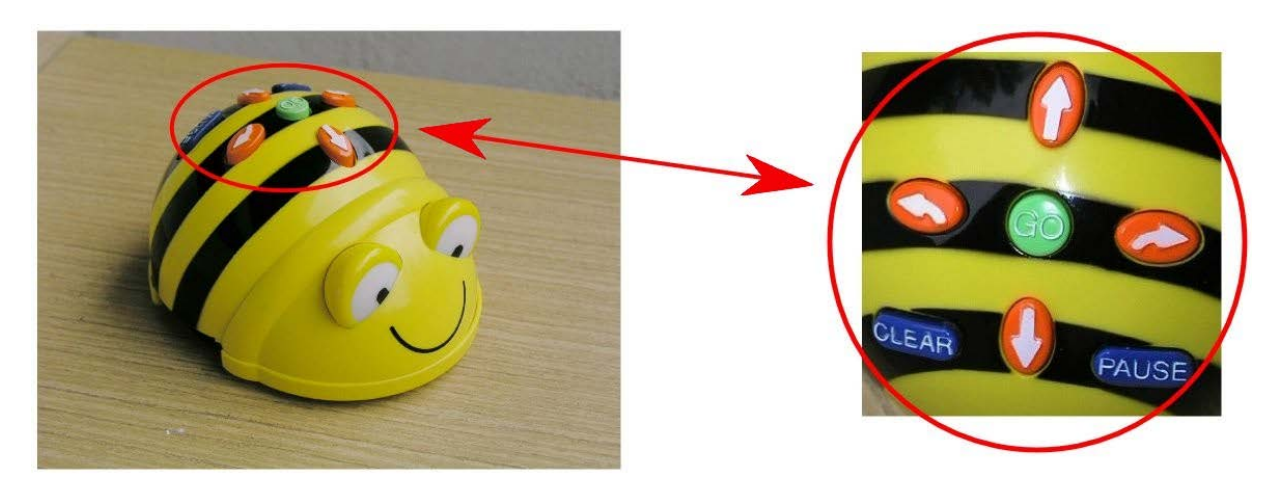

*Bee-Bot a jeho ovládacie prvky*

Oranžové tlačidlá slúžia na pohyb dopredu a dozadu, na otočenie doprava alebo doľava na mieste, zelené tlačidlo **GO** spustí zadanú sekvenciu inštrukcií. Používateľské rozhranie hračky dopĺňajú modré tlačidlá na vymazanie postupnosti inštrukcií v pamäti (**CLEAR**) a na krátke zastavenie včely (**PAUSE**). Každé stlačenie tlačidla pri plánovaní postupnosti príkazov sprevádza pípnutie.

**Úloha** Postupne sme stláčali nasledujúce tlačidlá:

Akú dráhu prejde Bee-Bot? Ktorým smerom bude hračka po zastavení otočená? Svoje riešenie si nakreslite a potom overte zadaním postupnosti príkazov Bee-Botovi.

Hračke možno zadať maximálne **40 inštrukcií** pre pohyb, otáčanie, resp. zastavenie. Hračka sa otáča o 90° na mieste, jedno stlačenie tlačidla pre pohyb znamená posun hračky dopredu či dozadu o 15 cm. Hračka po každom kroku zažmurká a na chvíľku zastane, čo deťom umožňuje počítať jednotlivé kroky. Napokon po dokončení celej postupnosti krokov hračka opäť zažmurká a zatrúbi<sup>[2](#page-46-0)</sup>.

Ovládanie hračky je jednoduché. Určitý problém predstavujú nápisy v anglickom jazyku, ktoré odporúčame doplniť nálepkou s obrázkovým piktogramom. Deti si vďaka farebnej odlišnosti tlačidla **GO** ľahko zapamätajú, že zelené tlačidlo odštartuje pohyb hračky. Tlačidlá **CLEAR** a **PAUSE** sa však odlišujú len anglickými nápismi a umiestnením vpravo/vľavo, preto by sme si ich pred použitím v predškolskej triede mohli lepšie označiť.

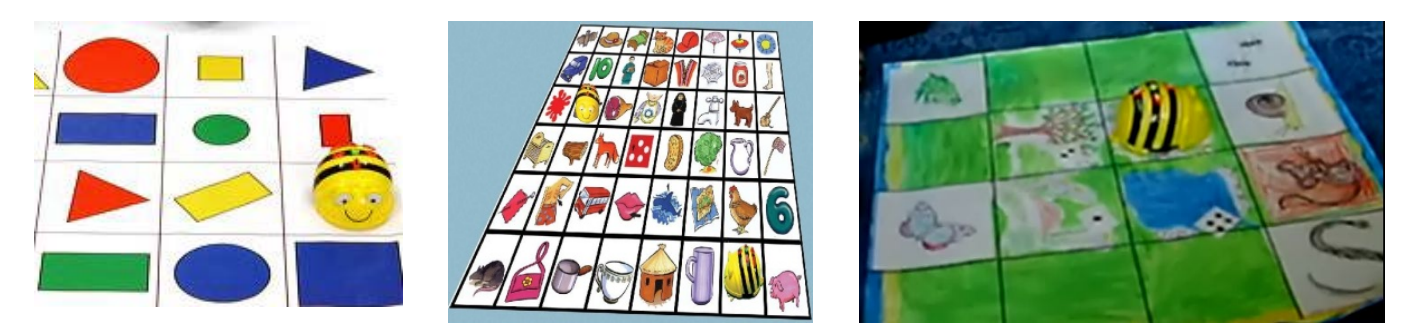

*Podložky na hru s Bee-Botom: popri tých komerčných si pri troche času a nápaditosti môžeme ľahko zhotoviť vlastné prostredie na hru*

<span id="page-47-0"></span> $\overline{a}$ 

<sup>&</sup>lt;sup>2</sup> Všetky zvuky možno podľa potreby vypnúť prostredníctvom nenápadného vypínača na podvozku hračky.

**Pozor!** Pred zadaním ľubovoľnej novej postupnosti príkazov **musíme stlačiť tlačidlo CLEAR**. Hračka má inak uloženú predošlú postupnosť príkazov a stláčaním tlačidiel pridáva dieťa nové kroky na koniec uloženej postupnosti. Takéto správanie hračky má zmysel v jednom type aktivít podobných aktivite Bee-Bot rytierom (Lydon, 2007). Aktivita sa začína umiestnením hračky na hrad. Odtiaľ vyštartuje každý deň na dlhšiu a dlhšiu púť, na ktorej postupne zozbiera štít; štít a meč; štít, meč a prilbu; štít, meč, prilbu a čarovné topánky. Mapa krajiny, po ktorej sa Bee-Bot pohybuje, sa počas jej púte nemení, po zozbieraní predmetu učiteľka hračku vždy prenesie na štartovné políčko – na hrad.

Scenár podobných aktivít možno opísať takto:

- Aktivita pozostáva z niekoľkých častí. Bee-Bot je na začiatku každej časti umiestnený na rovnakom mieste.
- Každá časť zahŕňa zopakovanie všetkých predošlých častí, teda celej postupnosti príkazov.

Problém nastane v prípade, že dieťa sa pri dopĺňaní dlhej postupnosti príkazov pomýli. Vtedy musí aj tak zadať celú postupnosť od začiatku a výhoda pamätania si predošlých príkazov sa rýchlo stráca.

# **Postrehy z práce s predškolákmi**

- **Hra s Bee-Botom rozvíja spoluprácu. Deti si navzájom radia, upozorňujú sa napríklad v prípade, že ich kamarát zabudne pred zadávaním príkazov vymazať pamäť.**
- **Veľa detí má problém osvojiť si tlačidlá na otáčanie: automaticky očakávajú, že hračka po otočení urobí krok dopredu. Tomuto musíme ako učitelia venovať náležitú pozornosť a uistiť sa, že každé dieťa vie, čo tlačidlo na otočenie znamená.**
- **Deti si pri plánovaní cesty vyvinú rôzne vizuálne pomôcky. Niektoré deti pri stláčaní tlačidiel včelu presúvajú, iné si ukazujú prstom... Podporujme ich v takomto spôsobe učenia sa.**

Bee-Bot je samostatné zariadenie, ktoré môžeme využívať v triede alebo pri vonkajších aktivitách bez nutnosti (a možnosti) pripojenia k počítaču. Na trhu sa však vyskytuje i edukačný softvér **Focus on Bee-Bot**, ktorý simuluje správanie hračky na obrazovke. Považujeme ho však za príliš náročný pre predškolský vek. Na programovateľnej hračke Bee-Bot oceňujeme okrem iného práve "hmatateľnosť", možnosť pracovať s ozajstnou hračkou.

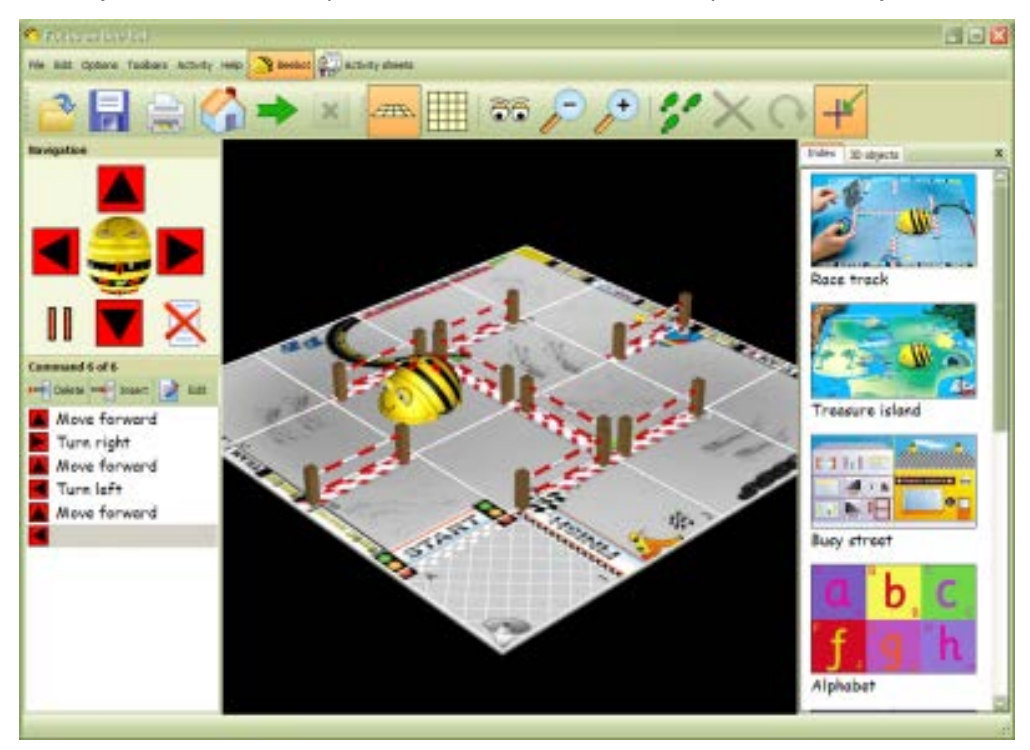

*Softvérové prostredie Focus on Bee-Bot*

Základný vzhľad hračky môžeme čiastočne upraviť pomocou farebných plastových škrupiniek, ktoré slúžia ako podklad na nálepky, papierové či látkové tykadlá a iné doplnky. Zamaskovaním včely udržíme dlhšie záujem detí o jednoduchú programovateľnú hračku, akou včela je. Včela má navyše v zadnej časti umiestnený prvok na pripnutie vozíka či iného pohyblivého prvku<sup>[3](#page-47-0)</sup>.

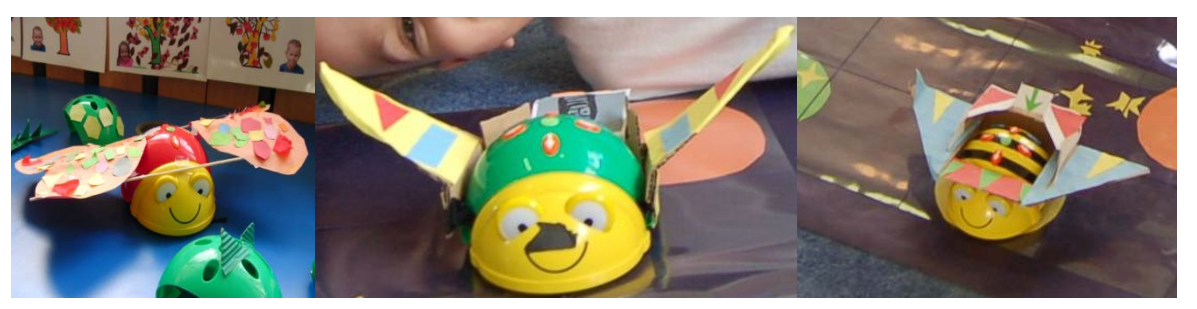

*Rôzne kabátiky menia herný kontext pre Bee-Bota*

**Tip Množstvo užitočných doplnkov k hre s Bee-Botom nájdeme na stránke Kent ICT:**  [www.kenttrustweb.org.uk/kentict/content/games/makeandDo.htm](http://www.kenttrustweb.org.uk/kentict/content/games/makeandDo.htm)**. Napríklad:**

- **Morský kostým pre Bee-Bota,**
- **Ako spraviť z Bee-Bota lietadlo,**
- **Staviame cestičku – dopravné kužele.**

**Určite uvedenú stránku navštívte – aj kvôli ďalším užitočným pomôckam a podporným digitálnym zdrojom.**

### **Bee-Bot prakticky**

l

- Digitálna hračka Bee-Bot si vyžaduje 3 tužkové AA batérie.
- Na otvorenie krytu na batérie sa hodí minca alebo skrutkovač.
- Pokiaľ hračku využívame len príležitostne, batérie po aktivite vždy vyberme.
- Pri výrobe vlastnej podložky s obrázkami alebo iným materiálom prilepeným na podložku môžeme využiť priesvitnú fóliu, ktorou obrázky zakryjeme. Včielka sa bude pohybovať plynulejšie a zároveň nám nepokazí pôvodné rozostavenie vecí na podložke.
- Podložky pre Bee-Bota by mali mať štvorce zodpovedajúce jednému kroku včielky teda 15 x 15 cm.

#### **Námety na aktivity so včelou Bee-Bot**

Hoci je Bee-Bot jednoduchou hračkou, ponúka nám mnohoraké námety<sup>[4](#page-49-0)</sup> na aktivity s deťmi. Môžeme ho využiť ako nástroj na rozvíjanie gramotnosti, prvých matematických predstáv, odhadu vzdialenosti v priestore, rozprávanie príbehov – záleží len na našej tvorivosti. Ako inšpiráciu si však predostrime pár nápadov, ktoré využili pedagógovia materských škôl v zahraničí. Čerpať budeme z našej vlastnej praxe, ale i z literatúry, najmä (Lydon, 2007) a (Kopelke, dátum neuvedený).

 $3$  Plastové škrupiny aj vozík pre Bee-Bota si môžeme k základnému modelu včely dokúpiť.

<span id="page-49-1"></span><span id="page-49-0"></span><sup>&</sup>lt;sup>4</sup> Didaktickú stránku rôznych námetov budeme analyzovať v nasledujúcom bloku: Didaktika práce s DT. Práci s Bee-Botom sa v spomínanom materiáli venuje samostatná kapitola.

# **Číselné úle**

Vytvoríme si podložku z úľov reprezentujúcich čísla – na niektorých bude číslo, na iných príslušný počet včiel, prípadne číslo napísané slovom. Deti si vytiahnu z vrecúška náhodný počet papierových včiel a podľa ich počtu navigujú Bee-Bota k správnemu úľu.

# **Karneval alebo módna prehliadka včiel**

Deti si vymyslia karnevalové kostýmy – tentoraz nie pre seba, ale pre Bee-Bota. (Použiť môžeme plastové mušle, ktoré sa dajú nasadiť na chrbát hračky a polepiť rôznymi motívmi). Hračku potom naprogramujeme na pohyb dopredu a otočenie. Postupne meníme včele kostýmy a predvádzame ich. Celú prehliadku môžeme navyše nahrať na videokameru a zostrihať alebo ozvučiť piesňami detí či hrou na hudobné nástroje.

## **Čas na rýmy**

Pripravíme pre deti podložku, v ktorej každý obrázok bude reprezentovať niektorú známu rečňovanku alebo pesničku. Dieťa, ktoré je na ťahu, si vyberie obľúbenú básničku alebo pieseň. Riadi včelu k zvolenému cieľu a deti potom spoločne recitujú alebo spievajú.

### **Narodeninová oslava**

V tejto aktivite môžeme sledovať vzťahy medzi deťmi. kto sa s kým kamaráti a kto je outsider. Ako učitelia niekedy musíme citlivo zasiahnuť, aby sa vystriedalo každé dieťa. Pre deti pripravíme papierové domčeky – sieť, ktorú deti poskladajú a zlepia, prípadne spolu s nimi vyrobíme a vymaľujeme papierové domčeky. Každé dieťa bude mať svoj domček. Nachystáme si malé farebné obálky. Bee-Bot sa stáva poštárom doručujúcim pozvánky na narodeninovú oslavu medzi kamarátmi.

**Tip** Pri hrách s Bee-Botom sa neobmedzujme len na obrázkové rovinné podložky. Deti môžu vytvárať rôzne cestičky použitím hračiek, ktoré majú okolo seba. Bludiskom z dopravných značiek alebo kociek stavebnice rozvíjame vnímanie priestoru a priestorovú orientáciu detí.

# **Ďalšie druhy programovateľných hračiek**

Na slovenskom trhu s digitálnymi pomôckami pre najmenších sa v súčasnosti stretáme i s obmenou Bee-Bota. Programovateľná hračka **Constructa-Bot** má tvar odhŕňača, ktorý zrejme zaujme najmä chlapcov. Zaujímavosťou je možnosť pripevniť na konštrukciu dieliky z dvoch rozdielnych typov stavebníc. Inak je hračka analogická s Bee-Botom, má rovnaké tlačidlá na ovládanie, aj jej pamäť má rozsah 40 príkazov a pohybuje sa po štvorcovej sieti s rovnako veľkými dielikmi.

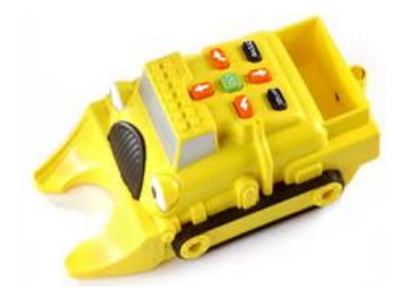

# **Ako ďalej?**

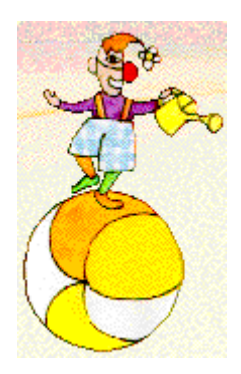

Ako sme uviedli na začiatku tejto kapitoly, ďalším stupňom pri používaní hračiek na ovládanie je špecifický typ edukačného softvéru – **programy zamerané na ovládanie robota na obrazovke**. Príkladom takéhoto softvéru je Focus on Bee-Bot, ale i slovenský Cirkus šaša Tomáša, ktorý si podrobnejšie predstavíme v nasledujúcej kapitole.

Malí školáci sa neskôr v rámci informatiky a informatickej výchovy stretnú s ďalšími prostrediami umožňujúcimi im symbolicky zapisovať plán práce pre virtuálneho alebo skutočného robota. Na hru s Bee-Botom nadviaže práca s programovateľnou stavebnicou LEGO WeDo, z ktorej si môžu deti postaviť vlastného robota a skladaním príkazov na obrazovke určia, čo bude vykonávať. Neskôr, po mnohých hrách s robotmi, sa stretnú s "dospeláckymi" programovacími jazykmi.

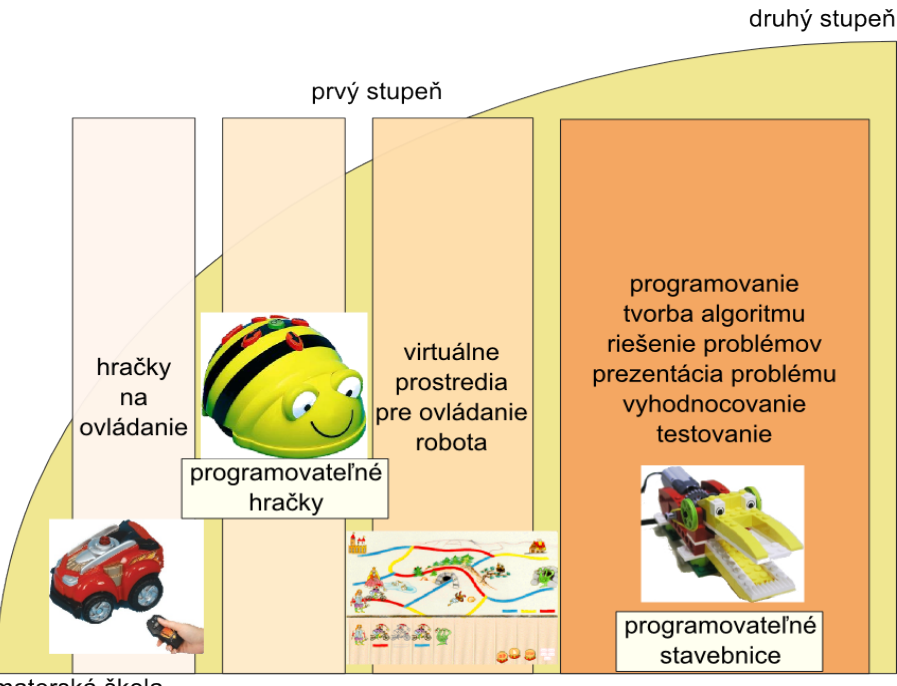

materská škola

## **Nástroje na spoznávanie okolia**

**Digitálny mikroskop** funguje ako mikroskop, ktorý poznáme z hodín biológie z našich školských čias. Umožňuje nastaviť rôznu mieru zobrazenia, priblížiť si alebo naopak oddialiť skúmaný predmet. Veľkým rozdielom oproti klasickému mikroskopu je však možnosť pripojiť mikroskop k počítaču. Predmety, ktoré pozorujeme, môžeme vidieť na jeho obrazovke alebo ich dokonca premietnuť skupine detí cez dataprojektor či interaktívnu tabuľu. S jeho použitím vedieme deti k hlbšiemu spoznaniu prírody i sveta okolo seba. Jeho ďalšou výhodou je, že nám dáva možnosť prepojiť aktivity vonku a v triede – deti môžu na prechádzke nazbierať rôzne prírodné predmety a po návrate do triedy ich môžeme spoločne skúmať mikroskopom. Mikroskop, ktorý vidíme na obrázku, bol navrhnutý špeciálne pre deti predškolského veku a nemá samostatnú obrazovku. Zväčšuje predmety max. 43-krát, kým bežné školské digitálne mikroskopy majú napr. 200-násobnú mierku zväčšenia.

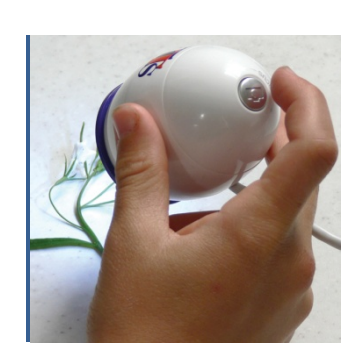

Zaujímavosťou sú i prenosné digitálne mikroskopy s veľkosťou mobilného telefónu – deti si cez ne priblížia a pozrú predmet a môžu do neho zbierať zaujímavé snímky, ktoré si po návrate do materskej školy vytlačia alebo pozrú spoločne s kamarátmi.

### **Úloha** Stiahnite si simulátor digitálneho mikroskopu zo stránky

[www.kenttrustweb.org.uk/kentict/content/games/scope.zip.](http://www.kenttrustweb.org.uk/kentict/content/games/scope.zip) Súbor s pomocou lektora rozbaľte. Preskúmajte jednotlivé obrázky a pokúste sa odhadnúť, čo vidíte. Podobne budú vyzerať aj každodenné objavy detí vašej triedy pomocou digitálneho mikroskopu.

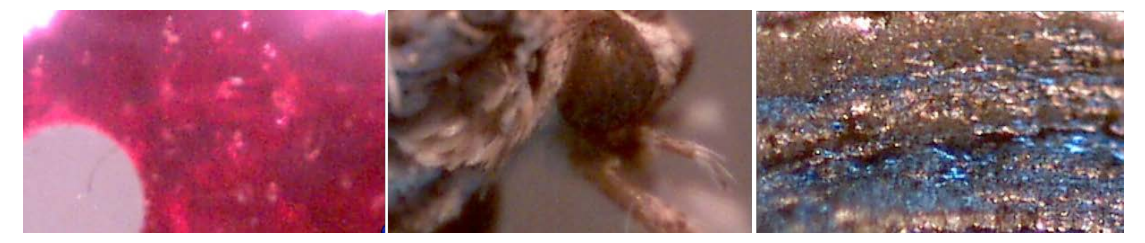

Ďalšou užitočnou digitálnou hračkou je **prenosný vizualizér**, ktorý funguje ako "digitálna lupa". Približujeme ním rôzne predmety, jablko, ale aj stránku v knihe a prostredníctvom projektora či interaktívnej tabule ich zobrazujeme ostatným deťom.

# **Námet na zamyslenie**

Nájdite vo vašej pedagogickej praxi situáciu, v ktorej by vám pomohol práve prenosný vizualizér.

**Detektor kovov** – toto zariadenie môžeme využiť najmä pri hre a aktivitách vonku, mimo triedy. Je prenosné a jednoúčelové: umožňuje deťom hľadať kovové predmety.

**Aktivita** So skupinou detí môžeme skryť rôzne predmety, druhá skupina ich s použitím detektora kovov nájde. Môžeme tiež rozvinúť diskusiu, aké materiály nájdeme pomocou detektora a aké nie. Medzi predmetmi, ktoré skrývame, sa môžu vyskytovať aj nekovové predmety. Vymyslíme však iný spôsob ich hľadania.

Zaujímavé aktivity s deťmi môžeme realizovať aj pomocou rôznorodých zariadení z domácnosti, ako sú:

- digitálna váha,
- stopky,
- tachometer,
- hudobné elektronické klávesy.

**Diskusia** Ktoré z uvedených zariadení považujete za mimoriadne užitočné na prácu s deťmi a prečo? Aké aktivity by ste pomocou nich mohli realizovať?

### **Nástroje na sebavyjadrenie a komunikáciu**

**Detský mikrofón** je jednoduché zariadenie na nahrávanie a prehrávanie zvukov, hlasov alebo hudby. Nahrávanie a prehrávanie zvuku umožňuje malý počet farebne odlíšených tlačidiel, takže deti by mali rýchlo získať zručnosť v jeho samostatnom ovládaní. Nahrávacie zariadenie možno pripojiť k slúchadlám či reproduktorom a nahratý zvuk prehrať jednotlivcovi alebo skupine detí. Môže sa používať aj bez pripojenia k počítaču, napr. vonku v teréne. Súbory s nahratými zvukmi sa bežne ukladajú v populárnom MP3 formáte, ktorý zachováva pomerne dobrú kvalitu zvuku a zároveň nezaberá v počítači veľa pamäte. Mikrofónom sa výrobca snaží detí inšpirovať k hraniu rolí: k ocitnutiu sa v úlohe novinára či spievajúcej hviezdy.

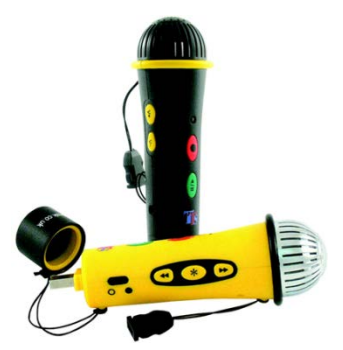

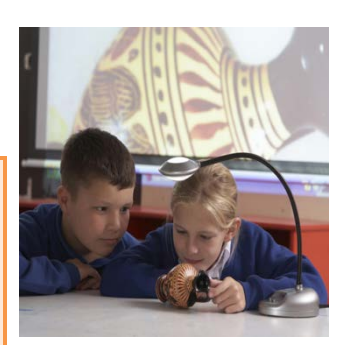

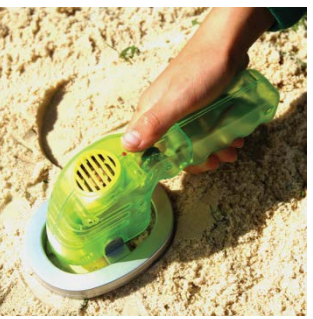

# **Z osobnej skúsenosti predškolskej učiteľky**

*Hrali sme sa takúto hru: dieťa s mikrofónom v ruke predstavovalo hlásateľa na železničnej stanici a oznamovalo príchody a odchody vlakov do rôznych miest. V závere hry sa ďalšie dieťa stalo moderátorom a kládlo otázky ostatným deťom s cieľom zistiť ich dojmy a prežívanie z uskutočnených edukačných činností. Potom si spoločne vypočuli odpovede svojich kamarátov v triede.*

*Mikrofón sme takisto využili na besiedkach pre rodičov – deti zisťovali u rodičov, ako sa im páčilo vystúpenie, čo sa im páčilo najviac, čo ich milo prekvapilo a pod. Potom si odpovede rodičov vypočuli s využitím počítača. Bola to veľká zábava, lebo niektorí rodičia boli zaskočení otázkami detí, ale zobrali to vážne a seriózne na ne odpovedali.*

*Deti sa najčastejšie hrajú na moderátorov, hlásateľov správ v triede – priebežne monitorujú dianie v triede – pýtajú sa svojich kamarátov, čo robia, ako sa im darí pracovať a pod. Využívajú ho aj pri hre na speváčky a spevákov, recitujú básničky a pod.*

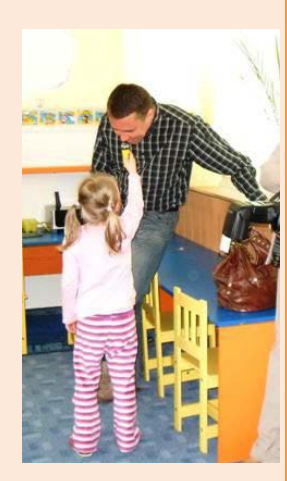

**Digitálna kamera** alebo fotoaparát je zariadenie, ktoré súčasným deťom často netreba predstavovať ako novinku – poznajú ju z domáceho prostredia. Nie všetky deti si však môžu vyskúšať ich používanie (istý zahraničný výskum prekvapivo ukázal, že deti z bohatších rodín majú mnohokrát obmedzenejší prístup k technológiám ako deti zo strednej triedy alebo slabšieho socioekonomického zázemia. Prečo je to tak? Umožňujú nám získať audiovizuálny materiál, ktorý môžeme využiť rôznym spôsobom: (a) na rozvoj detskej sebadôvery; (b) ako podporný prostriedok na rozvoj vizuálnej predstavivosti či tvorbu jednoduchých umeleckých dielok; (c) na podporu spolupráce s rodičmi, ako dokumentačné médium. Zážitky detí môžeme rodičom priebežne zaznamenávať a ukazovať, napr. cez digitálny fotorámik.

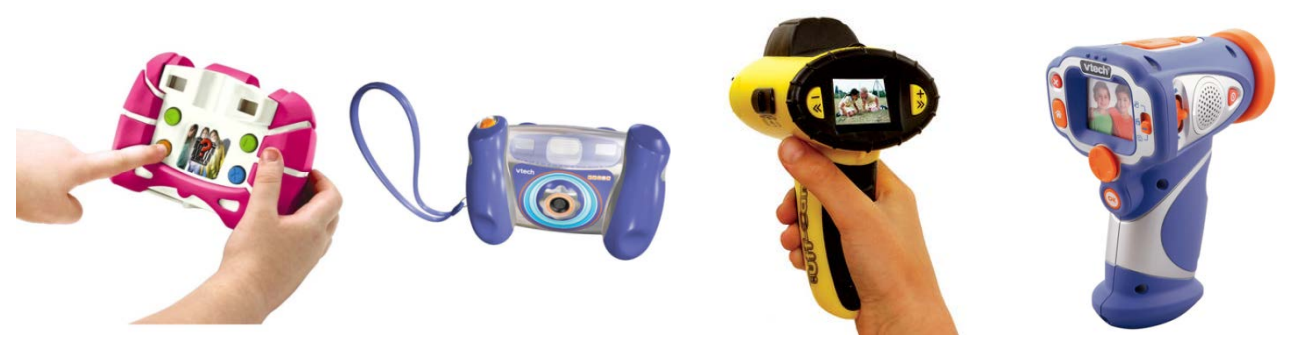

*Rôzne podoby fotoaparátov a kamier pre najmenších používateľov*

# **Prakticky: Ako vybrať vhodný digitálny fotoaparát**

Harriet Price, koordinátorka pre oblasť DT v britskej materskej škole, odporúča (Price, 2009):

- Zaplaťte si poistenie. Možno predajca poskytuje viacročné poistenie na nakúpený tovar. Poistenie by malo zahŕňať príležitostné poškodenie (keď deťom napr. spadne fotoaparát na zem) a náhradu tovaru alebo jeho opravu.
- Zvoľte si kameru primeranú vašim zámerom. Na trhu nájdete kamery s plastovým povrchom, ktoré dobre zvládnu aj časté používanie deťmi. Takáto kamera sa deťom ľahko ovláda a obrázok si môžu hneď pozrieť cez displej alebo na obrazovke počítača bez potreby inštalovať špeciálny softvér. Obvykle si však vyžaduje jednorazové batérie a kvalita fotografií je nízka.
- Ak investujete do kúpy kvalitnejšej kamery určenej pre dospelých, vybavte ju pevným dlhým pásom tak, aby ju deti mohli bezpečne nosiť. Vyberte prístroj, ktorý má čo najmenej tlačidiel a veľký displej.
- Pri kúpe fotoaparátu, ktorý budú používať aj deti, vyberte taký, čo umožňuje nahrať video so zvukom.

### **Na návšteve u predškolákov**

- Kamera či fotoaparát niekedy odkryjú silné stránky detí, ktoré sa inak v triede príliš neprejavujú. Jeden z tichších predškolákov triedy Žabky sa opýtal učiteľky, ako sa fotí na jej fotoaparáte. Ukázala mu to a chlapec si skúsil spraviť fotku. O týždeň chcel odfotiť spoločné dielko celej triedy – veľkonočný kurín. Aké bolo prekvapenie učiteľky, keď pred odfotením suverénne použil zoom a vytvoril peknú ostrú fotografiu.
- **Postreh 6-ročného Ondríka**: "*Toto je taká foťákokamera. My máme doma kamerofoťák*." Naozaj dokážu už predškoláci rozlišovať medzi kamerami umožňujúcimi fotografovanie a fotoaparátmi umožňujúcimi nahrať krátke video?

**Detské vysielačky** môžeme s deťmi používať už od útleho veku. Môžu sa stať súčasťou nášho digitálneho kútika a deti ich môžu využívať aj pri voľnej hre. Obzvlášť sú vhodné na aktivity vo vonkajšom prostredí, v okolí materskej školy alebo v prírode. Môžu mať rôzny tvar: slúchadlá s mikrofónom alebo jednoduché zariadenie do ruky. Deťom predstavíme spôsob ich použitia a inšpirujeme ich k samostatným experimentom. Sprvu môžeme pozorovať rôzne úrovne využívania tejto hračky:

- Rozumejú, že umožňujú komunikáciu. Môžu si zobrať vysielačku a napodobňovať hovor, nevedia ju však ovládať.
- Vedia vysielačku čiastočne ovládať. Nevedia napríklad, že musia prepínať medzi hovorom a prijímaním hovoreného.
- Vedia vysielačku ovládať a využívajú ju na komunikáciu. Pri hre s partnerom sa navzájom vypočujú, porozprávajú a dohodnú.
- **Tip** Pre nápadité aktivity s prvkom tajomna môžeme využiť aj rôzne "špionážne" príslušenstvo bežne dostupné v hračkárstve. Napríklad menič hlasu, detský alarm, špiónoskop umožňujúci odpočúvanie hlasov a pod.

**Hovoriace štipce** – tieto malé pestrofarebné sponky môžu zaznamenať krátku, 10 sekundovú správičku. Štipce môžeme použiť na nástenke ako popis obrázkov, pri rôznych aktivitách na zopakovanie inštrukcií, ale aj pri dobrodružných hrách vonku – ako pomôcky pri hľadaní pokladu, kde každý štipec odkrýva kúsok mapy.

Obmenou takýchto jednoduchých zariadení na nahrávanie zvukov sú napríklad hovoriace fotoalbumy s možnosťou nahratia komentáru ku každej fotografii, hovoriace škatule na ukrytie všakovakých detských drobnôstok a spomienok alebo hovoriace pohľadnice.

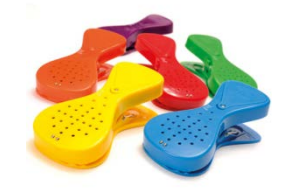

#### **Hudobné podložky**

Hru na školskom dvore môžeme ozvláštniť hudobnými podložkami. Súbor farebne odlíšených útvarov hrá po pristúpení alebo zatlačení rôzne tóny. Deti tak stúpaním po podložke tvoria rozmanité zvuky či melódie.

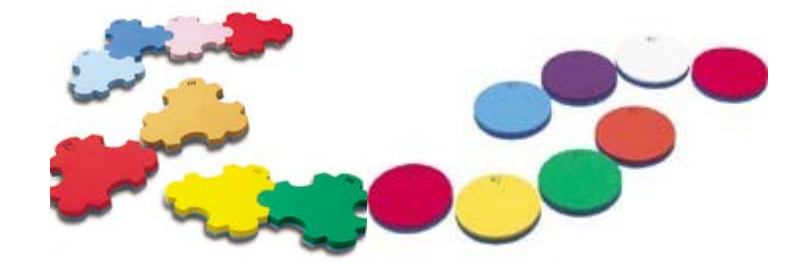

#### **Interaktívne slúchadlá**

Súprava viacerých slúchadiel konzoly na zadávanie zvukových súborov umožňuje učiteľovi tvoriť rôzne druhy aktivít, aktivity šité na mieru pre každé dieťa, ale i aktivity pre celú triedu. Deti v slúchadlách počúvajú nahratý obsah. Učiteľ môže nastaviť, či bude každé dieťa počúvať to isté alebo naopak, jeho učenie sa bude viac personalizovať. Konzola obsahuje aj možnosť prehrať nahratý zvuk nahlas pomocou vstavaných reproduktorov.

Deti môžu nahrávať svoje vlastné zvukové súbory pomocou špeciálneho softvérového prostredia. Výhodou interaktívnych slúchadiel je, že sú bezdrôtové, čo umožňuje veľkú flexibilitu aktivít – môžeme ich použiť v triede, ako aj vo vonkajšom prostredí.

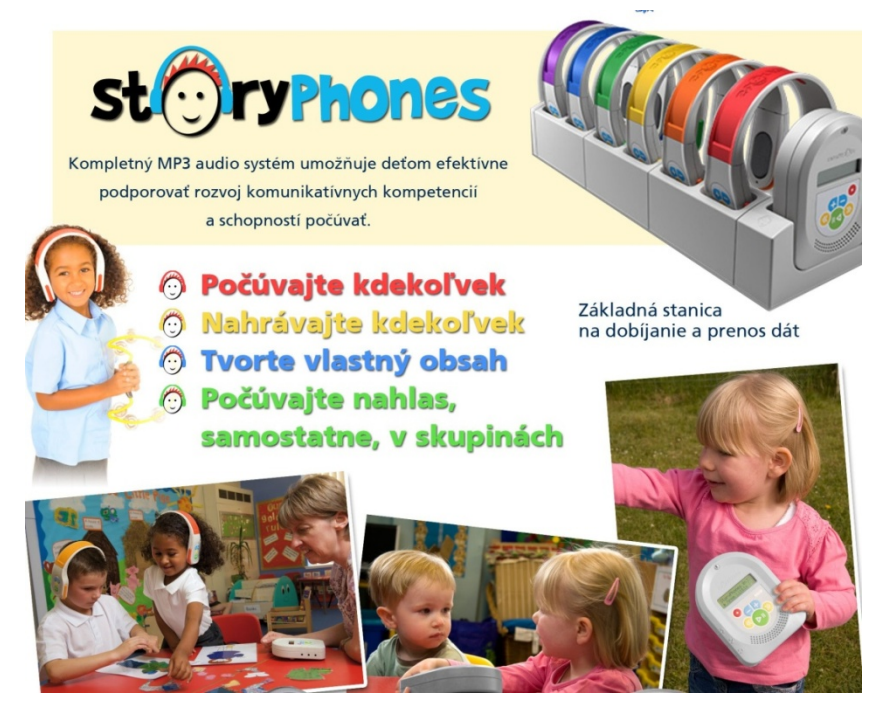

*Zo slovenského katalógu spoločnosti Stiefel[, www.interaktivne.eu](http://www.interaktivne.eu/)*

**Úloha** Preskúmajte webový katalóg digitálnych pomôcok pre škôlkarov na stránke [http://www.tts](http://www.tts-group.co.uk/)[group.co.uk](http://www.tts-group.co.uk/) v časti **EarlyYears> ICT forEarlyYears**. Všímajte si pomôcky, ktoré ste **nenašli** v tomto materiáli, a uveďte, pri akých typoch aktivít by ste ich vedeli využiť.

# **3.2 Edukačný softvér**

Dnes väčšina z nás pracuje takmer každý deň s počítačom. Zvykli sme si na to, že našu prácu uľahčujú rôzne počítačové programy. Bežne ich nazývame softvérom alebo aj softvérovými prostrediami. V nasledujúcich kapitolách sa zameriame na také softvérové prostredia, ktoré nepoužívame na našu každodennú prácu, ale hrajú sa s nimi deti a ich poslaním je vzdelávanie. Takýto softvér, ktorý bol prispôsobený detským motorickým zručnostiam, ich kognitívnemu vývinu, s cieľom čosi naučiť, nazývame **edukačný softvér**.

V školách a domácnostiach sa stretávame so situáciou, keď deti pracujú so softvérom, ktorý nie je pre ne vhodný. Napr. píšu svoje prvé slová, kreslia na počítači, nahrávajú jednoduché video, zvuky v prostrediach, ktoré sú vytvorené pre starších používateľov. Pracovať s takýmito nástrojmi je pre deti náročné a neintuitívne. Sústredia sa viac na to, ako zvládnuť ovládanie prostredia, než na to, čo chcú vlastne vytvoriť alebo čo sa chcú zahrať. Pre bližšiu predstavu uvádzame zoznam niekoľkých softvérov, ktoré sú určené pre deti a majú edukačný zámer:

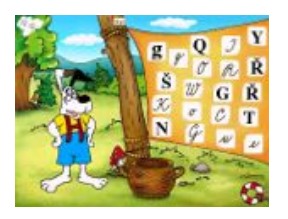

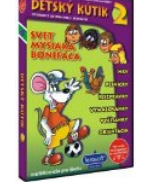

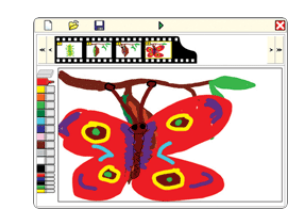

Psík Alík Detský kútik Cirkus šaša Tomáša 2Simple (anglický softvér) veselá lienka

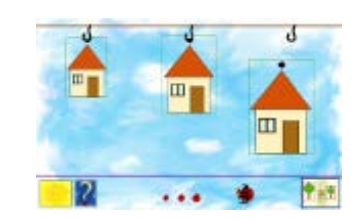

#### **Dobré vlastnosti edukačného softvéru**

- **Didaktický cieľ** edukačný softvér na rozdiel od iného softvéru (kancelárskeho, grafického, ekonomického...) by mal mať jasný edukačný cieľ, teda akýsi zámer, čo chce používateľov naučiť (rozlišovať farby, násobiť čísla, usporadúvať...).
- **Primeranosť** edukačný softvér je väčšinou určený pre určitú vekovú skupinu používateľov, preto by mala náročnosť jeho ovládania, ako aj zložitosť samotných aktivít akceptovať kognitívny, sociálny a motorický vývin dieťaťa v danom veku.
- **Spätná väzba** softvér nám veľakrát radí, pomáha a opravuje naše chyby; súčasné softvérové prostredia môžu na to využiť rôzne multimediálne prvky, ako sú zvuk, animácie, videosekvencie (často sa stretávame so spätnou väzbou typu "správne" alebo "nesprávne", takúto spätnú väzbu považujeme za nedostatočnú).
- **Interaktívnosť** práca dieťaťa s počítačom by nemala byť z hľadiska používateľa pasívna; dieťa by malo mať možnosť zasiahnuť do deja a ovplyvniť ho, a to čo v najväčšej miere.
- **Otvorenosť** umožní používateľovi pridávať nové scény, vytvárať nové zadanie, vyriešiť úlohu niekoľkými spôsobmi alebo použiť program aj iným spôsobom, ako bol jeho prvotný účel.
- **Prispôsobiteľnosť** učiteľ alebo rodičia by mali vedieť prispôsobiť softvér potrebám dieťaťa; na druhej strane aj samotný softvér by mal podporovať individuálny prístup; dieťa si volí spôsob práce, určuje tempo, poradie tém, vlastné jednoduché nastavenia, ale aj úrovne náročnosti aktivít a pod.

Inovatívny učiteľ, ktorý sa nechce v digitálnom svete stratiť, by mal vedieť posúdiť kvalitu edukačného softvéru. Zoznam uvedených vlastností mu môže pomôcť pozrieť sa kriticky na akýkoľvek druh edukačného softvérového prostredia. Bez ohľadu na to, či ide o softvér na kreslenie, výrobu letáčikov alebo jednoduchú hru, môžeme povedať, že čím viac vlastností spĺňa, tým bude jeho didaktický prínos väčší a jeho použitie pri vzdelávaní detí zmysluplnejšie.

#### **Edukačný softvér v praxi**

V praxi sa najčastejšie stretávame s edukačným softvérom, ktorý:

- neučí novú znalosť, ale skúša a testuje,
- animácie, zvuky a videá nevyužíva na názornejšie učenie sa, ale skôr ako prvky zábavy,
- diktuje tempo, rozsah, náročnosť a inak obmedzuje používateľa, ktorý by chcel postupovať iným spôsobom, iným tempom a v inom poradí,
- len minimálne podporuje rozvoj vyšších kompetencií ako sú: analyzovanie situácie, schopnosť modelovať, predvídať, kriticky myslieť, schopnosť riešiť problémy atď.,
- nie je konštruktivistický teda dieťa samo nebuduje svoj poznatok, ale je len konzumentom pripravených akcií, hier, aktivít, v ktorých má veľmi malú možnosť skúšať, objavovať vzťahy a súvislosti.

Nasedenie edukačného softvéru do vzdelávania detí je nielen o výbere správneho softvérového prostredia, ale aj o tom, ako vyzerajú ovládacie zariadenia, ako s ním pracujú učitelia, rodičia a pod. V nasledujúcej tabuľke uvádzame podstatné kroky.

**Potenciál edukačného softvéru odkryjeme pre deti, ak zabezpečíme päť vecí.**

Niektoré z nich sú samozrejmosťou, iné sú často podceňované a málo podporované:

1. **programy s kvalitným edukačným poslaním** – treba si vedieť vybrať, záleží na vyučovanej téme

a stanovených výchovno-vzdelávacích cieľov (**Tento krok považujeme za kľúčový!** Ak sa vyberie zlý edukačný softvér, ostatné kroky môžu byť akokoľvek kvalitné, budú "stavať na zlých základoch" a želaný výsledok sa nemusí dostaviť),

- 2. **technické vybavenie** predstavuje samotný počítač a zariadenia, ktorými ho ovládame (myš, tablet, klávesnica, joystick, interaktívna tabuľa a nábytok na jeho umiestnenie a sprístupnenie),
- 3. **dobré metodiky** odpovedaj na otázky Čo?, Ako?, Kde?,
- 4. **dobré školenia** naučia učiteľov, ako primerane a bezpečne používať digitálne technológie,
	- 5. **ochotní učitelia** takí, ktorí budú medzi sebou spolupracovať, učiť sa navzájom.

# **Cirkus šaša Tomáša**

Edukačný softvér **Cirkus šaša Tomáša** je navrhnutý a vytvorený pre štvorročné a staršie deti. Pozostáva z piatich interaktívnych aktivít. Každá z nich obsahuje niekoľko úrovní obťažnosti, vďaka ktorým hru môžu hrať mladšie, ale aj staršie deti. Hlavnou postavou je šašo Tomáš, ktorého sprevádza verný pomocník – psík. Spolu riešia neľahké úlohy, ktorých splnenie si vyžaduje:

- zručnosti plánovať a organizovať cesty,
- základy algoritmického myslenia,
- pochopiť plán a postupovať v konštrukcii podľa neho,
- priestorovú predstavivosť,
- postreh, rozoznávanie farieb a mnoho iného...

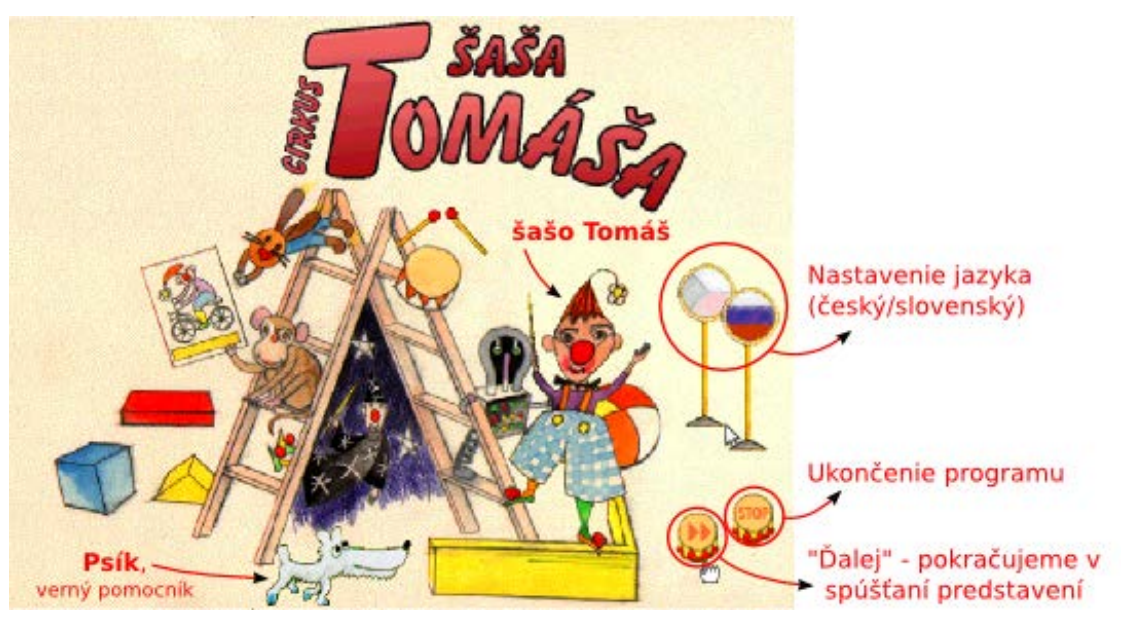

*Toto je vstupná obrazovka, môžeme tu zmeniť jazyk, ktorým sa nám prihovára softvér. Kliknutím na správny bubon začneme so softvérom pracovať.*

Po kliknutí na "bubon s dvoma šípkami" (pozri obrázok hore, v jeho pravom dolnom rohu) sa na oblohe objavia hviezdy. Päť z nich svieti jasne žltou farbou – tieto hviezdy predstavujú hlavnú ponuku na výber aktivity. Pri umiestnení kurzora nad niektorú z nich sa zobrazí malá ukážka z aktivity, ktorá sa pod ňou skrýva. Jednoduchým kliknutím na hviezdu si dieťa zvolí aktivitu a predstavenie sa začína.

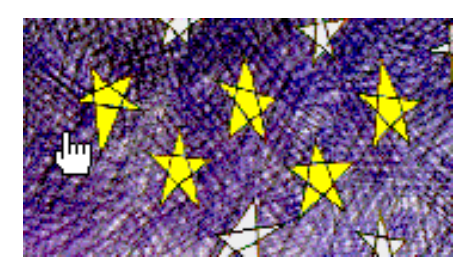

**Tip** Softvérové prostredie obsahuje veľa zvukových návodov. Väčšina z nich sú užitočné, len ak hráme aktivitu prvýkrát. Zvukové návody môžeme prerušiť **kliknutím myšou**. Niektoré návody sú spojené s animáciami, pre ich rýchlejší posun vpred klikáme myšou, pričom držíme stlačené tlačidlo **Ctrl**.

Cirkus šaša Tomáša **obsahuje práve päť predstavení**, skrývajú sa pod žltými hviezdami. Odporúčame sa ich s deťmi hrať v uvedenom poradí, teda začať s aktivitou číslo **1. Rozstrihané tváričky**.

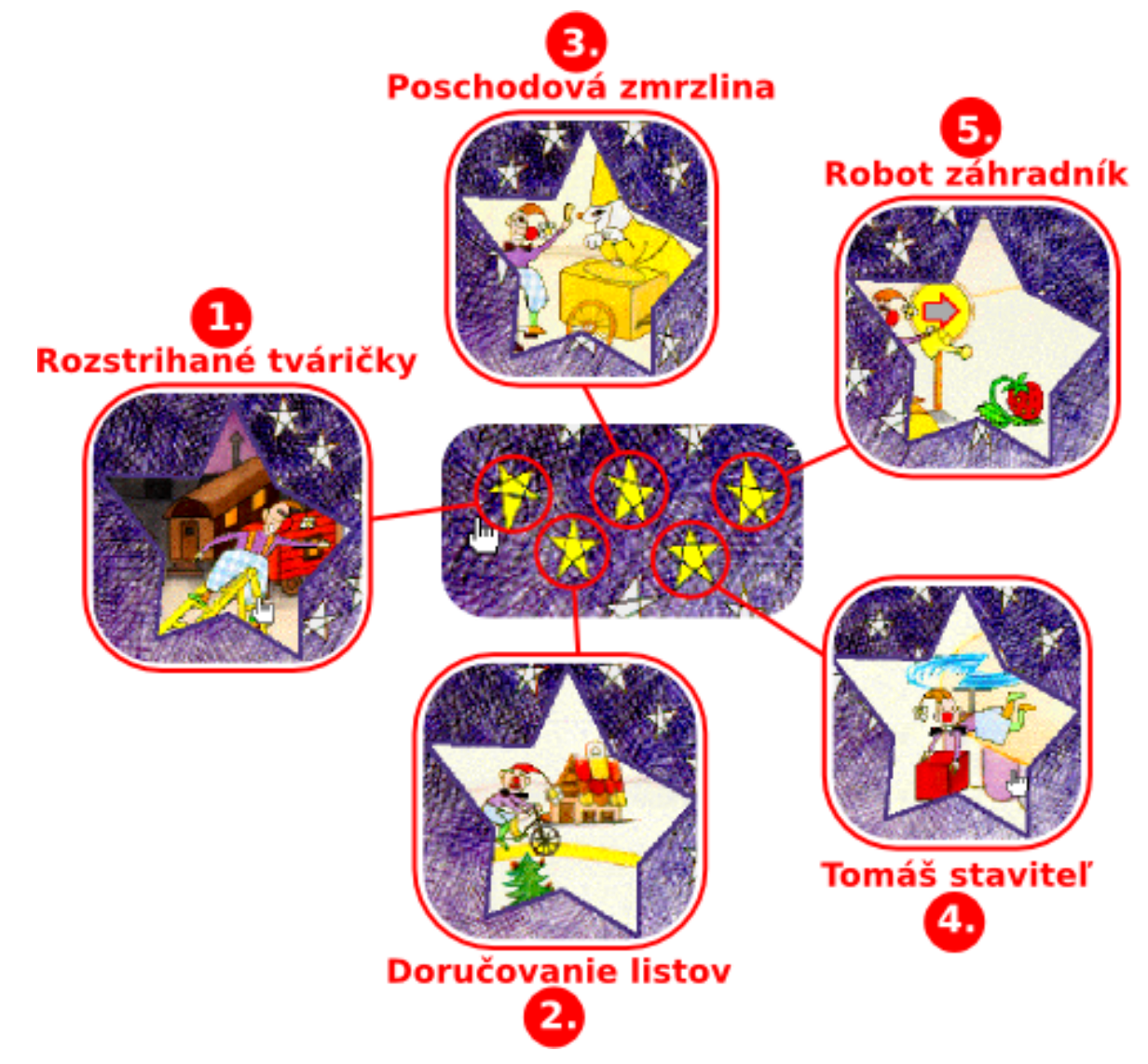

V každej aktivite sa nachádzajú **bubny**, pomáhajú nám lepšie organizovať hru.

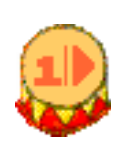

Číslo prezrádza úroveň, v ktorej sa hra nachádza. 1 je najnižšia úroveň. Niektoré aktivity majú dve úrovne, no iné aj štyri. Kliknutím naň sa presunieme do vyššej úrovne.

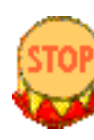

Tento bubon slúži na návrat. Ak nás aktivita prestane baviť, môžeme sa vrátiť k úvodným hviezdam a zvoliť si inú aktivitu alebo ukončiť prácu so softvérom.

**Úloha** Zahrajte sa jednu, najviac dve aktivity so softvérom **Cirkus šaša Tomáša**. Snažte sa pritom intuitívne spoznávať ovládanie prostredia. Stačí pozorne počúvať, prostredie vám bude pomáhať zvukovými navigáciami. Ak si nebudete vedieť rady, pomôže vám lektor alebo krátky text na najbližších stranách.

### **1. Rozstrihané tváričky**

Neposlušná opička rozstrihala fotografie zo šašovho albumu. Našou úlohou je opäť ich poskladať. Predlohy pôvodných obrázkov privezie postupne päť vláčikov. Vhodným výberom a umiestnením rozstrihaných obrázkov na hracie plátno (z pravej časti obrazovky) pomôžeme šašovi poskladať pôvodné fotografie z jeho albumu.

Táto aktivita má dve úrovne obťažnosti. V každej z nich je našou úlohou poskladať päť obrázkov. Druhá úroveň je naozaj náročná, tvárička vzniká kombináciou troch obrázkov. Túto úroveň zvládnu len najskúsenejšie deti.

#### **2. Doručovanie listov**

V rozprávkovej krajine plnej rozprávkových bytostí roznáša šašo Tomáš listové zásielky. Ak treba doručiť list, šašo sadne na bicykel a uháňa vpred po farebných cestičkách. Napríklad od princeznej k drakovi môže prejsť po modrej, červenej a opäť po modrej ceste (pozri obrázok vpravo). Jeho celá trať sa zaznamenáva v dolnej časti hry na oponu. Táto aktivita má štyri úrovne obťažnosti.

**1. úroveň** slúži na oboznámenie s ovládaním a presúvaním šaša Tomáša po krajine.

V **2. úrovni** je zadaný cieľ, kam má šašo doručiť listovú zásielku. Po kliknutí na farbu šašo okamžite začne bicyklovať. Krajinou sa nemôže túlať donekonečna, aby splnil úlohy, môže prejsť najviac ôsmimi cestami.

Zvládnutie **3. úrovne** vyžaduje od dieťaťa dobré pochopenie prostredia a ovládania aktivity. V dolnej časti hry na opone je zadaná cesta, po ktorej bude šašo Tomáš prechádzať. V zadanej ceste však chýba jedna farba, úlohou dieťaťa je chýbajúcu farbu doplniť.

**4. úroveň** je podobná *2. úrovni*, rozdiel je v okamihu, keď šašo začne putovať po krajine. V *2. úrovni* začal putovať okamžite po zvolení farby, pričom v *4. úrovni* čaká na zadanie celej cesty (až do cieľa), až potom sa začne bicyklovať.

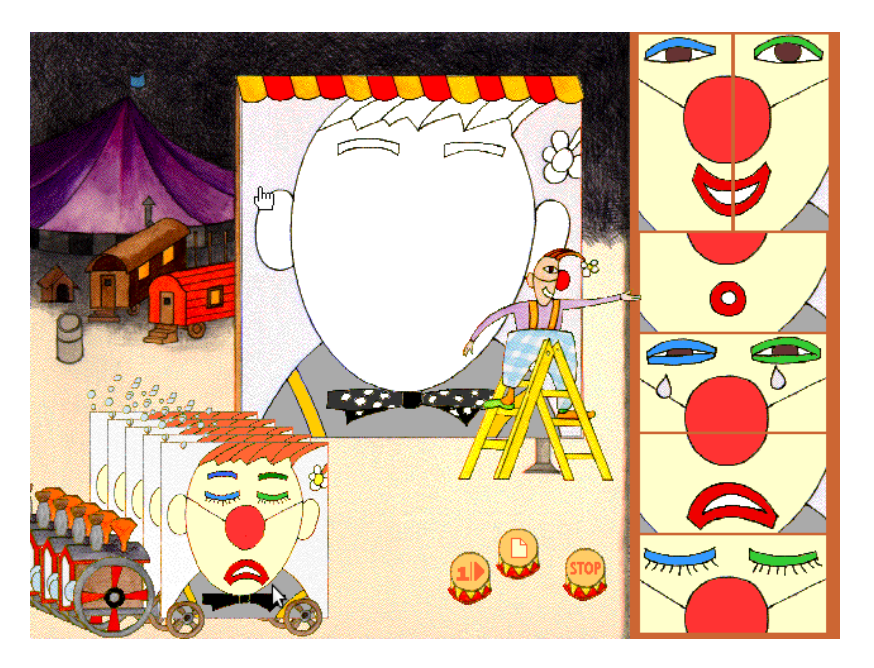

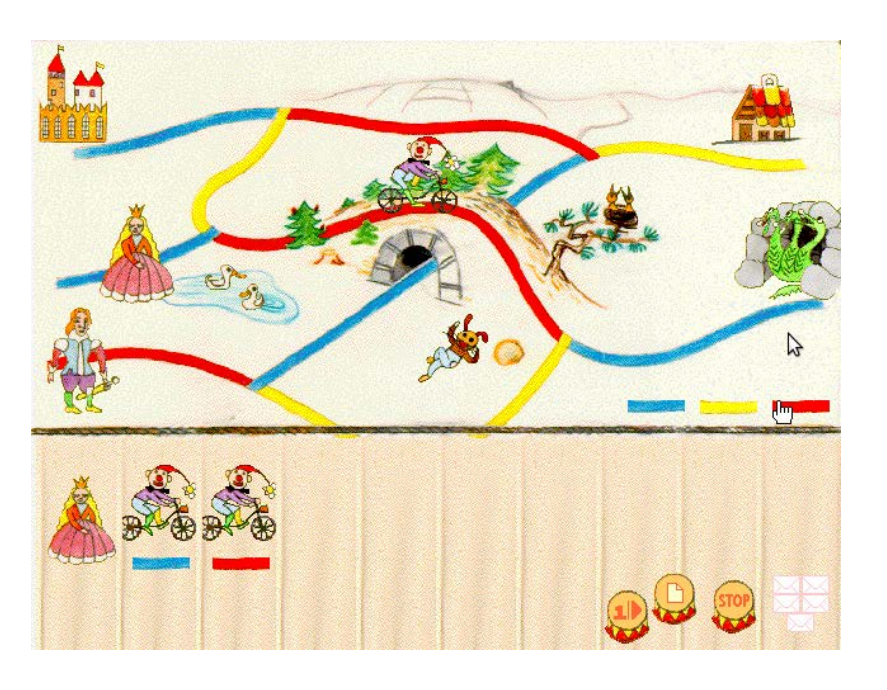

#### **3. Poschodová zmrzlina**

Do cirkusu zablúdili zmrzlinári. Je ich presne päť. Každý z nich predáva inú zmrzlinu. Tomáš sa rozhodol, že vyskúša každú z nich. Úloha má však jeden háčik. Za kolesom šašovho bicykla ostáva čiara, po ktorej už šašo nemôže znovu prejsť. Inak povedané, Tomáš bicyklovaním vytvára kresbu, ktorú môžeme nakresliť jedným ťahom. Táto aktivita má tri úrovne obťažnosti.

V **1. úrovni** sa môže Tomáš bicyklovať, kam len chce, nemôže však prejsť tú istú čiaru dvakrát. Cesta, po ktorej putoval, sa zaznamenáva v podobe poschodovej zmrzliny.

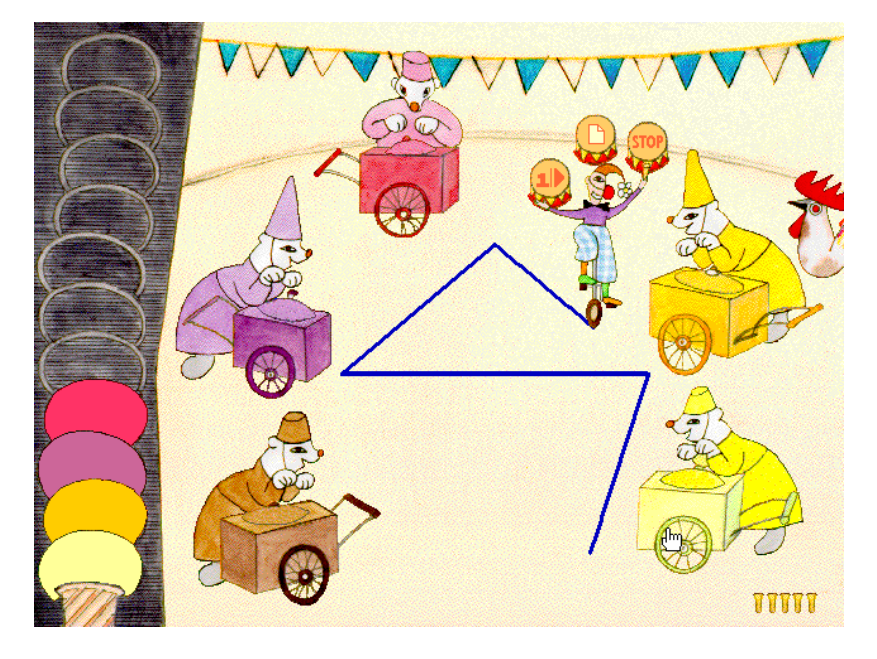

V **2. úrovni** sa na podlahe sa objaví bodkovaná čiara. Úlohou Tomáša je navštevovať zmrzlinárov v takom poradí, aby sa mu podarilo obkresliť túto bodkovanú čiaru kolesom svojho bicykla. Úloha však zďaleka nie je taká ľahká, ako by sa mohlo zdať. Nezabúdajme, že po svojej stope už šašo nemôže znovu prejsť.

Posledná **3. úroveň** je podobná *2. úrovni*, prináša však ďalšiu komplikáciu. Najskôr treba naplánovať celú cestu, až potom Tomáš začne navštevovať zmrzlinárov. Táto úroveň odhalí, ako dieťa pochopilo princíp fungovania aktivity a ako dokáže plánovať a predvídať.

#### **4. Tomáš staviteľ**

Opička sa tentoraz ocitla medzi veľkou drevenou stavebnicou. Hoci už bola veľakrát neposlušná, teraz pomáha a ukazuje rôzne plány stavby, ktoré treba postaviť. Staviteľom je sám šašo Tomáš, a keďže sme v cirkuse, stavebné kamene prenáša lietaním.

Ako obvykle, v **1. úrovni** sa dieťa zoznamuje s prostredím a ovládaním hry, ktoré pozostáva z troch krokov:

- 1. začni kliknutím na jedno z farebných vedierok,
- 2. klikni na kameň, ktorý chceš použiť na stavbu,
- 3. pomocou šípok na podlahe nasmeruj kameň tam, kde ho chceš umiestniť.

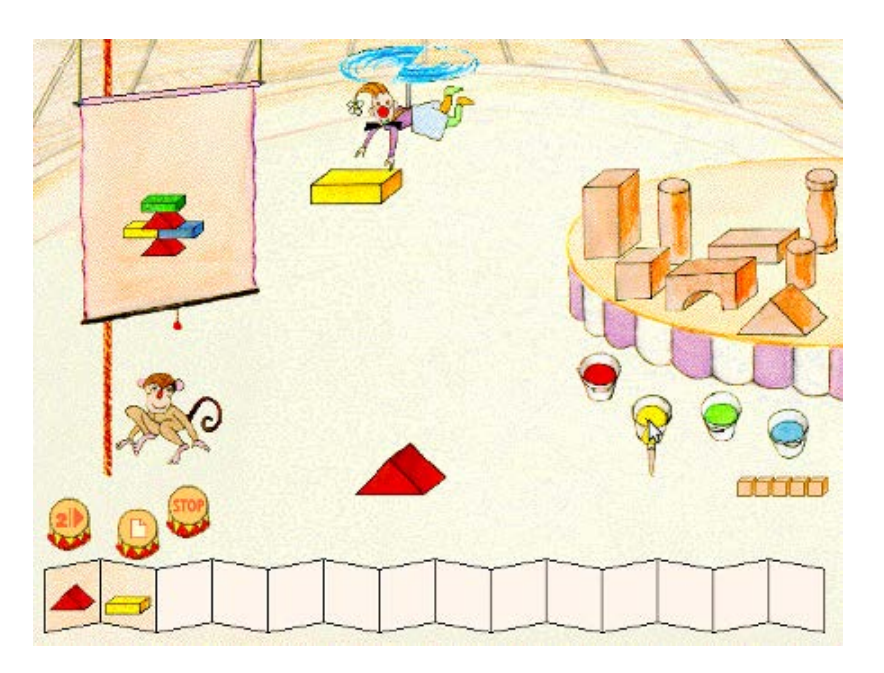

Táto aktivita má až päť úrovní. Druhá až piata úroveň má jasný cieľ: postaviť stavbu podľa plánu. Obmena a gradovanie náročnosti sú obdobné ako v aktivite *Doručovanie listov*. Pri budovaní stavby sa v dolnej časti obrazovky zaznamenáva postupnosť krokov, ako stavba prebiehala alebo ako bude prebiehať.

#### **5. Robot záhradník**

V Tomášovej zázračnej záhrade rastú neskutočne chutné jahody. Stačí ich poliať a pozbierať všetky zrelé kusy. Šašo Tomáš je však lenivý. Poliať jahody ešte dokáže, no s ich zbieraním mu pomáha robot. Tomáš ovláda robota pomocou povelov:

- dopredu,
- dozadu,
- vpravo,
- vľavo,
- zober jahodu.

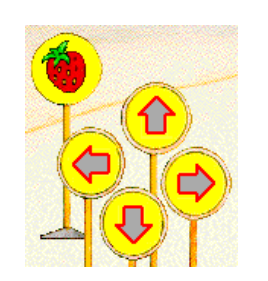

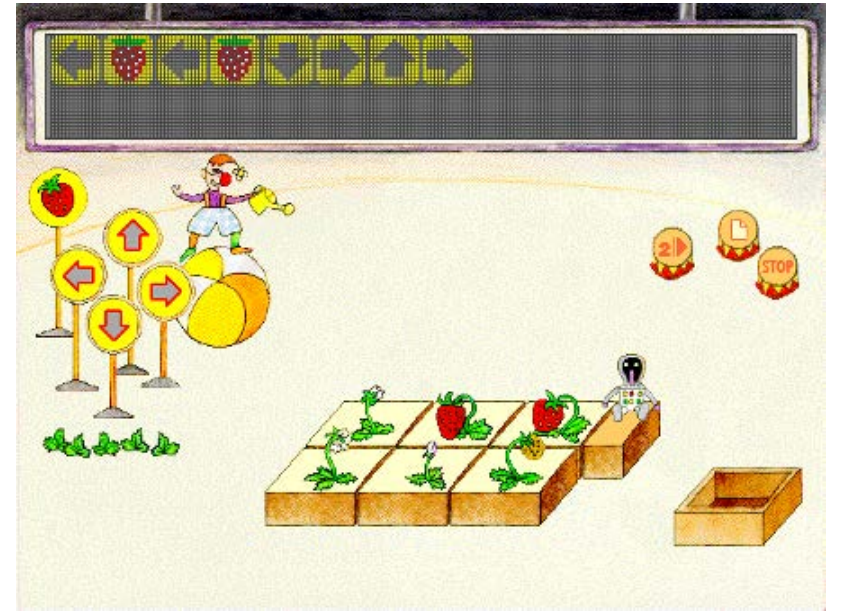

Aktivita má štyri úrovne obťažnosti, so zvyšujúcou sa úrovňou sa zväčšuje aj počet políčok záhrady, čím je ovládanie robota náročnejšie. V **3. úrovni** sa zobrazí plán krokov (v hornom paneli), jeden krok tu však chýba. Úlohou dieťaťa je chýbajúci krok doplniť, aby vzniknutá postupnosť smerovala k správnemu riešeniu – teda aby robot obral všetky zrelé jahody a vrátil sa na začiatok.

**Tip** Podrobnejší opis a lepšie vysvetlenie aktivít Cirkusu šaša Tomáša nájdete v materiáli **Softvérové prostredia pre deti** (v línii vzdelávania učiteliek).

#### **IBM KidSmart**

V rámci projektu **IBM KidSmart Learning Programme** dodáva firma IBM počítač, edukačný softvér a kus nábytku ako jedno komplexné riešenie. Edukačný softvér začala vyvíjať anglická firma tak, aby čo najlepšie reagoval na koncept národného kurikula pre škôlkarov. Vychádzala pritom z osnov viacerých európskych štátov.

IBM uvádza na svojich webových stránkach: "Cieľom *tohto vzdelávacieho projektu určeného deťom v predškolskom veku je poskytnúť nástroje, ktoré potrebujú na učenie sa tak, aby prichádzali do základných škôl pripravené a motivované. V súčasnosti je program preložený a pripravený na implementovanie pre šesťdesiat krajín sveta." Deti sedia na lavici za počítačom IBM KidSmart*

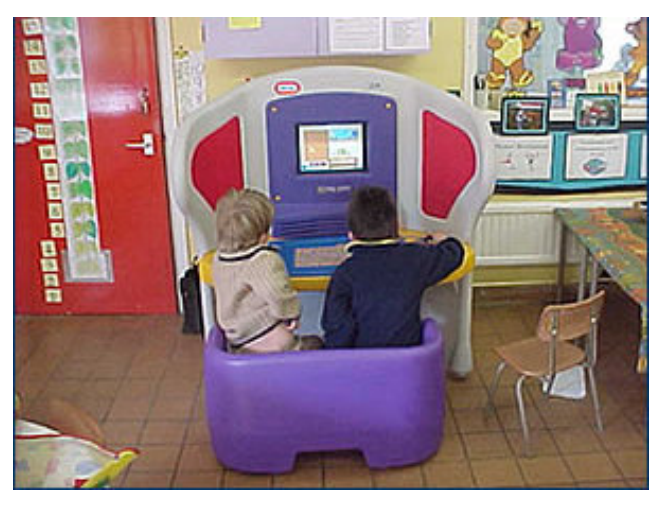

**IBM KidSmart** je určený pre deti vo veku od 3 do 7 rokov. Je rozšírený vo viacerých krajinách na celom svete. Na Slovensko sa dostal v roku 2007, odvtedy sa šíri do rôznych materských škôl na celom území Slovenska. Za jeho najväčšiu výhodu považujeme jednoduché a rýchle nasadenie v triede. Na druhej strane jeho hardvérové i softvérové vybavenie má niekoľko nedostatkov: starý nekvalitný monitor s nízkym rozlíšením, klasická myš a klávesnica neprispôsobená úrovni detskej motoriky a veľkosti detských rúk; softvérové aktivity sú často inštruktážne a málo tvorivé, ich vlastná motivácia a prepojenosť s inými predmetmi je veľmi nízka, grafické spracovanie je na dnešné pomery zastarané a pre deti málo atraktívne.

Aktivity softvérového prostredia IBM KidSmart sú rôznorodé. Deti si precvičia svoje zručnosti a vedomosti v rôznych oblastiach – od jednoduchej aritmetiky až po prvotné "vedecké" poznatky:

- rozoznávať veľké a malé písmena a vedieť ich pomenovať,
- rozlišovať slová, ktoré sa rýmujú; tvoriť jednoduché vety (striedaním rôznych prídavných mien, predložiek...),
- spoznávať život okolo nás ročné obdobia, počasie, život zvierat a rastlín,
- spoznávať svetadiely, oceány a významné body na zemi; určovať smery, čítať mapy,
- pracovať s číslami, tvarmi, so vzormi, s radmi čísel; uvedomovať si početnosť, veľkosti, vzory...
- rozvíjať si tvorivosť, predstavivosť a schopnosť riešiť problémy...

**Diskusia** Spoločne s ostatnými učiteľmi diskutujte na nasledujúce témy: Ktorí z vás majú vo svojej materskej škole takýto počítač od IBM?Aké sú vaše skúsenosti s jeho používaním? Ako naň reagujú deti? Čo sa vám na ňom páči a naopak, čo sa vám nepáči?

# **Kresliace programy a iné tvorivé nástroje**

Špeciálnu kategóriu tvoria programy, ktoré slúžia používateľovi ako nástroj na výrobu zvukov, videa, pozvánok, prezentácií a pod. Prevažne sa s nimi stretávame v praxi, ale aj takéto programy môžu mať vzdelávací charakter. Ich ovládanie, pracovné nástroje musia byť však prispôsobené, aby prácu s nimi zvládli aj tí najmenší.

Z tvorivých softvérových nástrojov pre deti sa najčastejšie stretávame s kresliacimi programami. Nečudo, veď kreslenie je hravá tvorivá činnosť, pomocou ktorej deti vyjadrujú svoje pocity, predstavy, priania... Kreslenie na počítači nemá nahradiť klasické kreslenie. Má však potenciál dopĺňať ho a priniesť do tejto činnosti nové prvky.

Nesmieme však zabudnúť, že je nesmierne dôležité, ako prostredie kresliaceho programu vyzerá a ako jednoducho sa s ním pracuje. To, že sa s ním dobre pracuje nám, ešte neznamená, že sa s ním bude dobre pracovať aj deťom.

#### **Revelation Natural Art (skrátene RNA)**

**RNA** je jednoduchý kresliaci program vytvorený pre deti. Pripomíname, že tento program je súčasťou vzdelávania. Pri čítaní tohto materiálu by ste už s ním mali mať aj praktické skúsenosti. RNA dokonale imituje prácu s rôznymi druhmi kresliacich nástrojov (vodové farby, pastely, ceruzky...), umožňuje pečiatkovať kresby z vlastného súboru obrázkov a pod. Za jeho najväčšiu výhodu považujeme možnosť prispôsobiť jeho vzhľad. Drobnými úpravami ako zväčšenie ikon či definovanie základnej súpravy nástrojov ho môžeme prispôsobiť aj na prácu tých najmladších detí.

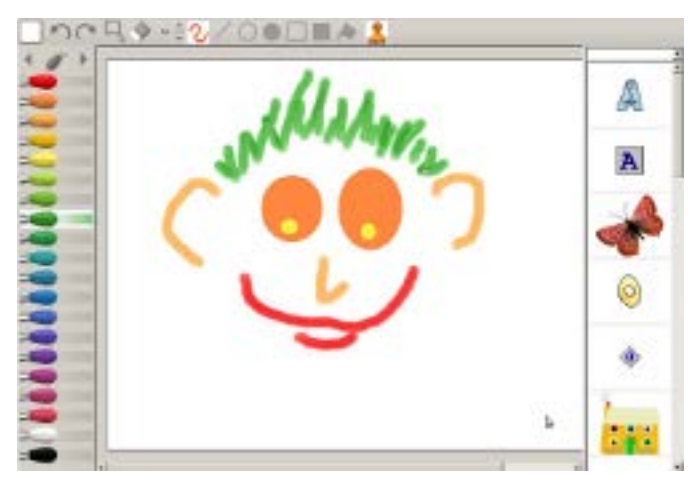

*Veľké a prehľadné ikony, základné kresliace nástroje – dizajn prostredia je prispôsobený pre najmenších používateľov*

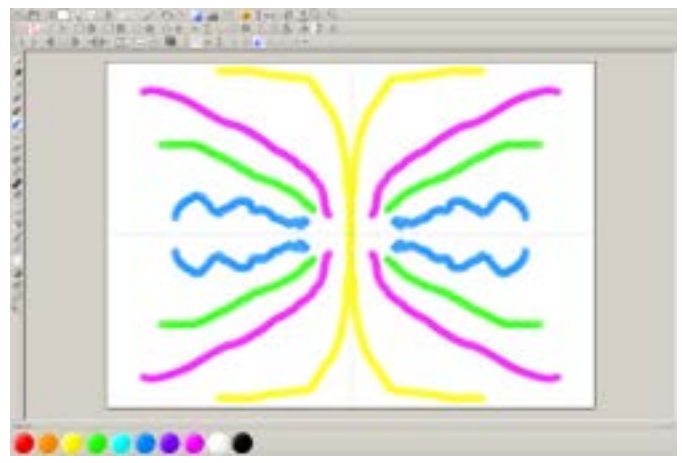

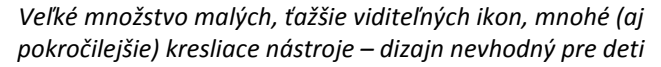

# **KidPix[5](#page-49-1)**

**KidPix** je tvorivý kresliaci program pre deti. Má dlhoročnú tradíciu, prešiel mnohými zmenami. Jeho posledná verzia okrem kreslenia umožňuje:

- v učiteľskom režime pripraviť jednoduché úlohy pre deti,
- prispôsobiť vzhľad podľa detských zručností,
- do výkresu pridávať obrázky, jednoduché animácie, zvuky,
- pridávať 3D objekty a určovať trajektórie ich pohybu,
- vytvárať a vymieňať si vlastné prezentácie plné obrázkov a zvukov.

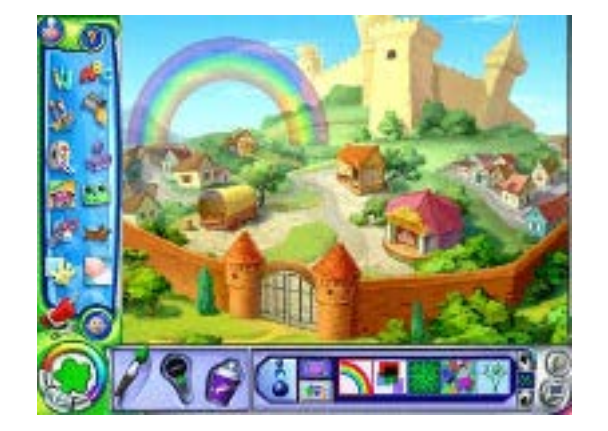

### **TuxPaint[6](#page-63-0)**

**TuxPaint** je jednoduchý kresliaci program. Jeho funkcionalita v porovnaní s RNA alebo s programom KidPix je podstatne nižšia. Na druhej strane sú jeho nástroje a voľba ich parametrov o to jednoduchšie. Kreslenie v ňom a pečiatkovanie sa dokáže naučiť aj dieťa jednoduchým skúšaním. Je k dispozícii zadarmo. Za trochu nepodarené a deťom neprispôsobené považujeme textové oznamy pri pridávaní nového výkresu, ukladaní kresby, ale aj pri ukončení práce s programom.

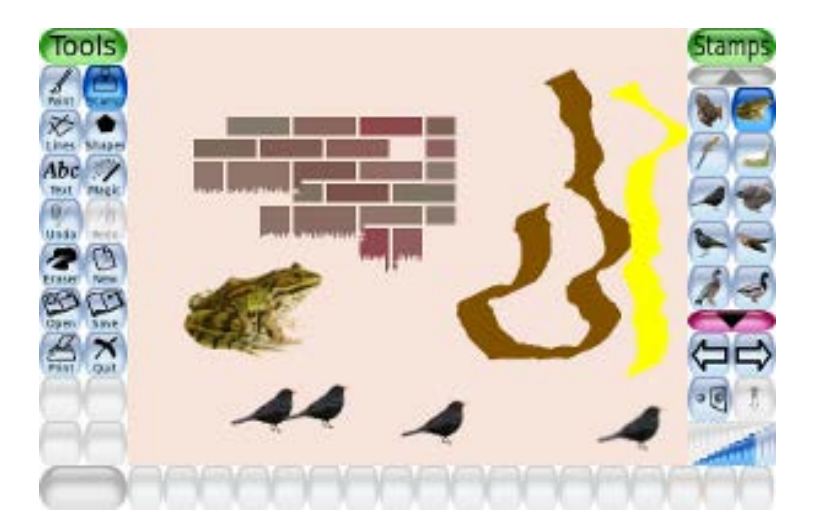

# **GCompris**

**GCompris**[7](#page-63-1) je zbierkou niekoľkých jednoduchých softvérových aktivít. Jeho tvorcovia sa pýšia, že ide o kvalitný edukačný softvér pre deti vo veku od 2 až do 10 rokov. Ide však o subjektívne vyjadrenie autorov, kvalita tohto edukačného softvéru rozhodne nie je taká vysoká, ako tvrdia jeho tvorcovia. Aktivity prostredia majú ľahko uhádnuteľný zmysel a jednoducho sa ovládajú, čo odhalí každý šikovnejší učiteľ. Podľa zamerania sú rozdelené do ôsmich kategórií:

- písanie na klávesnici a ovládanie myši,
- farby, zvuky, pamäť atď.,
- jednoduché hlavolamy (tangram, sudoku, kamene, puzzle...),
- rozptýlenie, zábava (maľovanie, písanie, tvorba jednoduchej prezentácie),
- počítanie, matematika (sčitovanie, odčitovanie, porovnávanie, poradie, desatinné čísla...),
- čítanie (čítanie písaného písmena/slova, počúvanie hovorených slov/písmen...),
- experimentálne aktivity väčšina z nich je založená na princípe fyzikálneho pohybu,
- strategické hry nájdeme tu klasické spoločenské hry (šach, padajúce piškvorky...).

<span id="page-63-2"></span>

<span id="page-63-1"></span><span id="page-63-0"></span>

<sup>&</sup>lt;sup>5</sup> Domovská stránka <u><http://www.mackiev.com/kidpix/></u><br><sup>6</sup> Domovská stránka <u><http://tuxpaint.org/></u><br><sup>7</sup> Na stránke môžeme nájsť GCompris k dispozícii zadarmo aj v slovenskej verzii <u>http://gcompris.net/-sk-</u>

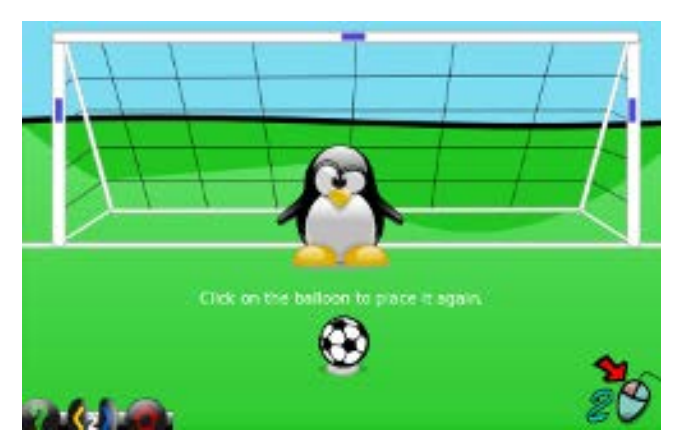

*Aktivita na precvičenie ovládania pohybu myši a klikania ľavým tlačidlom*

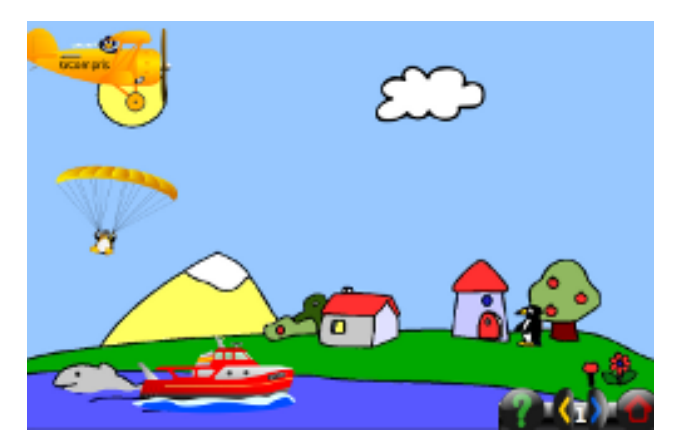

*Fyzikálna aktivita, ktorá skrýva v sebe princípy gravitácie a pôsobenia, či skladania síl*

**Diskusia** Ako by ste ohodnotili kvalitu edukačného softvéru GCompris? Pri posudzovaní kvality si všímajte:

- grafické spracovanie,
- jednoduchosť a názornosť ovládania,
- aké kompetencie aktivity rozvíjajú (môžete sa aj inšpirovať vlastnosťami ako primeranosť, interaktívnosť, spätná väzba, otvorenosť...).

Súčasťou prostredia **GCompris** je špeciálny režim, zvykne sa nazývať aj **administrátorský** alebo **učiteľský** režim. V tomto režime môže učiteľ vytvoriť niekoľko virtuálnych tried a kategórií, pričom v každej kategórii nastaví zoznam hier, ktoré sú viditeľné. Ku každej triede môže priradiť kategóriu, čím vlastne určí zoznam hier, ktoré sa môže hrať vybraná skupina detí.

# **Softvérová licencia**

V digitálnom svete počítačov je softvér chránený autorskými právami a softvérovou licenciou (väčšinou ju určuje autor, ktorý softvér vyrobil). Rozlišujeme dva základné druhy licencie:

- komerčnú (v reči odborníkov sa nazýva proprietárnou) softvér s takouto licenciou nie je zadarmo, ak ho chceme používať, musíme si ho kúpiť.
- slobodnú (v praxi sa často táto licencia nazýva dvomi slovami: slobodná a otvorená) – väčšinou môžeme softvér zadarmo používať, meniť jeho obsah aj do ďalej šíriť.

# **Softvérové pirátstvo**

Ak porušíme autorské práva alebo licenčné podmienky dopúšťame sa trestného činu. Najčastejšie ide o prípady, keď:

- pozeráme filmy alebo počúvame hudbu, ktorú sme stiahli z internetu a nezaplatili sme za ne,
- používame programy, ktoré nie sú k dispozícii zadarmo a nekúpili sme si ich, teda nevlastníme licenciu ani na ich používanie.

**Kladné stránky otvorených/slobodných edukačných prostredí** – sú zadarmo, veľakrát preložené do slovenského, alebo aspoň do českého jazyka. Šikovnejší programátor môže aktivity prostredia upravovať k svojím predstavám a ďalej ich šíriť.

**Záporné stránky otvorených/slobodných edukačných prostredí** – slabé grafické spracovanie, spracovanie aktivít nie je dotiahnuté do detailov, malá miera interaktívnych a multimediálnych prvkov, často žiaden vzdelávací prínos, aj napriek tomu, že to autori deklarujú.

**Diskusia** Poznáte programy prístupné zadarmo? Ktoré z nich používate?

#### **Webové portály**

Na internete nájdeme veľa webových stránok určených pre predškolákov. Väčšina z nich sú zahraničné – prihovárajú sa nám cudzou rečou. Našťastie poznáme aj také, ktoré sú plné slovenských alebo českých textov.

**Webový portál** je systém viacerých webových stránok, ktoré navzájom súvisia a sú medzi sebou prepojené odkazmi. Stránky webového portálu sa nachádzajú pod spoločným názvom (tzv. doménou). Napr. webové stránky internetového časopisu *[infovekacik.sk](http://www.infovekacik.sk/)* tvoria webový portál.

**infovekacik.sk** je internetový časopis pre deti prvého stupňa, no obsahuje aktivity, ktoré sa môžu zahrať aj predškoláci. Tento časopis sa delí na niekoľko rubrík, deti sa tu napr. dozvedia, čo sa momentálne deje vo svete, ako zhotoviť kŕmidlo pre vtáčika, ale môžu sa aj zahrať pexeso, porozprávať sa s kamarátom alebo si vybrať jednu

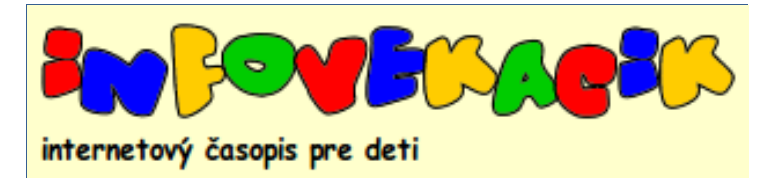

z mnohých veselých maľovaniek a iných jednoduchých interaktívnych hier. Autori časopisu vymýšľajú každý mesiac nový obsah, k predošlým verziám sa dá prepracovať pomocou archívu. *UPOZORNENIE: Aby sme sa mohli zahrať všetky interaktívne hry časopisu, musíme mať nainštalovaný špeciálny softvér (tvz. plug-in), ktorý nám ich*  zobrazí – <http://imagine.input.sk/plugin.html> (na nasledujúcej strane je v rámiku návod na postup).

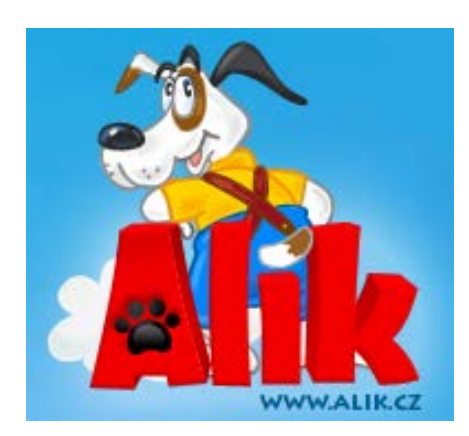

**alik.cz** je webový portál určený deťom rôzneho veku. Hoci je písaný v českom jazyku, mnohé hry a nápady nepotrebujú žiaden písaný komentár. Deti, ktoré už vedia písať a čítať, sa tu môžu registrovať. Vytvoria si vlastný profil, vďaka ktorému môžu komunikovať s ostatnými deťmi, komentovať alebo vytvárať nové krátke články. Pre tých najmenších sú tu jednoduché maľovanky. Môžu si ich vytlačiť a vyfarbiť na papieri alebo jednoduchým klikaním na farbu a ohraničenú oblasť ich vyfarbiť priamo v počítači. Súčasťou portálu sú aj interaktívne hry (žiaľ, väčšina z nich nemá žiaden didaktický cieľ) a čítanka, v ktorej sa dá listovať ako v ozajstnej knihe (*poznámka: je diskutabilné, či nie je lepšie použiť reálnu knižku pre deti*). Staršie deti môžu využiť *poradňu*, kde sa môžu pýtať na akékoľvek otázky a problémy, ktoré ich trápia.

**rexik.sk** je slovenský detský webový portál. Má podobný charakter ako portál *alik.cz,* odlišuje sa však štruktúrou a obsahom. Je skôr určený pre staršie deti, ale učiteľ alebo aj rodič v ňom určite nájde veľa inšpirácií aj pre mladšie deti. Ako väčšina iných portálov, aj [rexik.sk](http://www.rexik.sk/) ponúka jednoduché hry (žiaľ, opäť ide o zbierku náhodne vybraných hier, ktorých didaktický zámer je otázny), interaktívne maľovanky a rozprávky v podobe videí. Deti určite privítajú možnosť vyrobiť

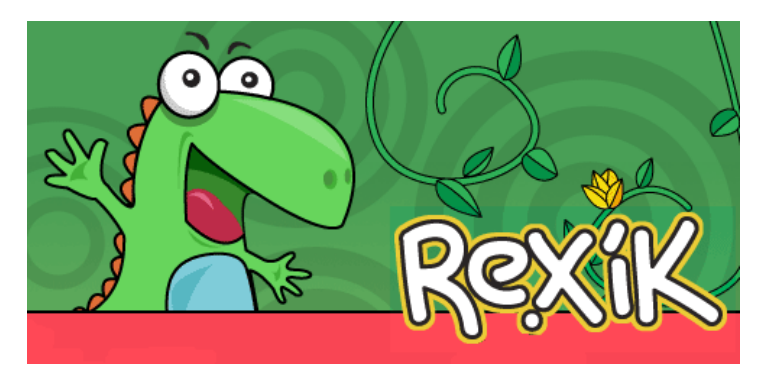

si vlastný komiks, dozvedieť sa rôzne zaujímavosti a pikantné informácie (ako napr.: "ľuďom s čiernou pokožkou sa tvoria vrásky pomalšie ako ľuďom s bielou pokožkou", "dieťa je schopné produkovať slzy, až keď dosiahne vek približne 6 – 8 týždňov") alebo čo vo voľnom čase bez počítača – výroba kvetiniek z krepového papiera, kreslenie na kameň, ovečka z pukancov a mnoho iného.

# **Zahrajme sa**

Navštívte stránky internetového časopisu **infovekacik.sk** a zahrajte sa niektoré z nasledujúcich aktivít (ľahko sa k nim dostanete v rubrike **Archív**):

- rok **2009** číslo **január** rubrika **maľovanka**
- rok **2009** číslo **apríl** rubrika **naučme sa**
- rok **2007** číslo **december** rubrika **maľovanka**
- rok **2007** číslo **september** rubrika **maľovanka**
- rok **2006** číslo **december** rubrika **maľovanka**
- rok **2006** číslo **október** rubrika **zaspievajme si**
- rok **2004** číslo **január** rubrika **vyskúšajme sa**
- rok **2003** číslo **marec** rubrika **maľovanka**

### **Ak aktivity nefungujú: INŠTALÁCIA**

Portál [infovekacik.sk](http://www.infovekacik.sk/) skrýva veľa aktivít v podobe jednoduchých počítačových hier. Aby sme sa ich mohli zahrať, musíme urobiť nasledujúce kroky:

- navštívime stránku [imagine.input.sk/plugin.html,](http://imagine.input.sk/plugin.html)
- klikneme na odkaz **implugin.exe** a jeho cieľ uložíme do pamäte počítača (môžeme aj na plochu alebo do priečinka **Moje dokumenty**),
- ideme na miesto, kde sme odkaz uložili, a spustíme **implugin.exe**,
- v predošlom kroku sme spustili inštaláciu, tá je však veľmi jednoduchá: začína sa tlačidlom **Spustiť**, následne tlačidlom **Install** a ak prebehne až do konca, potvrdíme ju tlačidlom **Koniec**.

#### **Čo najčastejšie nájdeme na internete pre deti:**

- **interaktívne maľovanky** vyfarbujú sa priamo na internete, ale môžeme ich vytlačiť na papier, získame tak klasickú maľovanku [\(www.omalovanky.sk,](http://www.omalovanky.sk/) [www.rozpravky.wz.cz,](http://www.rozpravky.wz.cz/) [www.veselehry.cz](http://www.veselehry.cz/) ...),
- **pozbierané texty** rozprávok, niekedy sú nahovorené a dajú sa počúvať priamo z internetu, obľúbené sú aj hádanky, básničky, príslovia a pod.[\(www.burko.sk,](http://www.burko.sk/) [www.rozpravky.wz.cz](http://www.rozpravky.wz.cz/) ...),
- **zbierky rôznych nápadov**, čo s deťmi možno robiť origami, vystrihovačky, pletačky, hry na dvore, v lese alebo vo vnútri, návody ako urobiť... [\(www.dobrenapady.info,](http://www.dobrenapady.info/) [najlepsiepredeti.sk](http://najlepsiepredeti.sk/) ...),
- **jednoduché, ale aj zložitejšie hry pre mladšie či staršie deti** hoci sú na portáloch pre deti, veľakrát však nie sú pre ne vôbec vhodné, sú nedidaktické, nezmyselné, obsahujú násilie s minimálnym prínosom pre vzdelávanie dieťaťa,
- **portály ako médium na vymieňanie skúseností** medzi učiteľmi, informácie o rôznych akciách, recenzie na rôzne hračky, stavebnice... (takéto portály sú skôr zaužívané pre učiteľov základných alebo stredných škôl, pre učiteľky materských škôl túto službu sčasti plnia portály určené deťom),
- **ponuky rôznych hračiek** a **stavebníc**.

#### **Ako na internete nájdeme, čo chceme?**

- a) **Vyhľadávaním** navštívime stránku, ktorá umožňuje vyhľadávanie pomocou kľúčových slov (napr. [google.sk](http://www.google.sk/), [zoznam.sk,](http://zoznam.sk/) [atlas.sk](http://atlas.sk/), [yahoo.com.](http://www.yahoo.com/)..) a zadáme slová blízke tomu, čo chceme nájsť.
- b) **V katalógoch** mnohé stránky okrem vyhľadávania obsahujú zoznam rôznych vecí (internetových stránok) roztriedený do niekoľkých kategórií (napr. [zoznam.sk](http://www.zoznam.sk/) v časti *Katalóg*, alebo na detskom portáli alik.cz v rubrike *Internet*).

# **3.3 Softvér a hardvér pre deti so špeciálnymi výchovno-vzdelávacími potrebami**

Dnešná ponuka hardvérových či softvérových prostriedkov na podporu vzdelávania detí s rôznymi špeciálnymi výchovno-vzdelávacími potrebami je naozaj široká. V minimálnom prípade stačí bežný počítač so špecializovaným softvérom, napr. na čítanie obsahu obrazovky alebo na zväčšenie určitej časti obrazovky, nasnímanie (tzv. skenovanie) časti textu alebo obrázka a následné zobrazenie a zväčšenie na monitore a pod. Počítač s príslušným softvérom nie je zďaleka jedinou pomôckou. Predstavíme si technológie, ktoré uľahčujú každodennú prácu,

učenie a hranie sa detí so špeciálnymi potrebami<sup>[8](#page-63-2)</sup>.

# **Dotykové tabule a dotykové obrazovky**

Novodobá technológia ovládania počítačov prstami dotykom na zobrazovacej ploche sa používa s obľubou na mnohých mobilných zariadeniach. Neustále sa zlepšuje a spresňuje jej fungovanie. Stáva sa aj súčasťou zariadení, ktoré sú určené deťom s rôznymi poruchami (motorickými, ale aj inými). Pre deti so špeciálnymi potrebami musí byť táto technológia **iná**. Dobrou ukážkou je interaktívna tabuľa s dotykovou plochou (pozri obrázok vpravo), ktorá:

- je dostatočne odolná proti nešetrnému zaobchádzaniu i nárazom rukou a škrabancom,
- je výškovo nastaviteľná a jednoducho prenosná (v prípade potreby ju učiteľ môže prisunúť k dieťaťu),
- je dodávaná so špeciálnym softvérom na prácu detí so špeciálnymi potrebami.

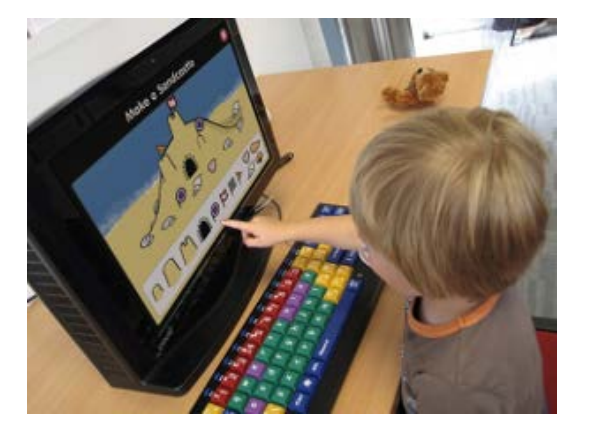

Chlapec na obrázku pracuje kombinovane s dotykovou obrazovkou a s klávesnicou s veľkými klávesmi. Dotyková obrazovka a softvér je prispôsobený tak, aby dieťa mohlo edukačné aktivity ovládať jedným kliknutím (dotykom) a presunom prsta. Obrazovka je pripevnená priamo na počítač, je výškovo nastaviteľná, má vysoký kontrast a dôveryhodne zobrazuje farby, aj keď sa na zobrazovaciu plochu nepozeráme priamo.

K zariadeniu môžeme pripojiť akúkoľvek "detskú myš". Jednoduché ovládanie tohto zariadenia umožňuje aj mladším deťom (s nižšou motorickou zručnosťou) pracovať s počítačom.

# **Digitálne zápisníky**

Digitálne (elektronické) zápisníky sú primárne určené pre nevidiacich používateľov. Nemajú displej, s používateľom komunikujú prostredníctvom zvukov. Údaje sa do nich zadávajú pomocou klávesnice. Takáto forma je skôr vhodná pre staršie deti, ktoré poznajú celú abecedu a nemajú problém s písaním. Pre menšie deti existujú rôzne varianty takýchto zápisníkov. Na obrázku vpravo je zariadenie, na ktoré môžeme fixkou napísať odkaz a zároveň aj nahrať 10 sekúnd trvajúci zvuk.

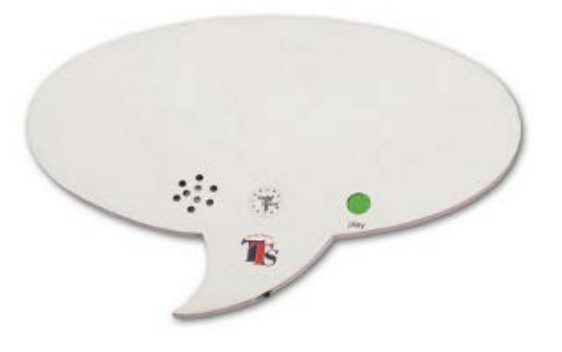

Obrázky sú prevzaté z portálu [www.inclusive.co.uk,](http://www.inclusive.co.uk/) odkiaľ sme prevažne čerpali aj ďalšie zaujímavé námety pri vypracovávaní obsahu tejto časti.

# **Hračky**

Deti v predškolskom veku dokážu na diaľku ovládať chod auta, zložiť zamaskovaného robota alebo nakŕmiť hladnú bábiku. Hračky pre deti so špeciálnymi potrebami sú rovnaké alebo podobné bežným hračkám, majú však jednoduchú funkcionalitu a ovládanie (napr. na pokyn začne medveď chrápať, na ďalší pokyn chrápať prestane). Na obrázkoch je zobrazený vlak a rádio, ovládajú sa dvomi (v prípade rádia tromi) veľkými tlačidlami. Tlačidlá majú priemer niekoľko centimetrov, sú pripojené káblom k zariadeniu. Zahrať sa s takýmito hračkami môže každé dieťa, ktoré dokáže stlačiť jasne viditeľné a veľké farebné tlačidlo.

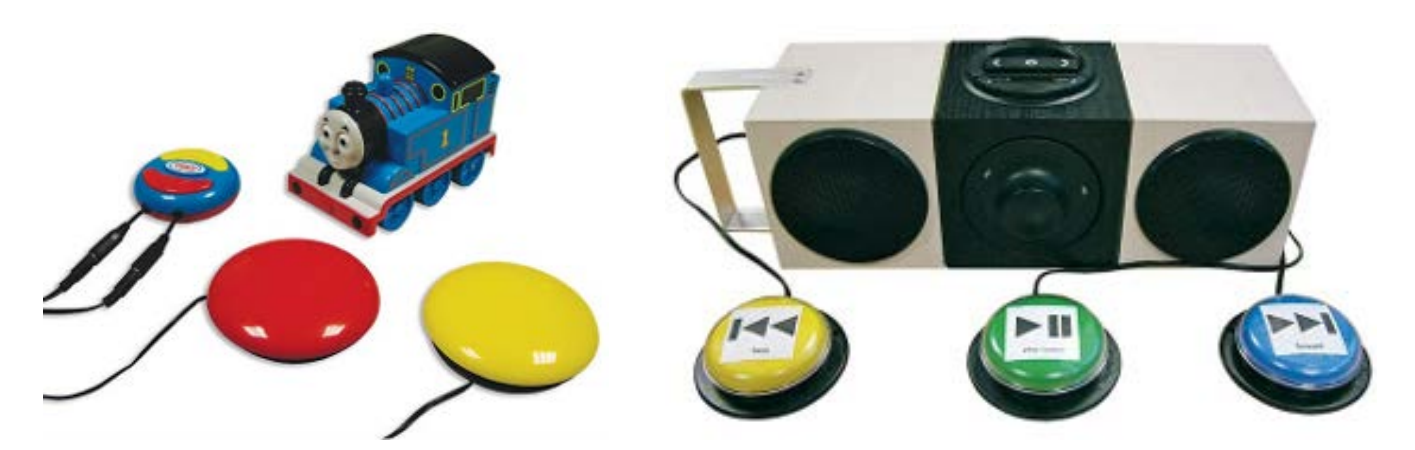

# **Edukačný softvér**

Najuniverzálnejším a cenovo najdostupnejším prostriedkom je edukačný softvér prispôsobený deťom so špeciálnymi potrebami. Jeho zameranie a účel sú rôznorodé. Využíva súbor viacerých podnetov ako pohyb, animácie, hudbu, zvukové efekty, aby udržal dieťa dlhšie v strehu, koncentrované na interakciu s počítačom. Najčastejšie sa stretávame so softvérom na podporu čítania, písania a prácu s číslami, ako napr. porovnávanie hodnôt čísel, rozpoznávanie veľkosti a počítanie. Druhou najzastúpenejšou skupinou sú programy, ktorými dieťa ovláda, spúšťa rôzne akcie – napr. zapne v dome svetlá, spustí kolotoč, otvorí poštárovi a pod., v zložitejšej podobe v danom prostredí narozpráva príbeh, vytvorí jednoduchý scenár, ktorý si môžu prezrieť iné deti. Existujú aj programy, ktoré sú úzko profilované na podporu rozvoja dieťaťa s konkrétnym postihnutím. Takéto programy detailne skúmajú viacero faktorov, ako napr. pamäť, postreh a pod. Prácu dieťaťa podrobne zaznamenávajú, výsledky si môže učiteľ kedykoľvek pozrieť.

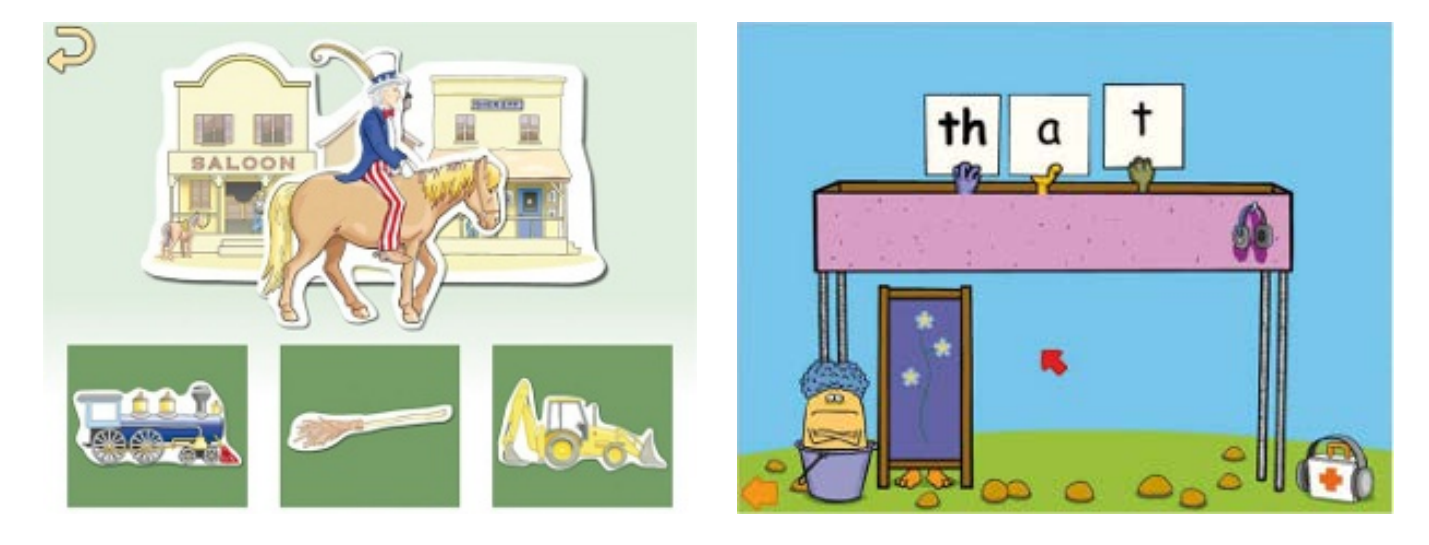

**Hudobná kocka** (tzv. *TheSkoog*) je hudobný nástroj určený pre deti rôzneho veku s rôznymi schopnosťami či dispozíciou. Ovládanie je jednoduché a intuitívne, no aj napriek tomu kocka umožní dieťaťu vytvoriť veľké množstvo rôznych zvukov. Kocka reaguje nielen na stlačenie jedného z piatich farebných tlačidiel (jasne vyčnievajúcich polgulí), ale aj dotykom alebo búchaním na jej hrany. Kocka je výborným prostriedkom na objavovanie a komponovanie rôznych hudobných melódií. Viac informácií spolu s videami použitia hudobnej kocky nájdete na adrese [http://www.inclusive.co.uk/the](http://www.inclusive.co.uk/the-skoog-p4926)-skoog-p4926

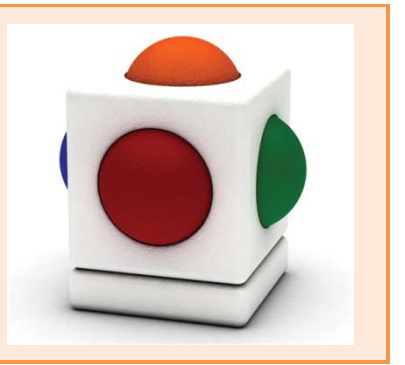

#### **Nezabudnime**

Aby sme dosiahli čo najlepší efekt pri využívaní digitálnych technológií, musíme zabezpečiť:

- 1. **dobrý hardvér** taký, ktorý rešpektuje konkrétne potreby a disfunkcie dieťaťa,
- 2. **vhodný softvér** taký, ktorý dobre spolupracuje so zvoleným hardvérom a je **edukačný**,
- 3. **primerané vybavenie triedy** také, ktoré umožní bezbariérový prístup pre všetky integrované deti.

# **Zoznam použitých zdrojov**

prispievatelia Wikipédie. 2011. *Diagram*. Wikipédia, Slobodná encyklopédia. [cit. jún 2011]. Dostupné na: <sk.wikipedia.org/wiki/Diagram>.

prispievatelia Wikipédie. 2012. *Netiketa*. Wikipédia, Slobodná encyklopédia. [cit. október 2012]. Dostupné na: <sk.wikipedia.org/wiki/Netiketa>.

prispievatelia Wikipédie. 2012. *Weblog.* Wikipédia, Slobodná encyklopédia. [cit. október 2012]. Dostupné na: <sk.wikipedia.org/wiki/Weblog>.

*INCLUSIVE TECHNOLOGY* (ICT company – BETT award 2010). Dostupné na: <www.inclusive.co.uk>.

KALAŠ, I., BEZÁKOVÁ, D. 2009. *Tvorivá informatika. 1. zošit o číslach a tabuľkách*. Bratislava : Slovenské pedagogické nakladateľstvo – Mladé letá, 2009. ISBN 978-80-10-01718-8.

KALAŠ, I. 2011. *Spoznávame potenciál digitálnych technológií v predprimárnom vzdelávaní* (preklad z ang. jazyka). Vydal Ústav informácií a prognóz školstva, Bratislava. 167 str. ISBN 978-80-7098-495-6.

KOPELKE, K. (dátum neuvedený) *Making your classroom buzz with Bee-Bots: Ideas and Activities for the Early Phase*. Queensland: ICT Learning Innovation Centre. Dostupné na <www.learningplace.com.au/uploads/documents/store/doc\_669\_2468\_beebotguideA4v2.pdf>.

LECKÝ, P. 2011. *Kompenzačné pomôcky a asistenčné technológie pre študentov so zdravotným postihnutím*. Bratislava : Univerzita Komenského v Bratislave. ISBN 978-80-223-3039-8.

LYDON, A. 2007. *Let's Go with Bee-Bot. Using your Bee-Bot across the curriculum*. TTS Group Ltd. ISBN 978-1-906213-78-7.

MORAVČÍK, M. 2008. *Edukačný softvér pre deti predškolského veku*. Písomná práca k minimovej skúške. Bratislava : FMFI UK.

PEKÁROVÁ, J. 2008. *Integrácia digitálnych technológií do predškolskej prípravy*. Písomná práca k dizertačnej skúške. Bratislava : FMFI UK.[cit. september 2012]. Dostupné na <edi.fmph.uniba.sk/~pekarova/pekarova\_minimova.pdf>.

PEKÁROVÁ, J., KRÁLIKOVÁ, M. 2009. *Digitálne technológie pre deti*. In : Predškolská výchova. Roč. 63, č. 4 (2008/2009), s. 31-37. ISSN 0032-7220.

PRICE, H. (Ed.) 2009. *The Really Useful Book of ICT in the EarlyYears*. Routledge, London.

SIRAJ-BLATCHFORD, J., WHITEBREAD, D. 2003. *Supporting Information and Communication Technology in the Early Years*. Supporting Early Learning. Maiden head, UK : Open University Press, 2003. ISBN 0335209424.

ŠPÚ. 2009. *Štátny vzdelávací program ISCED 0 – predprimárne vzdelávanie*. Prievidza : Patria. ISBN 978-80-969407-5-2.

Tento študijný materiál vznikol ako súčasť národného projektu "Vzdelávanie pedagogických zamestnancov materských škôl ako súčasť celoživotného vzdelávania".

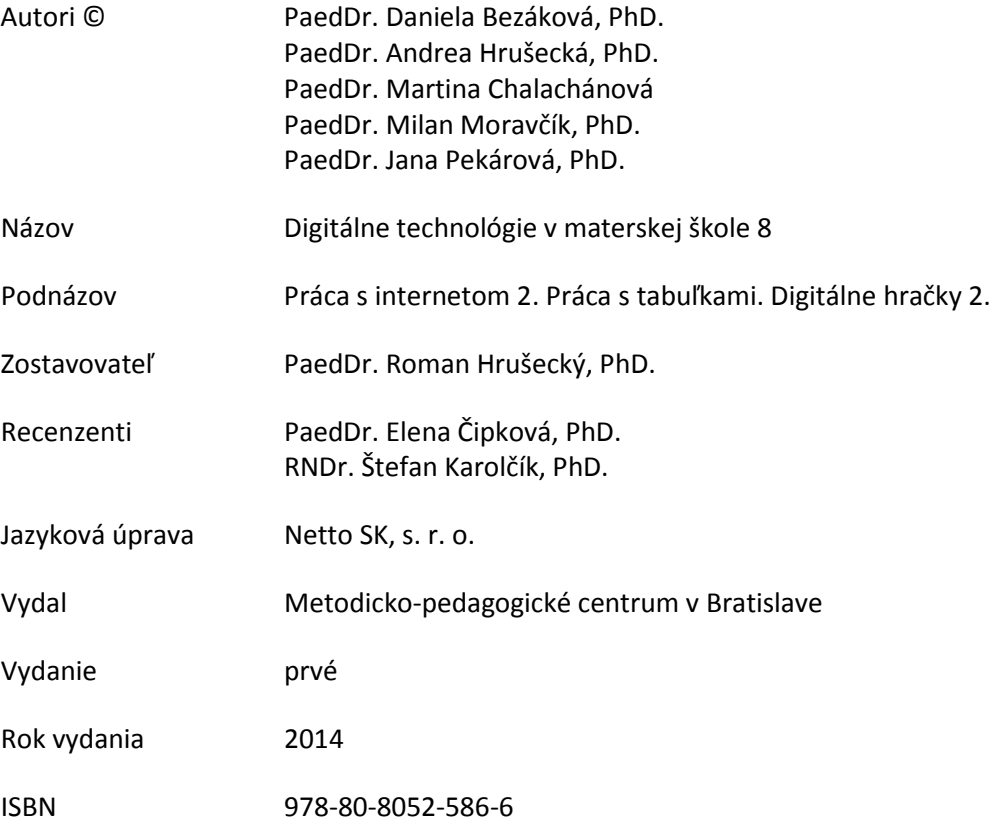

Všetky práva vyhradené.

Toto dielo ani žiadnu jeho časť nemožno reprodukovať bez súhlasu majiteľa práv.